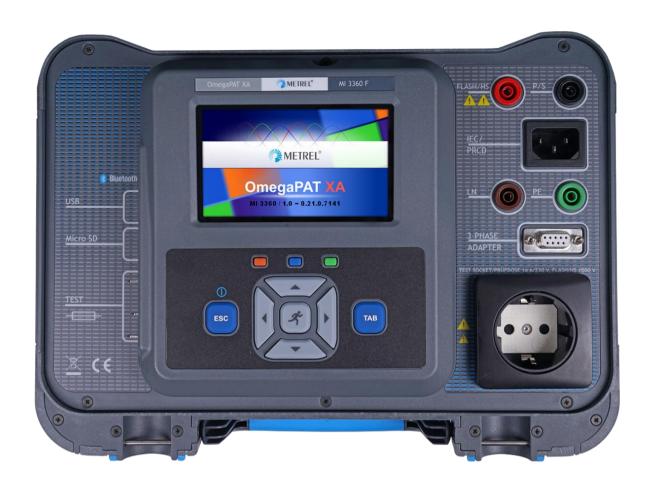

## OmegaPAT XA MI 3360 Instruction manual

Ver. 1.2.3, Code no. 20 752 658

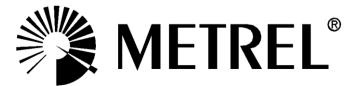

#### Distributor:

#### Manufacturer:

Metrel d.d. Ljubljanska cesta 77 SI-1354 Horjul E-mail: metrel@metrel.si http://www.metrel.si

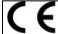

Mark on your equipment certifies that it meets European Union requirements for EMC, LVD, ROHS regulations

© 2017 Metrel

The trade names Metrel, Smartec, Eurotest, Autosequence are trademarks registered or pending in Europe and other countries

No part of this publication may be reproduced or utilized in any form or by any means without permission in writing from METREL.

## TABLE OF CONTENTS

| 1 | General description                                                                    | 7    |
|---|----------------------------------------------------------------------------------------|------|
|   | 1.1 Warnings and notes                                                                 | 7    |
|   | 1.1.1 Safety warnings                                                                  |      |
|   | 1.1.2 Warnings related to safety of measurement functions                              |      |
|   | 1.1.2.1 Flash HV                                                                       |      |
|   | 1.1.2.2 Differential leak., Ipe leak., Touch leak., Ileak (W-PE), Primary leak., Power |      |
|   | Leak's & Power, Equipment leak., Applied part leak.                                    |      |
|   | 1.1.2.3 Insulation resistance                                                          |      |
|   | 1.1.3 Markings on the instrument                                                       |      |
|   | 1.2 Power management                                                                   |      |
|   | 1.2.1 230 V / 110 V operation                                                          |      |
|   | 1.2.2 Battery and charging, auto power off                                             |      |
|   | 1.2.3 Power Off, Restart                                                               |      |
|   | 1.3 Standards applied                                                                  | 9    |
| 2 | Instrument set and accessories                                                         | 11   |
|   | 2.1 Standard set of the instrument                                                     | 11   |
|   | 2.2 Optional accessories                                                               |      |
|   | a kina an ana ana an                                                                   |      |
| 3 | Instrument description                                                                 | 12   |
|   | 3.1 Front panel                                                                        | . 12 |
| 4 | Instrument operation                                                                   | 14   |
| • | •                                                                                      |      |
|   | 4.1 General meaning of keys                                                            |      |
|   | 4.2 General meaning of touch gestures                                                  |      |
|   | 4.3 Virtual keyboard4.4 Safety checks                                                  |      |
|   | 4.4 Safety checks                                                                      |      |
|   | 4.6 Instrument main menu                                                               |      |
|   | 4.7 General settings                                                                   |      |
|   | 4.7.1 Language                                                                         |      |
|   | 4.7.2 Date and time                                                                    |      |
|   | 4.7.3 Profiles                                                                         |      |
|   | 4.7.4 Workspace Manager                                                                |      |
|   | 4.7.5 Auto Sequence® groups                                                            |      |
|   | 4.7.6 Settings                                                                         |      |
|   | 4.7.7 Initial Settings                                                                 |      |
|   | 4.7.8 About                                                                            |      |
|   | 4.7.9 User Accounts                                                                    |      |
|   | 4.7.9.1 Signing in                                                                     |      |
|   | 4.7.9.2 Changing user password, signing out                                            |      |
|   | 4.7.9.3 Managing accounts                                                              |      |
|   | 4.8 Devices                                                                            |      |
|   | 4.9 Instrument profiles                                                                |      |
|   | 4.10 Workspace Manager                                                                 | . 31 |
|   | 4.10.1 Workspaces and Exports                                                          |      |
|   | 4.10.2 Workspace Manager main menu                                                     |      |
|   | 4.10.2.1 Operations with Workspaces                                                    |      |
|   | 4.10.2.2 Operations with Exports                                                       | . 33 |
|   | 4.10.2.3 Adding a new Workspace                                                        | . 33 |
|   | 4.10.2.4 Opening a Workspace                                                           | . 34 |
|   |                                                                                        |      |

|   | 4.10.2.5  | Deleting a Workspace / Export                                | 34 |
|---|-----------|--------------------------------------------------------------|----|
|   |           | Importing a Workspace                                        |    |
|   |           | Exporting a Workspace                                        |    |
|   |           | Sequence® groups                                             |    |
|   | 4.11.1    | Auto Sequence® groups menu                                   | 37 |
|   |           | Operations in Auto Sequence® groups menu                     |    |
|   |           | Selecting a list of Auto Sequences®                          |    |
|   |           | B Deleting a list of Auto Sequences®                         |    |
| _ |           |                                                              |    |
| 5 | •         | / Organizer                                                  |    |
|   |           | ory Organizer menu                                           |    |
|   |           | Measurement statuses                                         |    |
|   |           | Structure Objects                                            |    |
|   | 5.1.2.1   | Measurement status indication under the Structure object     | 41 |
|   | 5.1.3     | Selecting an active Workspace in Memory Organizer            | 42 |
|   |           | Adding Nodes in Memory Organizer                             |    |
|   | 5.1.5     | Operations in Tree Menu                                      |    |
|   | 5.1.5.1   | Operations on measurements (finished or empty measurements)  | 44 |
|   | 5.1.5.2   | Operations on Structure objects                              | 45 |
|   | 5.1.5.3   | View / Edit parameters and attachments of a Structure object | 47 |
|   | 5.1.5.4   | Add a new Structure Object                                   | 49 |
|   | 5.1.5.5   | Add a new measurement                                        | 51 |
|   | 5.1.5.6   | Clone a Structure object                                     | 53 |
|   | 5.1.5.7   | Clone a measurement                                          |    |
|   | 5.1.5.8   | Copy & Paste a Structure object                              |    |
|   | 5.1.5.9   | Copy & Paste a measurement                                   |    |
|   | 5.1.5.10  | • •                                                          |    |
|   | 5.1.5.11  | •                                                            |    |
|   |           | Rename a Structure object                                    |    |
|   |           | Recall and Retest selected measurement                       |    |
|   |           | Searching in Memory Organizer                                |    |
| _ |           | , ,                                                          |    |
| 6 | •         | ests                                                         |    |
|   | 6.1 Selec | tion modes                                                   | 64 |
|   |           | Single test screens                                          |    |
|   | 6.1.1.1   | Single test start screen                                     | 66 |
|   | 6.1.1.2   | Setting parameters and limits of single tests                | 67 |
|   | 6.1.1.3   | Single test screen during test                               | 68 |
|   | 6.1.1.4   | Single test result screen                                    | 69 |
|   | 6.1.1.5   | Single test memory screen                                    | 70 |
|   | 6.1.2     | Single test (inspection) screens                             | 71 |
|   | 6.1.2.1   | Single test (inspection) start screen                        | 71 |
|   | 6.1.2.2   | Single test (Inspection) screen during test                  | 72 |
|   | 6.1.2.3   | Single test (Inspection) result screen                       |    |
|   | 6.1.2.4   | Single test (inspection) memory screen                       |    |
|   |           | Help screens                                                 |    |
|   |           | e test measurements                                          |    |
|   | •         | Visual inspection                                            |    |
|   |           | Continuity // Protective earth resistance                    |    |
|   | 6.2.2.1   | Compensation of test lead / IEC test cable resistance        |    |
|   | _         | Flash test                                                   |    |
|   |           | Insulation resistance (Riso, Riso-S)                         |    |
|   |           | Sub-leakage (Isub, Isub-S)                                   |    |
|   |           | Differential Leakage                                         |    |
|   |           | pe Leakage                                                   |    |
|   | 0.2.1     | pc Loanaya                                                   | 07 |

|    | 6.2.8  | Touch Leakage                                                    | 88   |
|----|--------|------------------------------------------------------------------|------|
|    | 6.2.9  | Power                                                            |      |
|    | 6.2.10 |                                                                  |      |
|    | 6.2.11 |                                                                  |      |
|    | 6.2.12 |                                                                  |      |
|    | 6.2.13 | 1 ,                                                              |      |
|    | 6.2.14 | 1 /                                                              |      |
|    | 6.2.15 |                                                                  |      |
|    | 6.2.16 | · · · · · · · · · · · · · · · · · · ·                            |      |
|    | 6.2.17 |                                                                  |      |
|    | 6.2.18 | ( ) / /                                                          |      |
|    | 6.2.19 |                                                                  |      |
|    | 6.2.20 | , ,                                                              |      |
|    | 6.2.21 | <b>3</b>                                                         |      |
|    | 6.2.22 | 1 / /                                                            |      |
|    | 6.2.23 |                                                                  |      |
|    | 6.2.24 |                                                                  |      |
|    | 6.2.25 | 1 / /                                                            |      |
|    | 6.2.26 | Functional test                                                  | 118  |
| 7  | Διιt   | o Sequences®                                                     | 119  |
| •  |        | •                                                                |      |
|    |        | Selection of Auto Sequences®                                     |      |
|    | 7.1.1  | Selecting an active Auto Sequence® group in Auto Sequences® menu |      |
|    | 7.1.2  | Searching in Auto Sequences® menu                                |      |
|    | 7.1.3  | Organization of Auto Sequences® in Auto Sequences® menu          |      |
|    |        | Organization of an Auto Sequence®                                |      |
|    | 7.2.1  | Auto Sequence® view menu                                         |      |
|    |        | 1.1 Auto Sequence® view menu (Header is selected)                |      |
|    | 7.2.   | 1                                                                |      |
|    | 7.2.   | I I                                                              |      |
|    | 7.2.   |                                                                  |      |
|    | 7.2.2  | Step by step execution of Auto Sequences®                        |      |
|    | 7.2.3  | Auto Sequence® result screen                                     |      |
|    | 7.2.4  | Auto Sequence® memory screen                                     |      |
|    | 7.2.5  | Print label menu                                                 | 130  |
| 8  | Mai    | ntenance                                                         | .131 |
| •  |        |                                                                  |      |
|    |        | Periodic calibration                                             |      |
|    |        | uses                                                             |      |
|    |        | Service                                                          |      |
|    | 8.4 C  | Cleaning                                                         | 131  |
| 9  | Cor    | nmunications                                                     | 132  |
|    | 9.1 L  | ISB and RS232 communication with PC                              | 122  |
|    |        |                                                                  |      |
|    |        | Bluetooth communication                                          |      |
|    |        | Bluetooth communication with printers and scanners               |      |
|    |        | S232 communication with other external devices                   |      |
|    |        | Connections to test adapters                                     | 133  |
|    | 9.5.1  | Active 3 Phase Adapter /Plus (A 1322 / A 1422)                   |      |
|    | 9.5.2  | 110 V Test Adapter (A 1474)                                      |      |
| 1( | ) Tec  | hnical specifications                                            | 135  |
|    | 10.1 C | Continuity // Protective earth resistance                        | 125  |
|    |        | nsulation Resistance (Riso, Riso-S)                              |      |
|    |        | Sub-Leakage Current, Substitute Leakage Current - S              |      |
|    | 10.5   | run-Leanage Cultell, Sunsilule Leanage Cultell - S               | 130  |

| 10.4                                                                                                    |                                                                                                    |                                               |
|----------------------------------------------------------------------------------------------------|----------------------------------------------------------------------------------------------------|-----------------------------------------------|
|                                                                                                    | Differential Leakage current                                                                                                    | 136                                           |
| 10.5                                                                                                    | PE leakage current                                                                                                    |                                               |
| 10.6                                                                                                    | Touch leakage current                                                                                                    | 137                                           |
| 10.7                                                                                                    | Power                                                                                                    |                                               |
| 10.8                                                                                                    | Leak's & Power                                                                                                    | 138                                           |
| 10.9                                                                                                    | PRCD test                                                                                                    | 140                                           |
| 10.10                                                                                                    | RCD test                                                                                                    |                                               |
| 10.11                                                                                                    | PE conductor (PRCD)                                                                                                    |                                               |
| 10.12                                                                                                    | Open conductor (PRCD)                                                                                                    |                                               |
|                                                                                                    | PRCD PE probe test                                                                                                    |                                               |
|                                                                                                    | Polarity                                                                                                    |                                               |
|                                                                                                    | Clamp current                                                                                                    |                                               |
|                                                                                                    | Flash test                                                                                                    |                                               |
|                                                                                                    | Insulation resistance Riso (welding equipment)                                                                                                    |                                               |
| 10.18                                                                                                    | Welding Circuit leakage (Ileak W-PE)                                                                                                    |                                               |
| 10.19                                                                                                    | Primary Leakage (I diff)                                                                                                    |                                               |
| 10.20                                                                                                    | No-load voltage                                                                                                    |                                               |
| 10.21                                                                                                    | Insulation Resistance (medical equipment)                                                                                                    |                                               |
| 10.22                                                                                                    | 1 1                                                                                                    |                                               |
|                                                                                                    | Applied Part leakage                                                                                                    |                                               |
|                                                                                                    | Touch current (medical equipment)                                                                                                    |                                               |
| 10.25                                                                                                    | General data                                                                                                    |                                               |
| Appendi                                                                                                    | x A Structure objects in OmegaPAT XA                                                                                                    | 147                                           |
|                                                                                                    |                                                                                                    |                                               |
| Appendi                                                                                                    | x B Profile Notes                                                                                                    | 148                                           |
| Appendi<br>Appendi                                                                                                  |                                                                                                    |                                               |
| • •                                                                                                    | x C Print labels and write / read RFID / NFC tags                                                                                                    | 149                                           |
| Appendi                                                                                                    |                                                                                                    | 1 <b>49</b>                                   |
| Appendi<br>C.1                                                                                                    | PAT tag formatGeneric tag format                                                                                                    | 1 <b>49</b><br>149<br>151                     |
| Appendi<br>C.1<br>C.2                                                                                               | PAT tag format  Generic tag format  Default list of Auto Sequences®                                                                                               | 149<br>149<br>151                             |
| Appendi<br>C.1<br>C.2<br>Appendi                                                                                    | PAT tag format  Generic tag format  X D Default list of Auto Sequences®  X E Programming of Auto Sequences® on Metrel ES Manager                                  | 149<br>151<br>153                             |
| Appendi<br>C.1<br>C.2<br>Appendi<br>Appendi                                                                         | PAT tag format  Generic tag format  X D Default list of Auto Sequences®  X E Programming of Auto Sequences® on Metrel ES Manager  Auto Sequence® Editor workspace | 149151153154                                  |
| Appendi<br>C.1<br>C.2<br>Appendi<br>Appendi<br>E.1<br>E.2                                                           | PAT tag format  Generic tag format  X D Default list of Auto Sequences®  X E Programming of Auto Sequences® on Metrel ES Manager                                  | 149151153154154                               |
| Appendi<br>C.1<br>C.2<br>Appendi<br>Appendi<br>E.1<br>E.2                                                           | PAT tag format                                                                                                    | 149151153154154155                            |
| Appendi<br>C.1<br>C.2<br>Appendi<br>Appendi<br>E.1<br>E.2<br><i>E.2.</i>                                            | PAT tag format                                                                                                    | 149151153154155155157                         |
| Appendi<br>C.1<br>C.2<br>Appendi<br>Appendi<br>E.1<br>E.2<br><i>E</i> .2.                                           | PAT tag format                                                                                                    | 149151153154155157158                         |
| Appendi<br>C.1<br>C.2<br>Appendi<br>E.1<br>E.2<br>E.2.<br>E.3<br>E.3.                                               | PAT tag format                                                                                                    | 149151153154155157159159                      |
| Appendi<br>C.1<br>C.2<br>Appendi<br>Appendi<br>E.1<br>E.2<br>E.2.<br>E.3<br>E.3.<br>E.3.                            | PAT tag format                                                                                                    | 149151153154155157159159                      |
| Appendi<br>C.1<br>C.2<br>Appendi<br>E.1<br>E.2<br>E.2.<br>E.3.<br>E.3.<br>E.3.<br>E.3.                              | PAT tag format                                                                                                    | 149151153154155157159159159159                |
| Appendi<br>C.1<br>C.2<br>Appendi<br>E.1<br>E.2<br>E.2.<br>E.3.<br>E.3.<br>E.3.<br>E.3.                              | PAT tag format                                                                                                    | 149151153154155158159159159159                |
| Appendi<br>C.1<br>C.2<br>Appendi<br>E.1<br>E.2<br>E.2.<br>E.3.<br>E.3.<br>E.3.<br>E.3.<br>E.3.                      | PAT tag format                                                                                                    | 149151153154155157159159159159159159          |
| C.1<br>C.2<br>Appendi<br>Appendi<br>E.1<br>E.2<br>E.2.<br>E.3.<br>E.3.<br>E.3.<br>E.3.<br>E.3.<br>E.4<br>E.5<br>E.6 | PAT tag format                                                                                                    | 149151153154155157159159159159159159159159160 |
| Appendi<br>C.1<br>C.2<br>Appendi<br>E.1<br>E.2<br>E.2.<br>E.3.<br>E.3.<br>E.3.<br>E.3.<br>E.3.                      | PAT tag format                                                                                                    | 149151153154155157159159159159159160163       |

## 1 General description

## 1.1 Warnings and notes

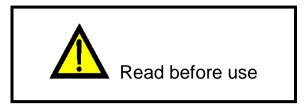

### 1.1.1 Safety warnings

In order to reach high level of operator safety while carrying out various measurements using the OmegaPAT XA instrument, as well as to keep the test equipment undamaged, it is necessary to consider the following general warnings:

- Read this user manual carefully, otherwise use of the instrument may be dangerous for the operator, for the instrument or for the equipment under test!
- Consider warning markings on the instrument!
- If the test equipment is used in manner not specified in this user manual the protection provided by the equipment may be impaired!
- Do not use the instrument and accessories if any damage is noticed!
- Regularly check the instrument and accessories for correct functioning to avoid hazard that could occur from misleading results.
- Consider all generally known precautions in order to avoid risk of electric shock while dealing with hazardous voltages!
- Use only standard or optional test accessories supplied by your distributor!
- Only test equipment provided or approved by Metrel should be connected to 3-PHASE ADAPTER connector.
- Do not connect external voltage to CLAMP inputs. It is intended only for connection of Clamps approved by Metrel.
- Use only earthed mains outlets to supply the instrument!
- If working on other than 230 V TN/TT voltage systems refer to chapter 1.2.1 230 V / 110 V operation.
- In case a fuse has blown refer to chapter 8.2 Fuses to replace it!
- Instrument servicing and calibration is allowed to be carried out only by a competent authorized person!
- LCD screenshots in this document are informative only. Screens on the instrument may be slightly different.

### 1.1.2 Warnings related to safety of measurement functions

#### 1.1.2.1 Flash HV

A voltage of up to 3 kV<sub>AC</sub> between FLASH and mains socket LN terminals / 1.5 kV<sub>AC</sub> between main socket's LN and PE socket terminals / 1.5 kV<sub>AC</sub> between FLASH and mains socket PE terminal is applied to the instrument's outputs during the test. Although the current of the HV source is limited to safe level special safety consideration must be taken when performing this test!

# 1.1.2.2 Differential leak., Ipe leak., Touch leak., Ileak (W-PE), Primary leak., Power, Leak's & Power, Equipment leak., Applied part leak.

Load currents higher than 10 A can result in high temperatures of fuse holders! It is advisable not to run tested devices with load currents above 10 A for more than 15 minutes. Recovery period for cooling is required before proceeding with tests! Maximum intermittent duty cycle for measurements with load currents higher than 10 A is 50 %.

#### 1.1.2.3 Insulation resistance

Do not touch the test object during the measurement or before it is fully discharged! Risk of electric shock!

## 1.1.3 Markings on the instrument

- Read the Instruction manual with special care to safety operation«. The symbol requires an action!
- Dangerous high voltage is present on terminals during the test. Consider all precautions in order to avoid risk of electric shock.
- Mark on your equipment certifies that it meets European Union requirements for EMC, LVD, and ROHS regulations.

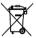

This equipment should be recycled as electronic waste.

## 1.2 Power management

#### 1.2.1 230 V / 110 V operation

The instrument works on 110 V and 230 V mains. 110 V and 230 V appliances can be fully tested.

In UK and Aus/Nz models only 110 V mains voltage will be applied to the mains test socket if the 110 V test adapter (A 1474) is connected to the instrument.

### 1.2.2 Battery and charging, auto power off

The instrument has an in-built rechargeable battery pack. The battery is charged whenever the instrument is connected to the mains. When the instrument is disconnected from mains, the battery provides power to the instrument to stay energized for 1 minute. This is indicated by the battery symbol in the upper right corner of the LCD. Operation with the instrument is not possible except the mains was disconnected during the RCD test. As long as the instrument is energized it will be ready to use immediately after connected to mains voltage again. This enables faster testing of appliances.

If the instrument is not reconnected to mains within 1 minute it will completely switch off. When connected to mains again, a normal power up procedure will be taken.

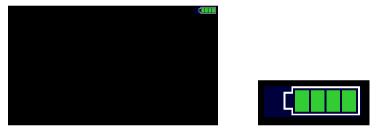

Figure 1.1: Indication of battery status

#### Notes:

- A flat or faulty battery will result in an immediate power off after the instrument is disconnected from the mains.
- Charging time of the battery is about 14 h.

## 1.2.3 Power Off, Restart

Instrument is powered by battery:

- when pressing the ESC key for ca 5 s the instrument will switch off. Instrument is connected to mains:
  - when pressing the ESC key for ca 5 s the instrument will restart.

## 1.3 Standards applied

The OmegaPAT XA instrument is manufactured and tested according to the following regulations, listed below.

#### **Electromagnetic compatibility (EMC)**

| EN 61326-1 | Electrical equipment for measurement, control and laboratory use - EMC |
|------------|------------------------------------------------------------------------|
|            | requirements – Part 1: General requirements                            |
|            | Class B (Portable equipment used in controlled EM environments)        |
|            |                                                                        |

#### Safety (LVD)

| Salety (LVD)   |                                                                                                    |
|----------------|----------------------------------------------------------------------------------------------------|
| EN 61010-1     | Safety requirements for electrical equipment for measurement, control, and laboratory use – Part 1: General requirements                                                                                                    |
| EN 61010-2-030 | Safety requirements for electrical equipment for measurement, control and laboratory use – Part 2-030: Particular requirements for testing and measuring circuits                                                                    |
| EN 61010-031   | Safety requirements for electrical equipment for measurement, control and laboratory use – Part 031: Safety requirements for hand-held probe assemblies for electrical measurement and test                                          |
| EN 61010-2-032 | Safety requirements for electrical equipment for measurement, control and laboratory use – Part 2-032: Particular requirements for hand-held and hand-manipulated current sensors for electrical test and measurement                |
| EN 61557       | Electrical safety in low voltage distribution systems up to 1 000 V a.c. and 1 500 V d.c. – Equipment for testing, measuring or monitoring of protective measures Instrument complies with all relevant parts of EN 61557 standards. |

### **Functionality**

| Code of Practice Household and similar electrical appliances                   |                                                                           |  |
|--------------------------------------------------------------------------------|---------------------------------------------------------------------------|--|
|                                                                                | Inspection after repair, modification of electrical appliances - Periodic |  |
|                                                                                | inspection on electrical appliances                                       |  |
| VDE 0701-702                                                                   | General requirements for electrical safety                                |  |
| IEC/EN 60974-4 Arc welding equipment – Part 4: Periodic inspection and testing |                                                                           |  |
|                                                                                | Medical electrical equipment - Recurrent test and test after repair of    |  |
| IEC/EN 62353                                                                   | medical electrical equipment                                              |  |
| AS/NZS 3760                                                                    | In-service safety inspection and testing of electrical equipment          |  |

## 2 Instrument set and accessories

## 2.1 Standard set of the instrument

- Instrument MI 3360 OmegaPAT XA
- Bag for accessories
- Flash test probe (MI 3360 F only)
- → IEC test cable 3 x 1.5 mm<sup>2</sup>, 2 m
- Test lead (black)
- Test tip (black)
- Alligator clip (black)
- Mains cable, 3 x 1.5 mm<sup>2</sup>, 2 m
- USB cable
- Calibration Certificate
- Short form instruction manual
- CD with instruction manual (full version) and PC SW Metrel ES Manager

## 2.2 Optional accessories

See the attached sheet for a list of optional accessories that are available on request from your distributor.

## 3 Instrument description

## 3.1 Front panel

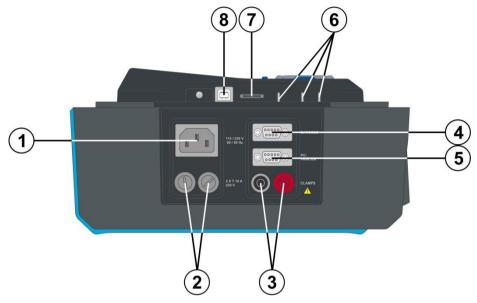

Figure 3.1: Left side panel

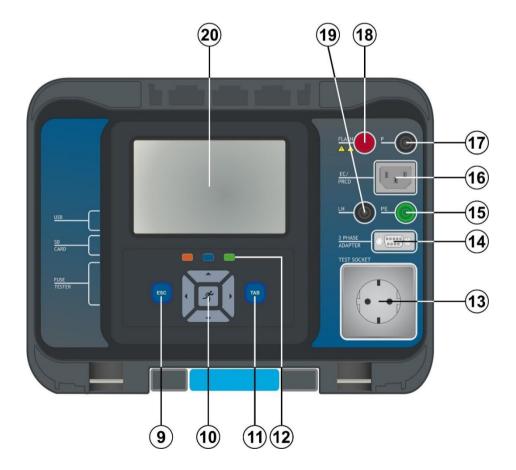

Figure 3.2: Front panel

| 1  | Mains supply connector                                            |
|----|-------------------------------------------------------------------|
| 2  | F1, F2 fuses (T 16 A / 250 V)                                     |
| 3  | Clamp inputs                                                      |
| 4  | Barcode scanner and RFID / NFC reader / writer device serial port |
| 5  | PC / Printer serial port                                          |
| 6  | Fuse checker                                                      |
| 7  | MicroSD card slot                                                 |
| 8  | USB communication port                                            |
| 9  | Escape key / reset key                                            |
| 10 | Keypad                                                            |
| 11 | TAB key                                                           |
| 12 | Shortcut keys                                                     |
| 13 | Mains test socket                                                 |
| 14 | Data connection 3 phase adapter                                   |
| 15 | PE connector                                                      |
| 16 | IEC test connector                                                |
| 17 | P/S (probe) connector,                                            |
|    | P/AP (probe / applied part) connector                             |
| 18 | FLASH output connector                                            |
| 19 | LN connector                                                      |
| 20 | Colour TFT display with touch screen                              |

## 4 Instrument operation

The instrument can be manipulated via a keypad or touch screen.

## 4.1 General meaning of keys

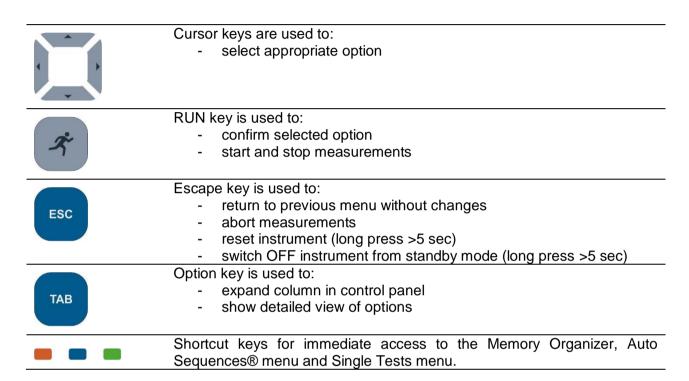

## 4.2 General meaning of touch gestures

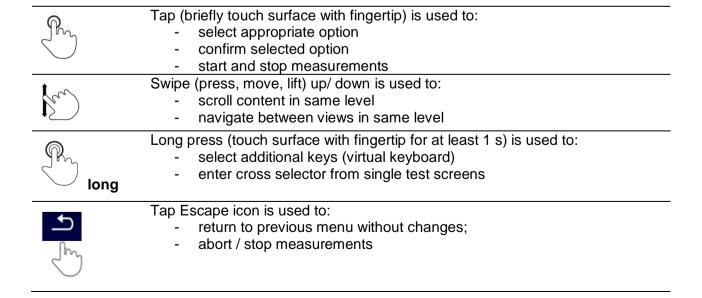

## 4.3 Virtual keyboard

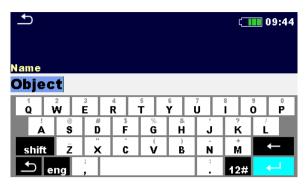

Figure 4.1: Virtual keyboard

#### Options:

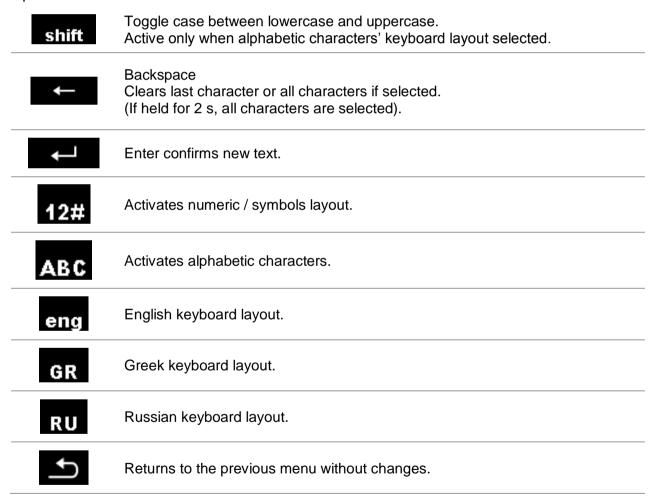

## 4.4 Safety checks

At start up and during operation the instrument performs various safety checks to ensure safety and to prevent any damage. These safety pre-tests are checking for:

- Correct input mains voltage
- Presence of input PE connection,

- Any external voltage against earth on mains test socket
- Excessive leakage currents through measuring I/O's,
- Too low resistance between L and N of tested device.
- Proper operation of safety relevant internal electronic circuits

If a safety check fails, an appropriate warning message will be displayed and safety measures will be taken. The warnings and safety measures are described in chapter 4.5 Symbols and messages.

## 4.5 Symbols and messages

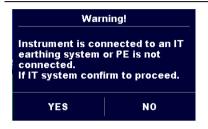

#### Supply voltage warning

Possible causes:

- No earth connection.
- Instrument is connected to an IT earthing system. Press YES to continue normally or NO to continue in a limited mode (measurements are disabled).

#### Warning:

The instrument must be earthed properly to work safely!

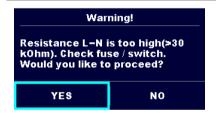

#### Resistance L-N > 30 k $\Omega$

In pre-test a high input resistance was measured. Possible causes:

- Device under test is not connected or switched on
- Input fuse of device under test is blown.

Select **YES** to proceed with or **NO** to cancel measurement.

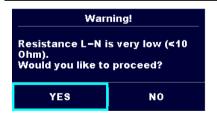

#### Resistance L-N < 10 $\Omega$

In pre-test a very low resistance of the device under test supply input was measured. This can result in a high current after applying power to the device under test. If the too high current is only of short duration (caused by a short inrush current) the test can be performed otherwise not.

Select **YES** to proceed with or **NO** to cancel measurement

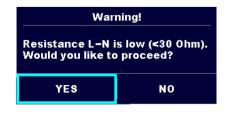

#### Resistance L-N < 30 $\Omega$

In pre-test a low input resistance of the device under test was measured. This can result in a high current after applying power to the device. If the high current is only of short duration (caused by a short inrush current) the test can be performed, otherwise not. Select **YES** to proceed with or **NO** to cancel measurement.

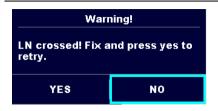

Warning for proper connection in some PRCD measurements. Connection of PRCD's plug must be changed in order to proceed.

Select **YES** to retry after reconnection with or **NO** to cancel measurement.

Improper input voltage
Check mains voltage and PE
connection!
OK

Warning for improper supply voltage condition. If pressing OK instrument will continue to work in a limited mode (measurements are disabled).

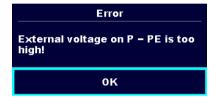

In pre-test a too high external voltage was detected between P and PE terminals. The measurement was cancelled. Press OK to continue.

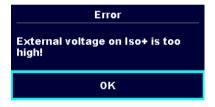

In pre-test a too high external voltage was detected between LN and PE terminals. The measurement was cancelled. Press OK to continue.

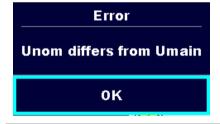

The set Unom differs too much from the measured mains voltage. Parameter or mains voltage must be changed.

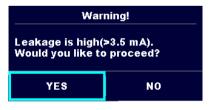

In pre-test a possible high leakage current was detected. It is likely that a dangerous leakage current (higher than 3.5 mA) will flow after applying power to the device under test.

Select **YES** to proceed with or **NO** to cancel measurement.

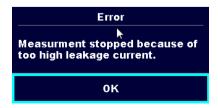

The measured leakage (Idiff, Ipe, Itouch) current was higher than 20 mA. Measurement was aborted. Press OK to continue.

| Error<br>I load is too high (≯16 A)!<br>OK                                                         | The load current higher than 16 A is detected.  Measurement is aborted. Press OK to continue.                                                                                                    |
|----------------------------------------------------------------------------------------------------|----------------------------------------------------------------------------------------------------|
| Error I load is too high (>10 A)!  OK                                                              | The average load current higher than 10 A over the last 5 min test interval is detected. Measurement is stopped. Recovery period for cooling is required before proceeding with tests! Press OK to continue. |
| Error Active polarity pretest failed!  OK                                                          | The polarity pre-test of the cable / PRCD has failed. Press OK to continue.                                                                                                    |
| Error  115 V adapter must not be connected when instrument is connected to 230 V power supply.  OK | Instrument prohibits the test because 115 V adapter is connected to the instrument and the instrument is powered with 230 V.                                                                                 |
| <b>↓</b>                                                                                           | The instrument is overheated. The measurement can't be carried out until the icon disappears. Press OK to continue.                                                                                          |
| ••                                                                                                 | The device under test should be switched on (to ensure that the complete circuit is tested).                                                                                                    |
| S                                                                                                  | In case of simultaneously measuring of Riso, Riso-S or Isub, Isub-S. If the voltage has dropped because of one measurement the other measurement is also compromised.                                        |
|                                                                                                    | Red dot indicates phase of measurement where higher leakage was measured. Applicable only if phase reversal is enabled during the measurement.                                                               |
|                                                                                                    | Warning!  A high voltage is / will be present on the instrument output! (Withstanding test voltage, Insulation test voltage, or mains voltage).                                                              |

| 4        | Warning! A very high voltage is / will be present on the instrument                                                |
|----------|----------------------------------------------------------------------------------------------------|
|          | output! (Flash test voltage).                                                                                      |
| CAL      | Test leads resistance in Continuity / Protective Earth measurement is not compensated.                             |
| CAL      | Test leads resistance in Continuity / Protective Earth measurement is compensated.                                 |
| 3ph      | Measurement can't be started. 3 phase adapter should be disconnected from the instrument.                          |
| 3ph      | Measurement in combination with appropriate 3 phase adapter can be carried out.                                    |
| 3ph      | The measurement can be carried out only in combination with appropriate 3 phase adapter.                           |
| <b>✓</b> | Test passed.                                                                                                    |
| ×        | Test failed.                                                                                                    |
|          | Conditions on the input terminals allow starting the measurement; consider other displayed warnings and messages.  |
|          | Conditions on the input terminals do not allow starting the measurement, consider displayed warnings and messages. |
|          | Stop the measurement.                                                                                              |

### 4.6 Instrument main menu

From the instrument Main Menu different main operation menus can be selected.

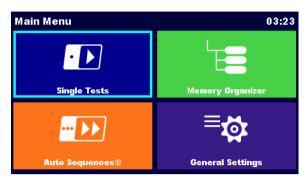

Figure 4.2: Main menu

#### **Options**

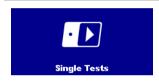

#### **Single Tests**

Menu with single tests, see chapter 0 Error! Not a valid result for able..

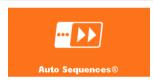

#### **Auto Sequences®**

Menu with customized test sequences, see chapter 7 Auto Sequences®.

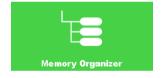

#### **Memory Organizer**

Menu for working with and documentation of test data, see chapter 5 *Memory Organizer*.

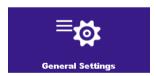

#### **General Settings**

Menu for setup of the instrument, see chapter 4.7 General settings.

## 4.7 General settings

In the General Settings menu general parameters and settings of the instrument can be viewed or set.

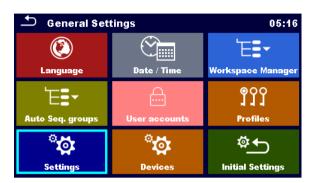

Figure 4.3: Setup menu

#### Options in General Settings menu

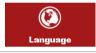

#### Language

Instrument language selection.

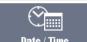

#### Date / Time

Instruments Date and time.

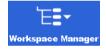

#### **Workspace Manager**

Manipulation with project files. Refer to chapter *4.10 Workspace Manager* for more information.

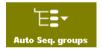

#### Auto Sequence® groups

Manipulation with lists of Auto Sequences®. Refer to chapter *4.11 Auto Sequence*® groups for more information.

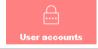

#### **User accounts**

User account settings.

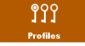

#### **Profiles**

Selection of available instrument profiles.

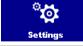

#### **Settings**

Setting of different system / measuring parameters.

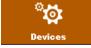

#### **Devices**

Setting of external devices.

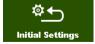

#### **Initial Settings**

Factory settings.

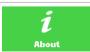

#### **About**

Basic instrument data.

## 4.7.1 Language

In this menu the language of the instrument can be set.

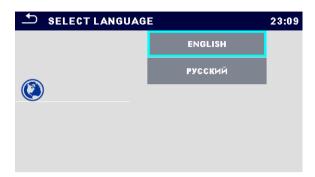

Figure 4.4: Select language menu

#### 4.7.2 Date and time

In this menu date and time of the instrument can be set.

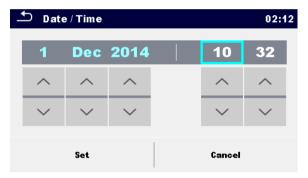

Figure 4.5: Setting data and time menu

#### 4.7.3 Profiles

Refer to Chapter 4.9 Instrument profiles for more information.

### 4.7.4 Workspace Manager

Refer to Chapter 4.10 Workspace Manager for more information.

## 4.7.5 Auto Sequence® groups

Refer to Chapter 4.11 Auto Sequence® groups for more information.

## 4.7.6 Settings

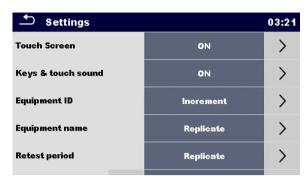

Figure 4.6: Settings menu

### **Setting options:**

|                    | ,                                                                                                    |  |
|--------------------|----------------------------------------------------------------------------------------------------|--|
|                    | Description                                                                                                    |  |
| Touch screen       | ON – touch screen is active.                                                                                                    |  |
|                    | OFF – touch screen is deactivated.                                                                                                    |  |
| Keys & touch sound | ON – sound is active.                                                                                                    |  |
|                    | OFF – sound is deactivated.                                                                                                    |  |
| Equipment ID       | Increment – offered ID will be incremented +1.                                                                                                    |  |
|                    | Replicate – offered ID will be the same as last used.                                                                                                    |  |
|                    | Blank – equipment ID will not be offered.                                                                                                    |  |
| Equipment name     | Replicate – offered name will be the same as last used.                                                                                                    |  |
|                    | Blank – equipment name will not be offered.                                                                                                    |  |
| Retest period      | Replicate – offered retest period will be the same as last used.                                                                                                |  |
|                    | Blank- retest period will not be offered.                                                                                                    |  |
| Unom               | Nominal Line to earth voltage [100 V, 110 V, 120 V, 220 V, 230 V or 240 V] (is used for normalization of leakage current results if testing medical equipment). |  |
| RCD Standard       | Selection of appropriate standard for RCD tests.                                                                                                    |  |
| PRCD Standard      | Selection of appropriate standard for PRCD tests.                                                                                                    |  |
| Ch_1 clamp type    | Setting of current clamp type.                                                                                                    |  |
| Result             | In case the measurement consists of multiple measurements taken successively, the worst or the last result can be displayed at the end.                         |  |
|                    | Worst – the worst result will be displayed at the end of test.                                                                                                  |  |
|                    | Last – last result will be displayed at the end of test.                                                                                                    |  |
|                    |                                                                                                    |  |
|                    | Notes:                                                                                                    |  |
|                    | In general the worst result(s) of the main result is considered.<br>Sub-result(s) taken at the same time as the worst case of the<br>main result are displayed. |  |
|                    | In the function Leak's & Power the worst case of Idiff and I touch                                                                                              |  |

|          | are considered. The Power result measured at the time of worst ldiff is displayed.                                                                  |
|----------|----------------------------------------------------------------------------------------------------|
|          | In the function Riso, Riso-S the worst case of Riso and Riso-S<br>are considered. The Um result measured at the time of worst<br>Riso is displayed. |
|          | <ul> <li>For the Power measurement the last result is considered<br/>regardless of the Result setting.</li> </ul>                                   |
| Limit Uc | Conventional touch voltage limit [25 V, 50 V]                                                                                                    |

### 4.7.7 Initial Settings

In this menu internal Bluetooth module can be initialized and the instrument settings, measurement parameters and limits can be set to initial (factory) values.

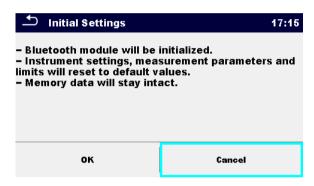

Figure 4.7: Initial settings menu

#### Warning!

Following customized settings will be lost when setting the instruments to initial settings:

- Measurement limits and parameters
- · Global parameters, System settings and Devices in General settings menu
- Opened Workspace and Auto Sequence® group will be deselected.
- User will be signed out.

#### Note:

Following customized settings will stay:

- Profile settings
- Data in memory (Data in Memory organizer, Workspaces, Auto Sequence® groups and Auto Sequences®)
- User accounts

#### 4.7.8 About

In this menu instrument data (name, serial number, FW and HW version and date of calibration) can be viewed.

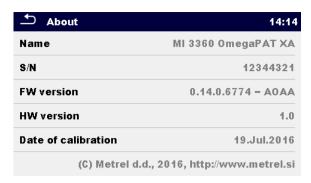

Figure 4.8: Instrument info screen

#### Note:

Adapter info is also displayed if connected.

#### 4.7.9 User Accounts

The demand to sign in can prevent from unauthorized persons to work with the instrument. In this menu user accounts can be managed:

- Setting if signing in to work with the instrument is required or not.
- Adding and deleting new users, setting their user names and passwords.

The user accounts can be managed by the administrator.

Factory set administrator password: ADMIN

It is recommended to change factory set administrator password afer first use. If the custom password is forgotten the second administrator password can be used. This password always unlock the Account manager and is delivered with the instrument.

If an user account is set and the user is signed in the user's name will be stored in memory for each measurement.

Individual users can change their passwords.

## 4.7.9.1 Signing in

If signing in is demanded the user must enter the password in order to work with the instrument.

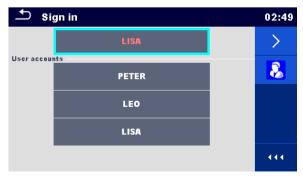

Figure 4.9: Sign in menu

#### **Options**

#### User signing in

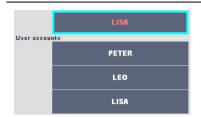

The user should be selected first. The last used user is displayed in the first row.

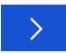

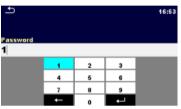

Goes to Password entry menu.

To sign in, the selected user password must be entered and confirmed.

The user password consist of a up to 4 digit number.

#### Administrator signing in

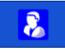

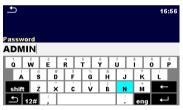

Enters Account manager menu.

The administrator password must be entered and confirmed first.

Administrator password consists of letters and/or numbers. Letters are case sensitive.

## 4.7.9.2 Changing user password, signing out

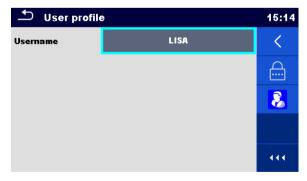

Figure 4.10: User profile menu

#### **Options**

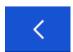

Signs out the set user.

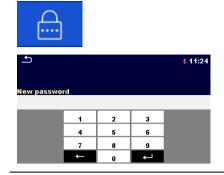

Enters procedure for changing the user's password.

The actual password must be entered first followed by the new password.

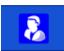

Enters the Account manager menu.

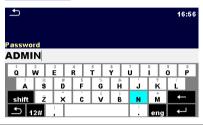

The Account manager menu is accessed by selecting Account Manager in Sign in menu or User profile menu. The administrator password must be entered and confirmed first.

The factory set default administrator password is: ADMIN

## 4.7.9.3 Managing accounts

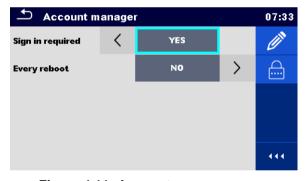

Figure 4.11: Account manager menu

#### **Options**

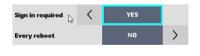

Field for setting if signing in is required to work with the instrument.

Field for setting if signing is required once or at each power on of the instrument.

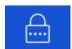

Enters procedure for changing the administrator password.

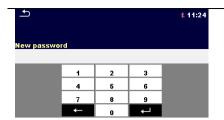

The actual password must be entered first followed by the new password.

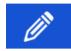

Enters menu for editing user accounts.

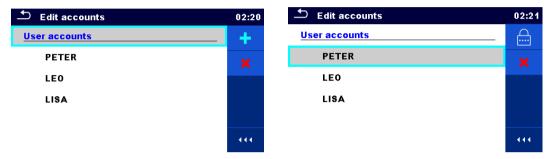

Figure 4.12: Edit accounts menu

#### **Options**

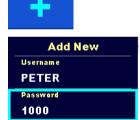

Cancel

Opens the window for adding a new user account.

In the Add New window the name and initial password of the new user account are to be set. 'Add' confirms the new user account.

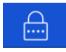

Add

Changes password of the selected user account.

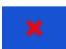

Deletes all user accounts.

Deletes the selected user account.

## 4.8 Devices

In this menu operation with external devices is configured.

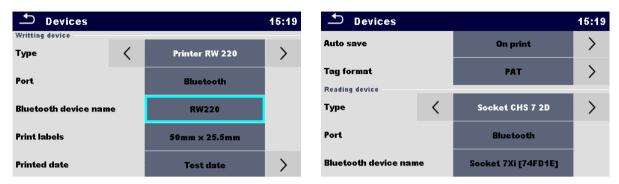

Figure 4.13: Devices settings menu

| Writing devices       |                                                                                                    |
|-----------------------|----------------------------------------------------------------------------------------------------|
| Туре                  | Sets appropriate writing device (Serial printer, Bluetooth printer), RFID writer).                                                                                                    |
| Port                  | Sets/views communication port of selected writing device.                                                                                                    |
| Bluetooth device name | Goes to menu for pairing with selected Bluetooth device.                                                                                                    |
| Bluetooth dongle      | Initializes Bluetooth Dongle.                                                                                                    |
| Print labels          | Selects label form size. See for details.                                                                                                    |
| Printed date          | Selects date printed on label text area, Options: [Test date, Retest date]. See <i>Appendix C Print labels and write / read RFID / NFC tags</i> for details.                                          |
| Auto save             | Sets simultaneous saving of finished Auto Sequence when label is printed or RFID / NFC tag is written. Options: [On print, On write, OFF] See chapter 7.2.3 Auto Sequence® result screen for details. |
| Tag format            | Sets <b>PAT</b> tag / label format or <b>generic</b> tag /label format. See <i>Appendix C Print labels and write / read RFID / NFC tags</i> for details.                                              |
| Reading devices       |                                                                                                    |
| Туре                  | Sets appropriate reading device (QR or barcode scanner, RFID reader, android device via aMESM application).                                                                                           |
| Port                  | Sets/views communication port of selected reading device.                                                                                                    |
| Bluetooth device name | Goes to menu for pairing with selected Bluetooth device.                                                                                                    |

## 4.9 Instrument profiles

In this menu the instrument profile can be selected from the available ones.

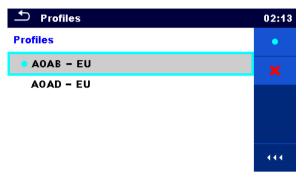

Figure 4.14: Instrument profile menu

The instrument uses different specific system and measuring settings in regard to the scope of work or country it is used. These specific settings are stored in instrument profiles.

By default each instrument has at least one profile activated. Proper licence keys must be obtained to add more profiles to the instrument.

If different profiles are available they can be selected in this menu.

Refer to Appendix B Profile Notes for more information about functions specified by profiles.

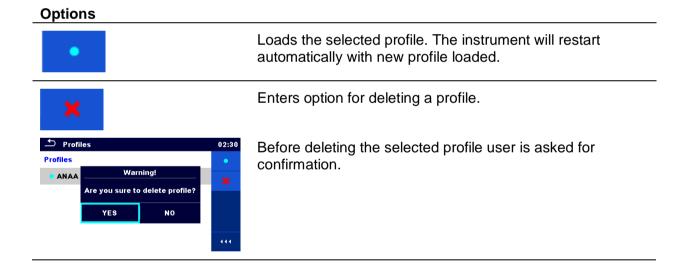

## 4.10 Workspace Manager

The Workspace Manager is intended to manage with different Workspaces and Exports stored on the microSD card.

#### 4.10.1 Workspaces and Exports

The works with OmegaPAT XA MI 3360 can be organized with help of Workspaces and Exports. Exports and Workspaces contain all relevant data (measurements, parameters, limits, structure objects) of an individual work.

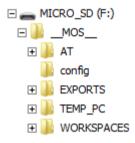

Figure 4.15: Organization of Workspaces and Exports on microSD card

Workspaces are stored on microSD card on directory WORKSPACES, while Exports are stored on directory EXPORTS. Export files can be read by Metrel applications that run on other devices. Exports are suitable for making backups of important works or can be used for storage of works if the removable microSD card is used as a mass storage device. To work on the instrument an Export should be imported first from the list of Exports and converted to a Workspace. To be stored as Export data a Workspace should be exported first from the list of Workspaces and converted to an Export.

## 4.10.2 Workspace Manager main menu

In Workspace manager Workspaces and Exports are displayed in two separated lists.

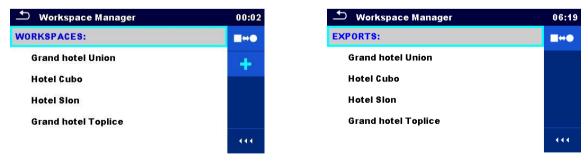

Figure 4.16: Workspace manager main menu

#### **Options**

| WORKSPACES: | List of Workspaces. Displays a list of Exports.                                                     |
|-------------|----------------------------------------------------------------------------------------------------|
|             |                                                                                                    |
| +           | Adds a new Workspace. Refer to Chapter <i>4.10.2.3 Adding a new</i> Workspace for more information. |
| EXPORTS:    | List of Exports.                                                                                    |
|             | Displays a list of Workspaces.                                                                      |

#### 4.10.2.1 Operations with Workspaces

Only one Workspace can be opened in the instrument at the same time. The Workspace selected in the Workspace Manager will be opened in the Memory Organizer.

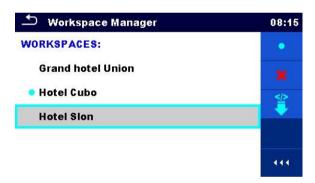

Figure 4.17: Workspaces menu

#### **Options**

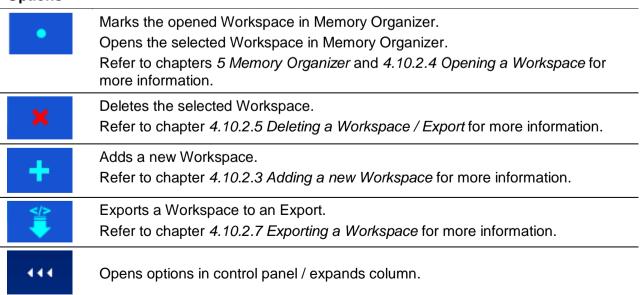

## 4.10.2.2 Operations with Exports

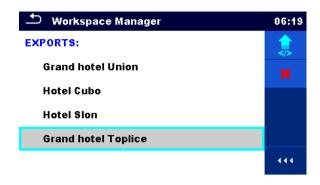

Figure 4.18: Workspace manager File menu

#### **Options**

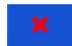

Deletes the selected Export.

Refer to chapter 4.10.2.5 Deleting a Workspace / Export for more information.

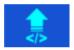

Imports a new Workspace from Export.

Refer to chapter 4.10.2.6 Importing a Workspace for more information.

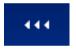

Opens options in control panel / expands column.

## 4.10.2.3 Adding a new Workspace

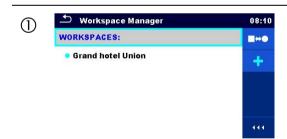

New workspaces can be added from the Workspace manager screen.

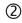

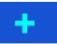

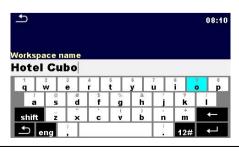

Enters option for adding new Workspace.

Keypad for entering name of a new Workspace is displayed after selecting New.

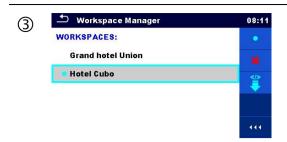

After confirmation a new Workspace is added in the list in Main Workspace Manager menu.

## 4.10.2.4 Opening a Workspace

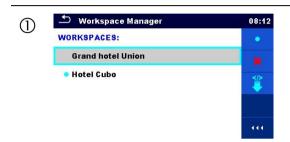

Workspace can be selected from a list in Workspace manager screen.

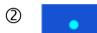

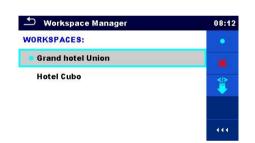

Opens a Workspace in Workspace manager.

The opened Workspace is marked with a blue dot. The previously opened Workspace will close automatically.

## 4.10.2.5 Deleting a Workspace / Export

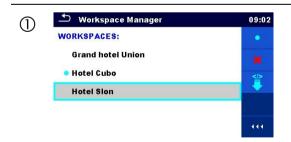

Workspace / Export to be deleted should be selected from the list of Workspaces / Exports.

Opened workspace can't be deleted.

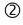

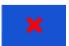

Enters option for deleting a Workspace / Export.

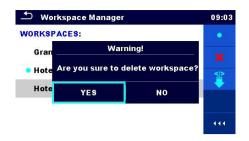

Before deleting the selected Workspace / Export the user is asked for confirmation.

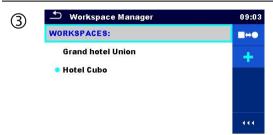

Workspace / Export is removed from the Workspace / Export list.

### 4.10.2.6 Importing a Workspace

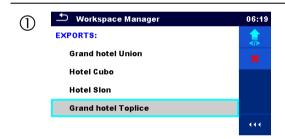

Select an Export file to be imported from Workspace Manager Export list.

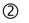

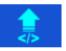

Enters option Import.

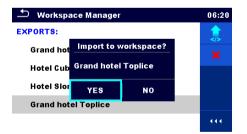

Before the import of the selected file the user is asked for confirmation.

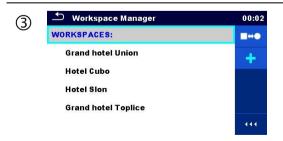

The Imported Export file is added to the list of Workspaces.

#### Note:

If a Workspace with the same name already exists the name of the imported Workspace will be changed (name\_001, name\_002, name\_003...).

## 4.10.2.7 Exporting a Workspace

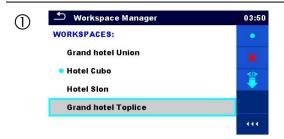

Select a Workspace from Workspace manager list to be exported to an Export file.

2

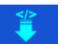

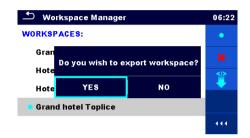

Enters option Export.

Before exporting the selected Workspace, the user is asked for confirmation.

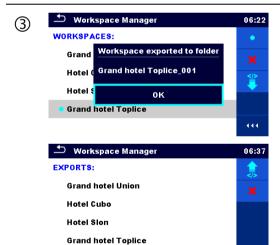

Grand hotel Toplice\_001

Workspace is exported to Export file and is added to the list of Exports.

#### Note:

If an Export file with the same name already exists the name of the Export file will be changed (name\_001, name\_002, name\_003, ...).

# 4.11 Auto Sequence® groups

The Auto Sequences® in OmegaPAT XA MI 3360 can be organized by using lists. In a list a group of similar Auto Sequences® is stored. The Auto Sequence® groups menu is intended to manage with different lists of Auto Sequences® that are stored on the microSD card.

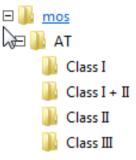

Figure 4.19: Organization of Auto Sequences® on microSD card

Folders with lists of Auto Sequences® are stored in *Root\\_MOS\_\_WT* on the microSD card.

# 4.11.1 Auto Sequence® groups menu

In Auto Sequence® groups menu lists of Auto Sequences® are displayed. Only one list can be opened in the instrument at the same time. The list selected in the Auto Sequence® groups menu will be opened in the Auto Sequences® main menu.

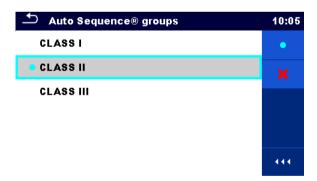

Figure 4.20: Auto Sequence® groups menu

# 4.11.1.1 Operations in Auto Sequence® groups menu

### **Options**

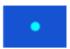

Opens the selected list of Auto Sequences®. Previously selected list of Auto Sequences® will be closed automatically.

Refer to chapter 4.11.1.2 Selecting a list of Auto Sequences® for more information.

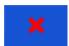

Deletes the selected list of Auto Sequences.

Refer to chapter 4.11.1.3 Deleting a list of Auto Sequences® for more information.

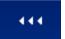

Opens options in control panel / expands column.

# 4.11.1.2 Selecting a list of Auto Sequences®

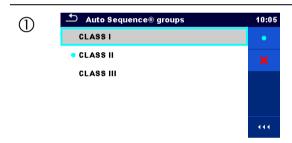

A list of Auto Sequences® can be selected from the Auto Sequence® groups menu.

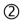

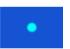

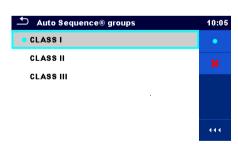

Enters option for selecting a list.

Selected list of Auto Sequences® is marked with a blue dot.

### Note:

Previously selected list of Auto Sequences® is closed automatically.

# 4.11.1.3 Deleting a list of Auto Sequences®

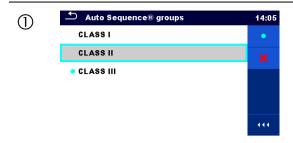

A list of Auto Sequences® to be deleted can be selected from the Auto Sequence® groups menu.

2

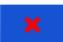

Enters option for deleting a list.

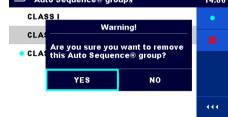

Before deleting the selected list of Auto Sequences® the user is asked confirmation.

14:06 ڬ 🛮 Auto Sequence® groups 3 CLASSI CLASS III

A list of Auto Sequences® is removed.

# 5 Memory Organizer

Memory Organizer is a tool for storing and working with test data.

# 5.1 Memory Organizer menu

The data is organized in a tree structure with Structure objects and Measurements. OmegaPAT XA has a multi-level structure. The hierarchy of Structure objects in the tree is shown on *Figure 5.1*. In *Appendix A Structure objects in OmegaPAT XA* is a list of available structure objects.

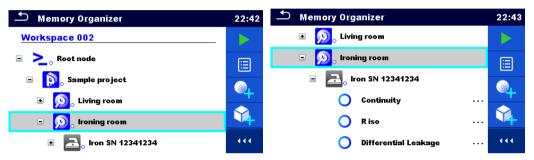

Figure 5.1: Tree structure and its hierarchy

# 5.1.1 Measurement statuses

Each measurement has:

- a status (Pass or Fail or no status)
- a name
- results
- limits and parameters

A measurement can be a Single test or an Auto Sequence.

For more information, refer to chapters 6 Single tests and 7 Auto Sequences®.

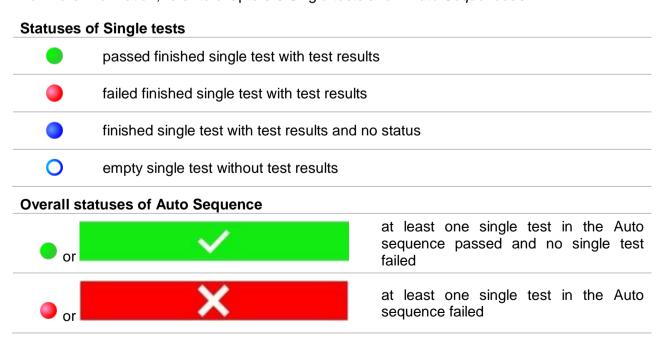

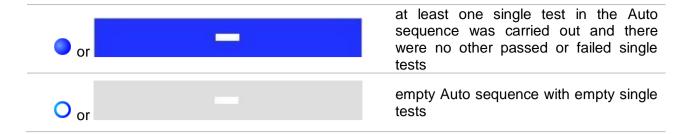

# 5.1.2 Structure Objects

Each Structure object has:

- an icon
- a name
- parameters

Optionally they can have:

- > an indication of the status of the measurements under the Structure object
- a comment or a file attached

Structure objects supported are described in *Appendix A Structure objects in OmegaPAT XA*.

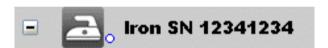

Figure 5.2: Structure object in tree menu

# 5.1.2.1 Measurement status indication under the Structure object

Overall status of measurements under each structure element / sub-element can be seen without spreading tree menu. This feature is useful for quick evaluation of test status and as quidance for measurements.

### **Options**

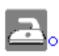

There are no measurement result(s) under selected structure object. Measurements should be made.

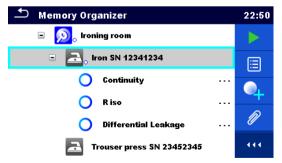

Figure 5.3: Example of status - No measurement result(s)

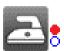

One or more measurement result(s) under selected structure object has failed. Not all measurements under selected structure object have been made yet.

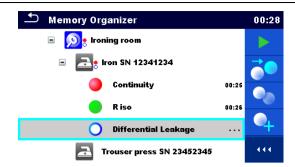

Figure 5.4: Example of status Measurements not completed with fail
result(s)

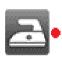

All measurements under selected structure object are completed but one or more measurement result(s) has failed.

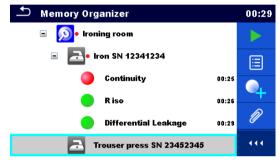

Figure 5.5: Status - Measurements completed with fail result(s)

### Note:

There is no status indication if all measurement results under each structure element / sub-element have passed or if there is an empty structure element / sub-element (without measurements).

# 5.1.3 Selecting an active Workspace in Memory Organizer

Memory Organizer and Workspace Manager are interconnected so an active Workspace can be selected also in the Memory Organizer menu.

### **Procedure**

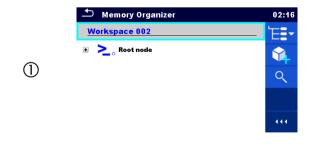

Press the active Workspace in Memory Organizer Menu.

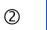

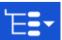

Select List of Workspaces in Control panel.

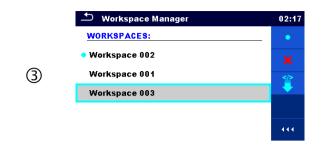

Choose desired Workspace from a list of Workspaces.

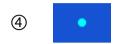

Use Select button to confirm selection.

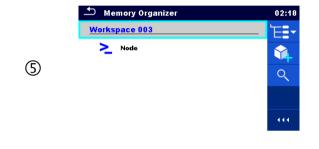

New Workspace is selected and displayed on the screen.

# 5.1.4 Adding Nodes in Memory Organizer

Structural Elements (Nodes) are used to ease organization of data in the Memory Organizer. One Node is a must; others are optional and can be created or deleted freely.

### **Procedure**

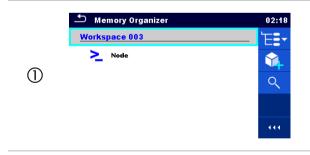

Press the active Workspace in Memory Organizer Menu.

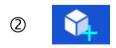

Select Add New Structure Element in Control panel.

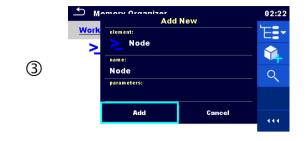

Change name of the Node if necessary and press Add to confirm.

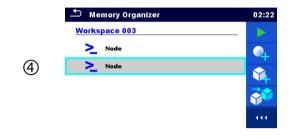

New Structure Element (Node) will be added.

# 5.1.5 Operations in Tree Menu

In the Memory organizer different actions can be taken with help of the control panel at the right side of the display. Possible actions depend on the selected element in the organizer.

# 5.1.5.1 Operations on measurements (finished or empty measurements)

The measurement must be selected first. Operation options can be selected from the menu on the right side of the screen. Menu options are adopted to measurement status, empty, finished, finished and saved, as presented on *Figure 5.6*.

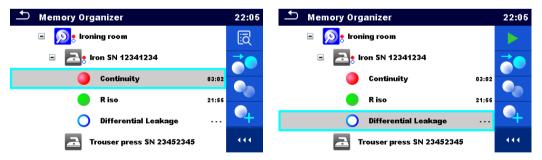

Figure 5.6: A measurement is selected in the tree menu

### **Options**

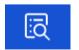

Views results of measurement.

The instrument goes to the measurement memory screen. Refer to chapters 6.1.1.5 Single test memory screen and 7.2.4 Auto Sequence® memory screen Auto Sequence® memory screen for more information.

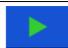

Starts a new measurement.

The instrument goes to the measurement start screen. Refer to chapters 6.1.1.1 Single test start screen and 7.2.1 Auto Sequence® view menu for more information.

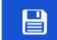

Saves a measurement.

Saving of measurement on a position after the selected (empty or finished) measurement.

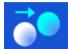

Clones the measurement.

The selected measurement can be copied as an empty measurement under the same Structure object. Refer to *Chapter 5.1.5.7 Clone a measurement* for more information.

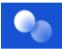

Copies & Paste a measurement.

The selected measurement can be copied and pasted as an empty measurement to any location in structure tree. Multiple "Paste" is allowed. Refer to *Chapter 5.1.5.9 Copy & Paste a measurement* for more information.

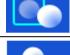

Adds a new measurement.

The instrument goes to the Menu for adding measurements. Refer to *Chapter 5.1.5.5 Add a new measurement* for more information.

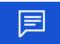

Views and edit comments.

The instrument displays comment attached to the selected measurement or opens keypad for entering a new comment.

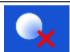

Deletes a measurement.

Selected Measurement can be deleted. User is asked for confirmation before the deleting. Refer to *Chapter 5.1.5.11 Delete a measurement* for more information.

# 5.1.5.2 Operations on Structure objects

The structure object must be selected first.

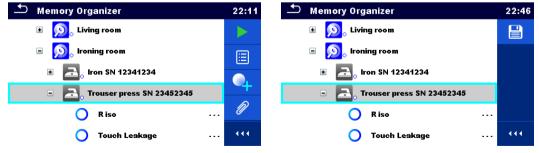

Figure 5.7: A structure object is selected in the tree menu

### **Options**

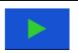

Starts a new measurement.

First type of measurement (single test or Auto sequence®) should be selected. After proper type is selected the instrument goes to single test or Auto

Sequence® selection screen. Refer to *Chapters 6.1 Selection modes* and *7.1 Selection of Auto Sequences*® for more information.

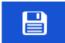

Saves a measurement.

Saving of measurement under the selected Structure object.

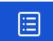

View / edit parameters and attachments.

Parameters and attachments of the Structure object can be viewed or edited. Refer to Chapter 5.1.5.3 View / Edit parameters and attachments of a Structure object for more information.

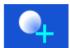

Adds a new measurement.

The instrument goes to the Menu for adding measurement into structure. Refer to *Chapter 5.1.5.5 Add a new measurement* for more information.

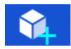

Adds a new Structure object.

A new Structure object can be added. Refer to Chapter 5.1.5.4 Add a new Structure Object for more information.

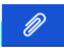

Attachments.

Name and link of attachment is displayed.

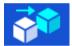

Clones a Structure object.

Selected Structure object can be copied to same level in structure tree (clone). Refer to *Chapter 5.1.5.6 Clone a Structure object* for more information.

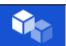

Copies & Paste a Structure object.

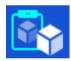

Selected Structure object can be copied and pasted to any allowed location in structure tree. Multiple "Paste" is allowed. Refer to *Chapter 5.1.5.8 Copy & Paste a Structure object* for more information.

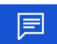

Views and edit comments.

The instrument displays comment attached to the selected Structure object or opens keypad for entering a new comment.

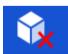

Deletes a Structure object.

Selected Structure object and sub-elements can be deleted. User is asked for confirmation before the deleting. Refer to Chapter 5.1.5.10 Delete a Structure object for more information.

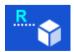

Renames a Structure object.

Selected Structure object can be renamed via keypad. Refer to *Chapter 5.1.5.12 Rename a Structure object* for more information.

# 5.1.5.3 View / Edit parameters and attachments of a Structure object

The parameters and their content are displayed in this menu. To edit the selected parameter tap on it or press RUN key to enter menu for editing parameters.

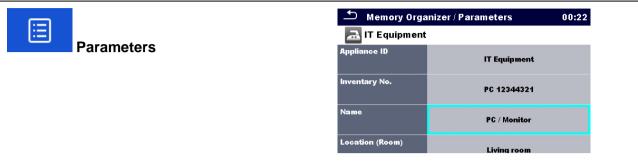

Figure 5.8: Example of View / Edit parameters menu

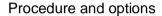

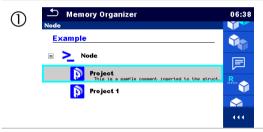

Select structure object to be edited.

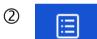

Select Parameters in Control panel.

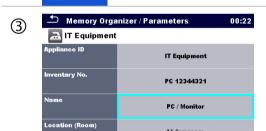

Example of Parameters menu.

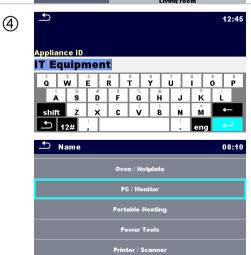

In menu for editing parameters the parameter's value can be selected from a dropdown list or entered via keypad. Refer to chapter 4 Instrument operation for more information about keypad operation.

**\_**12#

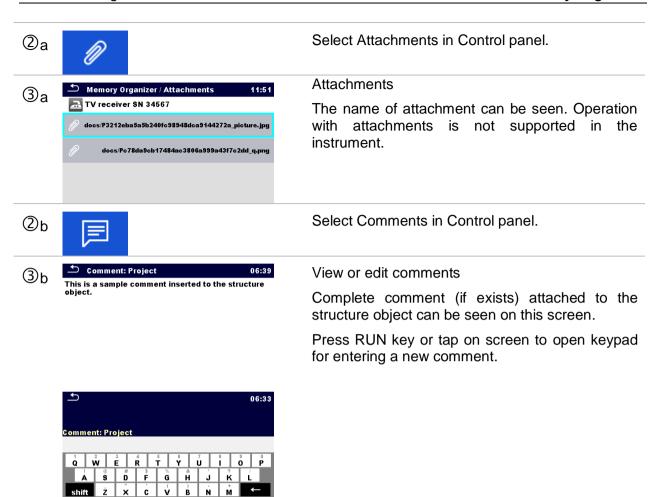

Ň

# 5.1.5.4 Add a new Structure Object

This menu is intended to add new structure objects in the tree menu. A new structure object can be selected and then added in the tree menu.

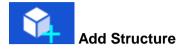

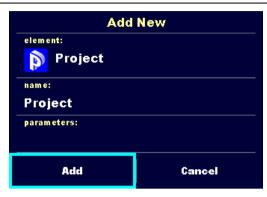

Figure 5.9: Add a new Structure Object menu

### Procedure and options

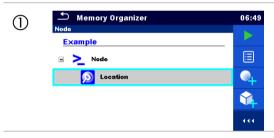

Default initial structure.

2

Select Add Structure in Control panel.

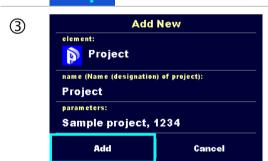

Add a new structure object menu.

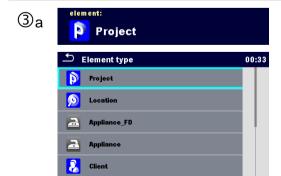

The type of structure object to be added can be selected first from dropdown menu.

Only structure objects that can be used in the same level or next sub-level are offered.

3b Project

The name of structure object can be edited.

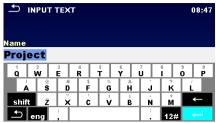

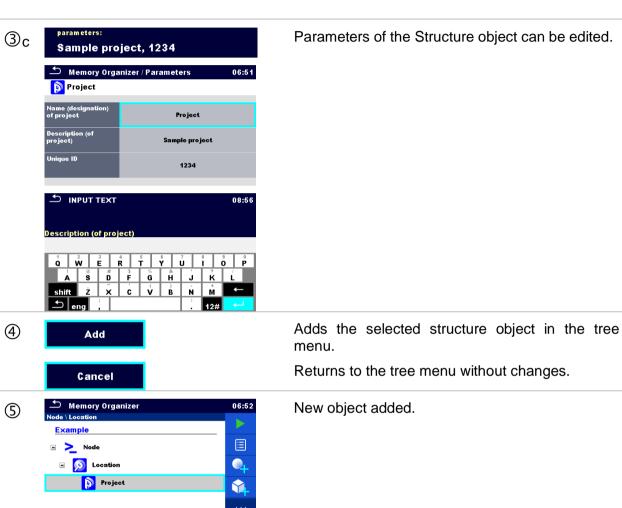

# 5.1.5.5 Add a new measurement

In this menu new empty measurements can be set and then added in the structure tree. The type of measurement, measurement function and its parameters are first selected and then added under the selected Structure object.

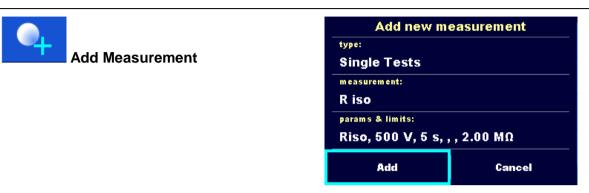

Figure 5.10: Add a new measurement menu

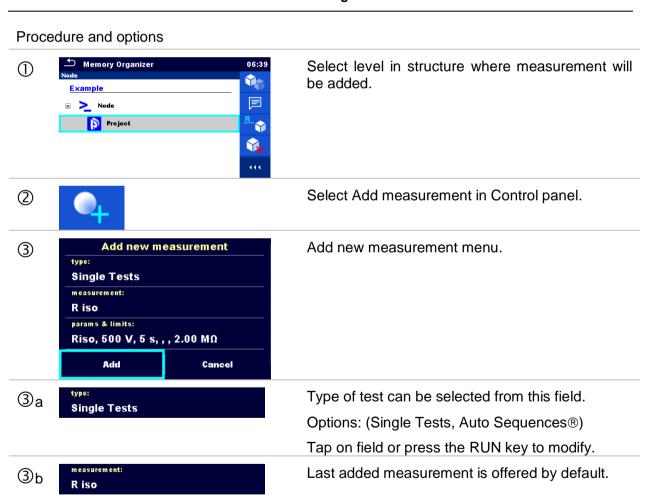

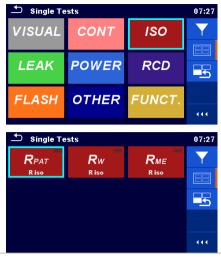

To select another measurement tap on filed or press the RUN to open menu for selecting measurements. Refer to *Chapters 6.1 Selection modes* and *7.1 Selection of Auto Sequences* for more information.

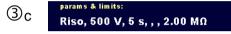

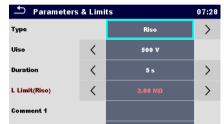

Select parameter and modify it as described earlier.

Refer to Chapter 6.1.1.2 Setting parameters and limits of single tests for more information.

Add Cancel

Adds the measurement under the selected Structure object in the tree menu.

Returns to the structure tree menu without changes.

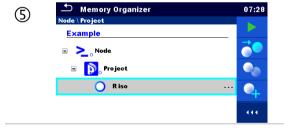

New empty measurement is added under the selected Structure object.

# 5.1.5.6 Clone a Structure object

In this menu selected structure object can be copied (cloned) to same level in the structure tree. Cloned structure object have same name as original.

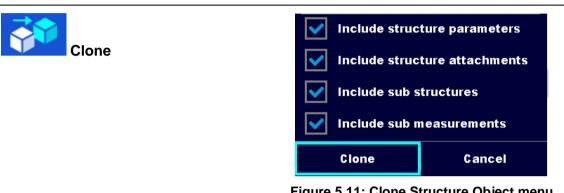

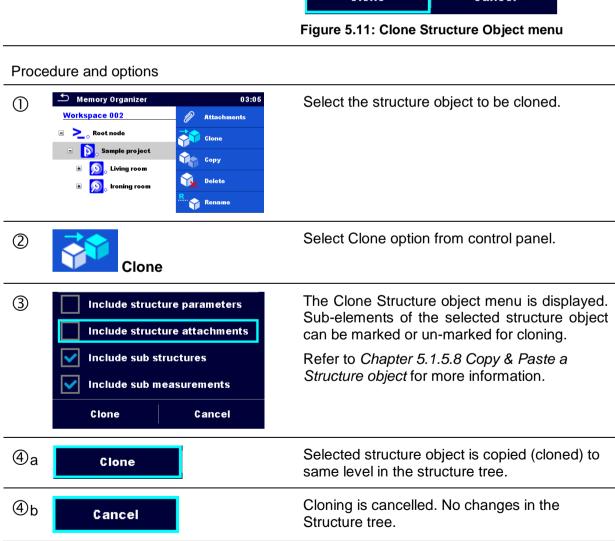

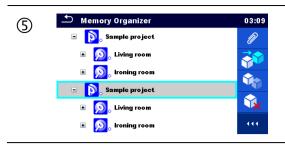

The new structure object is displayed.

# 5.1.5.7 Clone a measurement

By using this function a selected empty or finished measurement can be copied (cloned) as an empty measurement to the same level in the structure tree.

### Procedure and options

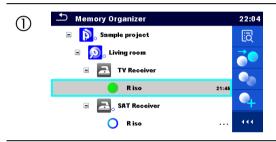

Select the measurement to be cloned.

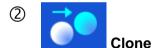

Select Clone option from control panel.

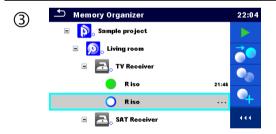

The new empty measurement is displayed.

# 5.1.5.8 Copy & Paste a Structure object

In this menu selected Structure object can be copied and pasted to any allowed location in the structure tree.

### Procedure and options

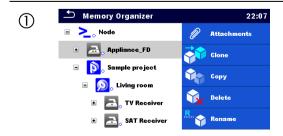

Select the structure object to be copied.

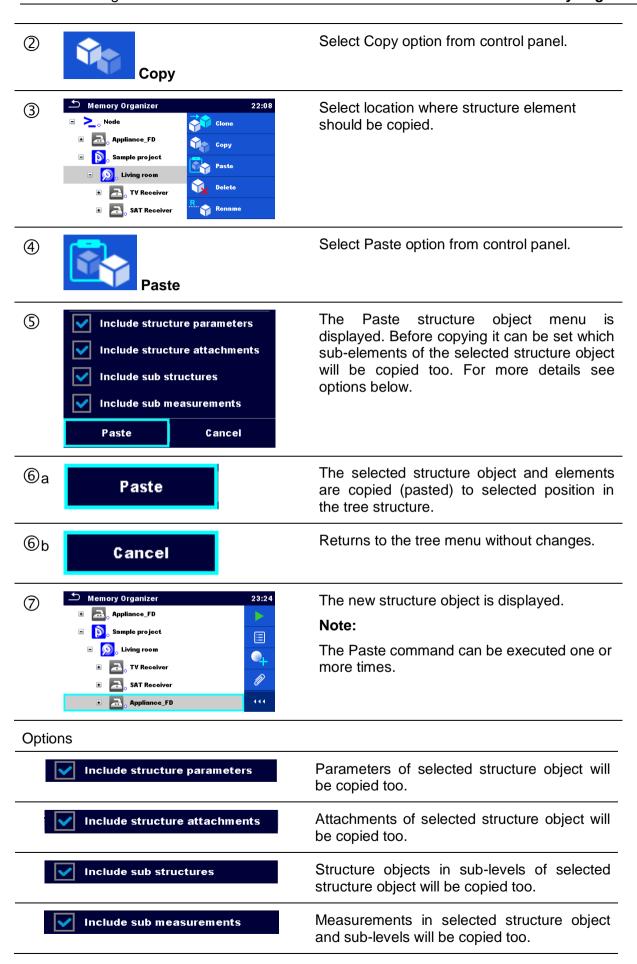

# 5.1.5.9 Copy & Paste a measurement

In this menu selected measurement can be copied to any allowed location in the structure tree.

### Procedure

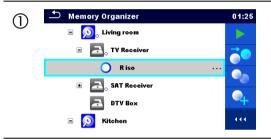

Select the measurement to be copied.

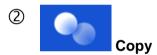

Select Copy option from control panel.

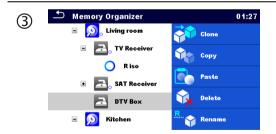

Select location where measurement should be pasted.

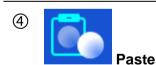

Select Paste option from control panel.

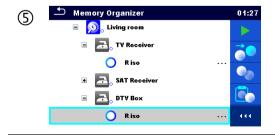

The new (empty) measurement is displayed in selected Structure object.

### Note:

The Paste command can be executed one or more times.

# 5.1.5.10 Delete a Structure object

In this menu selected Structure object can be deleted.

### Procedure

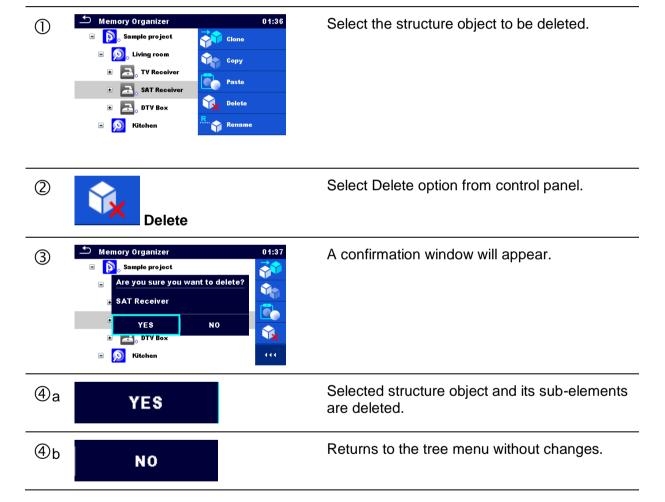

# 5.1.5.11 Delete a measurement

In this menu selected measurement can be deleted.

Procedure

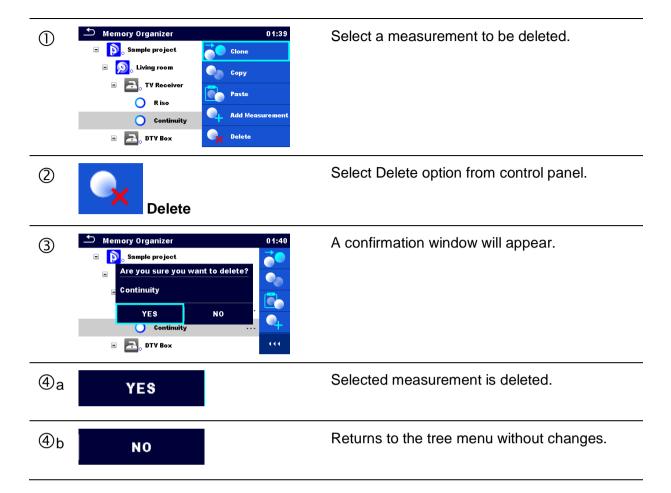

# 5.1.5.12 Rename a Structure object

In this menu selected Structure object can be renamed.

### Procedure

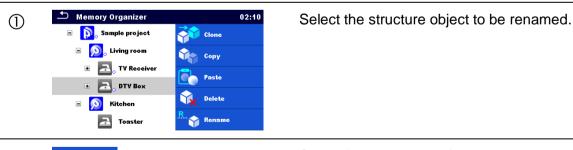

② Rename

Select Rename option from control panel.

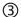

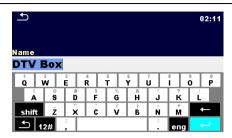

Virtual keypad will appear on screen. Enter new text and confirm.

# 5.1.5.13 Recall and Retest selected measurement

### Procedure

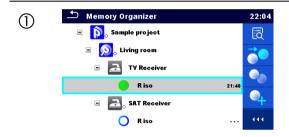

Select the measurement to be recalled.

② Recall results

Select Recall results in control panel.

3 Memory 1/1: R iso

14:32

Riso

1 ■ 0 2 MΩ

Um 525 V

Type
Uiso
500 V
Duration
1 Um 525 V

19. Sep. 2016
14:31:18

Measurement is recalled.

Parameters and limits can be viewed but cannot be edited.

(4) C Retest

Select Retest in control panel.

Measurement retest starting screen is displayed.

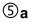

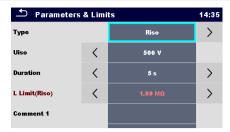

Parameters and limits can be viewed and edited.

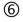

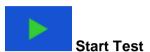

Select Run in control panel to retest the measurement.

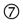

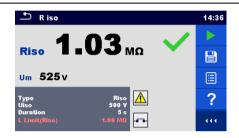

Results / sub-results after re-run of recalled measurement.

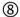

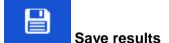

Select Save results in control panel.

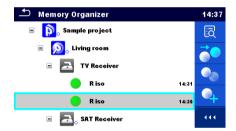

Retested measurement is saved under same structure item as original one.

Refreshed memory structure with the new performed measurement is displayed.

# 5.1.6 Searching in Memory Organizer

In Memory organizer it is possible to search for different structure objects and parameters.

### Procedure

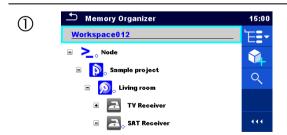

Search function is available from the active workspace directory line.

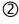

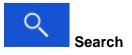

Select Search in control panel to open Search setup menu.

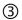

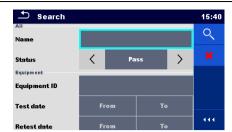

The parameters that can be searched for are displayed in the Search setup menu.

Name and status are referred to all structure objects. If searching by status, instrument will display all structure objects that include one or more measurements with searched status.

Equipment ID, Test date, Retest date refer only to the following structure objects: Appliance, Appliance FD, Medical equipment, Medical equipment FD, Welding equipment and Welding equipment FD.

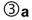

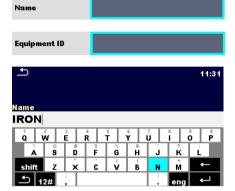

The search can be narrowed by entering a text in the Name and Equipment ID fields.

Strings can be entered using the on-screen keyboard.

### Note:

The Search function on Equipment ID is case sensitive.

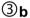

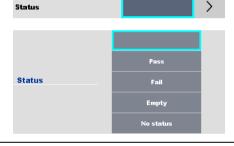

The search can be narrowed on base of statuses.

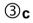

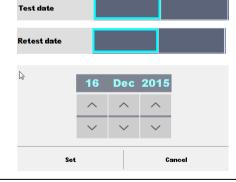

The search can be narrowed on base of test dates / retest dates (from / to).

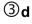

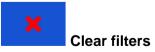

Clears all filters. Sets filters to default value.

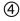

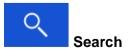

Searches through the Memory Organizer for objects according to the set filters. The results are shown in the Search results screen presented on *Figure 5.12* and *Figure 5.13*.

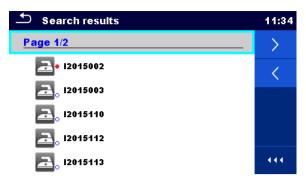

Figure 5.12: Search results screen - Page view

### **Options**

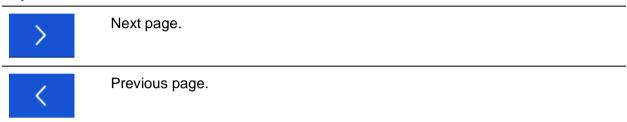

### Note:

Search result page consist of up to 50 results.

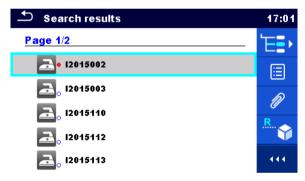

Figure 5.13: Search results screen with structure object selected

### **Options**

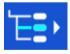

Goes to location in Memory Organizer.

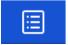

View / edit parameters and attachments.

Parameters and attachments of the Structure object can be viewed or edited. Refer to Chapter 5.1.5.3 View / Edit parameters and attachments of a Structure object for more information.

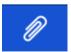

Attachments.

Name and link of attachment is displayed.

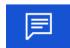

Views comment.

The instrument displays comment attached to the selected Structure object.

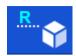

Renames the selected Structure object.

Refer to Chapter 5.1.5.12 Rename a Structure object for more information.

# 6 Single tests

Single tests can be selected in the Main single test menu or in Memory Organizer's main and submenus.

# 6.1 Selection modes

In Single tests main menu Area group and two different modes for selecting single tests are available.

### **Options**

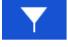

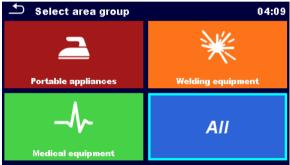

### **Area Group**

With help of area groups it is possible to limit the offered single tests. The instrument has three area groups:

- Portable appliances
  - Medical equipment
- Welding equipment

Group All combine all single tests.

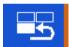

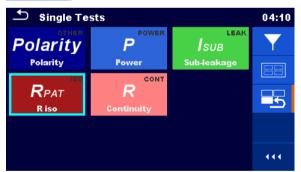

### Last used

Up to last 9 different executed single tests within selected Area group are displayed.

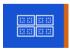

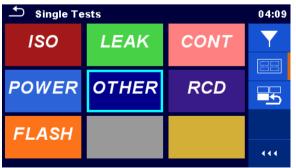

### **Groups**

The single tests are divided into groups of similar tests within selected Area group.

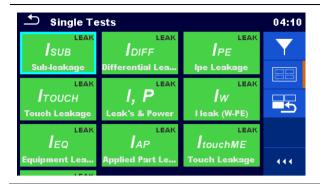

For the selected group a submenu with all single tests that belongs to the selected group and Area group is displayed.

# 6.1.1 Single test screens

In the Single test screens measuring results, sub-results, limits and parameters of the measurement are displayed. In addition on-line statuses, warnings and other information are displayed.

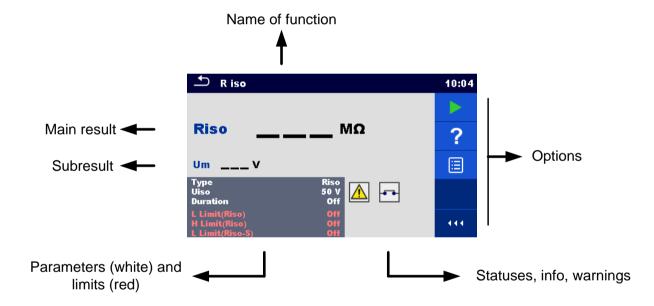

Figure 6.1: Single test screen organisation

# 6.1.1.1 Single test start screen

Single test start screen can be opened from Memory organizer or from Single test main menu.

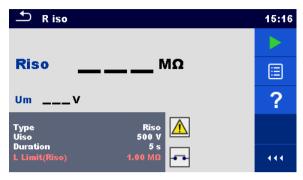

Figure 6.2: Single test start screen

# Options Starts the measurement. Opens help screens. Refer to chapter 6.1.3 Help screens for more information. Opens menu for changing parameters and limits. Refer to chapter 6.1.1.2 Setting parameters and limits of single tests for more information.

# 6.1.1.2 Setting parameters and limits of single tests

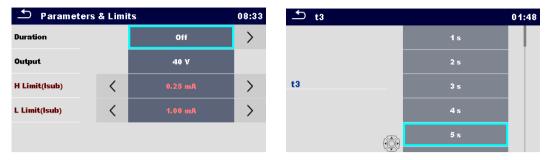

Figure 6.3: Screens in menu for setting Single test parameters and limits

### **Options**

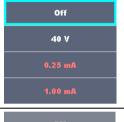

Selects parameter (white) or limit (red).

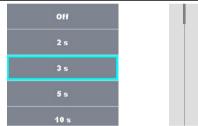

Selects value of parameter or limit.

In case of many (multiple pages of) parameters or limits:

- The scroll bar on the right side of screen can be used
- With right / left keys it can be jumped page up / page down

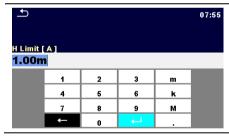

Enters custom value of parameter or limit.

Custom values can be entered by using the on-screen keyboard.

# 6.1.1.3 Single test screen during test

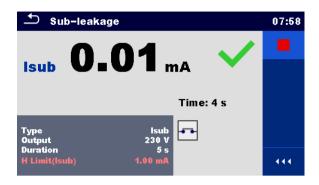

Figure 6.4: Single test screen (during measurement)

# Options (during test)

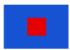

Stops the single test measurement.

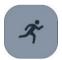

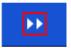

Proceeds to the next step of the measurement (if measurement consists of more steps).

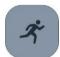

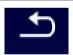

Aborts measurement.

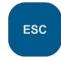

# 6.1.1.4 Single test result screen

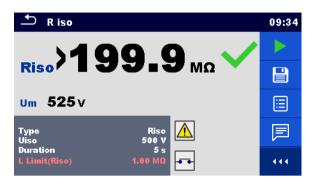

Figure 6.5: Single test result screen

### Options (after measurement is finished)

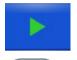

Starts a new measurement.

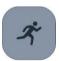

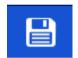

Saves the result.

A new measurement was selected and started from a Structure object in the structure tree:

- The measurement will be saved under the selected Structure object.

A new measurement was started from the Single test main menu:

- Saving under the last selected Structure object will be offered by default. The user can select another Structure object or create a new Structure

object. By pressing the key in Memory organizer menu the measurement is saved under selected location.

An empty measurement was selected from structure tree and started:

- The result(s) will be added to the measurement. The measurement will change its status from 'empty' to 'finished'.

An already carried out measurement was selected from structure tree, viewed and then restarted:

- A new measurement will be saved under the selected Structure object.

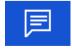

Adds comment to the measurement. The instrument opens keypad for entering a comment.

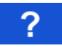

Opens help screens. Refer to chapter 6.1.3 Help screens for more information.

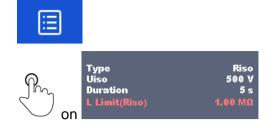

Opens screen for changing parameters and limits.

Refer to chapter 6.1.1.2 Setting parameters and limits of single tests for more information.

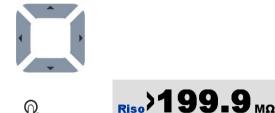

long on

Um 525 v

Enters cross selector. Refer to chapter 6.1 Selection modes for more information.

# 6.1.1.5 Single test memory screen

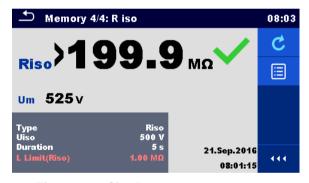

Figure 6.6: Single test memory screen

### **Options**

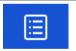

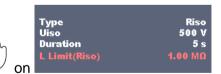

Opens menu for viewing parameters and limits.

Refer to chapter 6.1.1.2 Setting parameters and limits of single tests for more information.

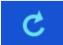

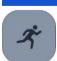

### Retest

Enters screen with "empty" measurement.

# 6.1.2 Single test (inspection) screens

Visual and Functional inspections can be treated as a special class of tests. Items to be visually or functionally checked are displayed. In addition on-line statuses and other information are displayed.

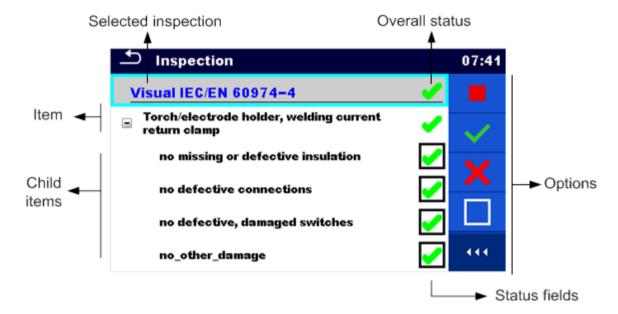

Figure 6.7: Inspection screen organisation

# 6.1.2.1 Single test (inspection) start screen

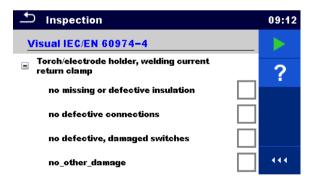

Figure 6.8: Inspection start screen

Options (inspection screen was opened in Memory organizer or from Single test main menu)

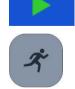

Starts the inspection.

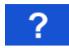

Opens help screens. Refer to chapter 6.1.3 Help screens for more information.

# 6.1.2.2 Single test (Inspection) screen during test

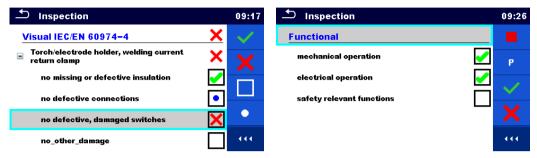

Figure 6.9: Inspection screen (during inspection)

# Options (during test)

| Visual IEC/EN 60974-4     | Selects item.                                                                                              |
|---------------------------|----------------------------------------------------------------------------------------------------|
| ☐ Mains supply            |                                                                                                    |
| effective cable anchorage |                                                                                                    |
|                           | Applies a pass to the selected item or group of items.                                                     |
| ×                         | Applies a fail to the selected item or group of items.                                                     |
|                           | Clears status in selected item or group of items.                                                          |
|                           | Applies a status that item or group of items was checked.                                                  |
| R                         | A status can be applied.                                                                                   |
| on L                      | Multiple taps toggles between statuses.                                                                    |
| *                         | Toggle between statuses.                                                                                   |
| P                         | Power is applied to the mains test socket to power up the tested equipment during a functional inspection. |
|                           | The instrument displays and starts the Power measurement, refer to <i>Chapter 6.2.9 Power.</i>             |
| _                         | Stops Power measurement.                                                                                   |
|                           | Stops the inspection.                                                                                      |

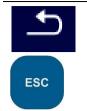

Stops the inspection.

Goes to the result screen.

# Rules for automatic applying of statuses:

- The parent item(s) can automatically get a status on base of statuses in child items.
  - the fail status has highest priority. A fail status for any item will result in a fail status in all parent items and an overall fail result.
  - if there is no fail status in child items the parent item will get a status only if all child items have a status.
  - Pass status has priority over checked status.
- The child item(s) will automatically get a status on base of status in the parent item
  - All child items will get the same status as applied to the parent item.

# Note

- Inspections and even inspection items inside one inspection can have can have different status types. For example some basic inspections don't have the 'checked' status.
- Only inspections with overall statuses can be saved.

# 6.1.2.3 Single test (Inspection) result screen

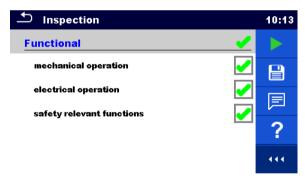

Figure 6.10: Inspection result screen

# Options (after inspection is finished)

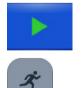

Starts a new inspection.

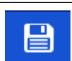

Saves the result.

A new inspection was selected and started from a Structure object in the structure tree:

- The inspection will be saved under the selected Structure object.

A new inspection was started from the Single test main menu:

 Saving under the last selected Structure object will be offered by default. The user can select another Structure object or create a

new Structure object. By pressing the key in Memory organizer menu the inspection is saved under selected location.

An empty inspection was selected in structure tree and started:

- The result(s) will be added to the inspection. The inspection will change its status from 'empty' to 'finished'.

An already carried out inspection was selected in structure tree, viewed and then restarted:

- A new measurement will be saved under the selected Structure object.

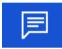

Adds comment to the measurement. The instrument opens keypad for entering a comment.

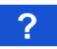

Opens help screens. Refer to chapter 6.1.3 Help screens for more information.

# 6.1.2.4 Single test (inspection) memory screen

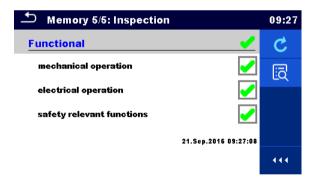

Figure 6.11: Inspection memory screen

# Retest Starts inspection with cleared statuses. Enters view mode.

# 6.1.3 Help screens

Help screens contain diagrams for proper connection of the instrument.

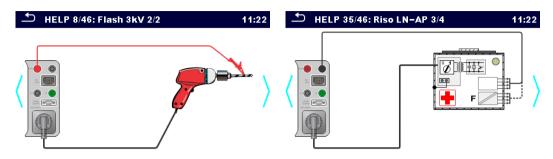

Figure 6.12: Examples of help screens

# Options: Opens help screen. Goes to previous / next help screen.

# 6.2 Single test measurements

# 6.2.1 Visual inspection

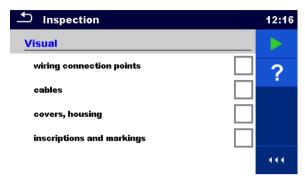

Figure 6.13: Visual inspection menu

# **Test circuit**

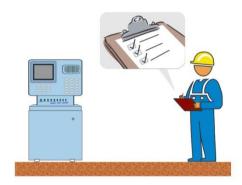

Figure 6.14: Visual inspection test circuit

# Visual inspection procedure

- Select the appropriate Visual function.
- Start the inspection.
- Perform the visual inspection of the appliance / equipment.
- Apply appropriate ticker(s) to items of inspection.
- End inspection.
- Save results (optional).

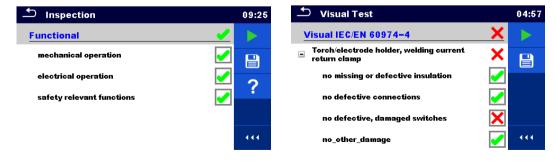

Figure 6.15: Examples of Visual inspection results

# 6.2.2 Continuity // Protective earth resistance

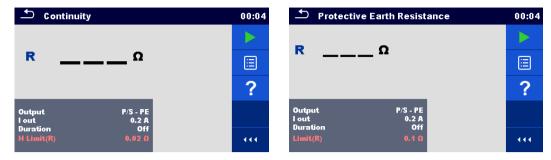

Figure 6.16: Continuity test // Protective earth resistance menu

# Test results / sub-results

R.....Resistance

# **Test parameters**

| Output (Continuity)                  | Output: [P/S – PE, MS_PE – IEC_PE] |
|--------------------------------------|------------------------------------|
| Output (Protective earth resistance) | Output: [P/S – PE]                 |
| Test current                         | I out: [0.2 A, 10 A, 25 A]         |
| Duration                             | Duration: [Off, 2 s 180 s]         |

# **Test limits**

| Limit (R) (Continuity)                  | H Limit(R): [Off, 0.01 $\Omega$ 9 $\Omega$ , Custom] |
|-----------------------------------------|------------------------------------------------------|
| Limit (R) (Protective earth resistance) | Limit(R): $[Off, 0.1 \Omega 0.5 \Omega]$             |

# **Test circuits**

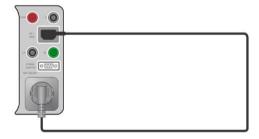

Figure 6.17: Continuity MS PE - IEC PE

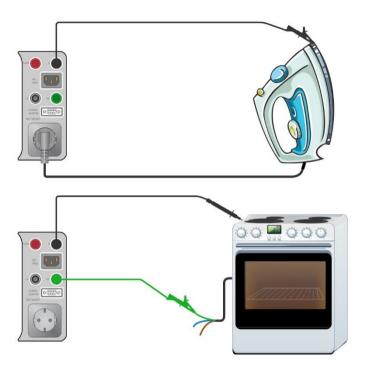

Figure 6.18: Continuity P/S - PE

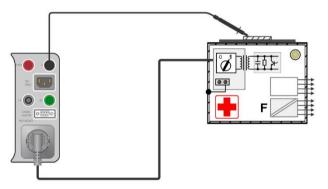

Figure 6.19: Protective Earth Resistance

# Continuity // Protective earth resistance measurement procedure

- Select the Continuity // Protective Earth Resistance function.
- Set test parameters / limits.
- Connect device under test to the instrument (see test circuits above).
- Start measurement.
- Measurement can be stopped manually or by timer.
- Save results (optional).

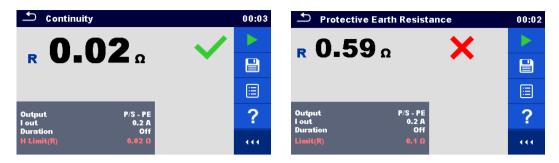

Figure 6.20: Example of Continuity and Protective Earth Resistance measurement results

# 6.2.2.1 Compensation of test lead / IEC test cable resistance

This chapter describes how to compensate the test leads resistance in **Continuity (Output = P/S - PE)** and **Protective Earth Resistance (Output = P/S - PE)** functions, and how to compensate IEC test cable resistance in **Continuity (Output = MS\_PE - IEC\_PE)** and **PE conductor (PRCD)** functions. Compensation can be carried out to eliminate the influence of test lead / IEC test cable resistance and the internal resistances of the instrument and adapters on the measured resistance.

# Connection for compensating the resistance of test lead / IEC test cable

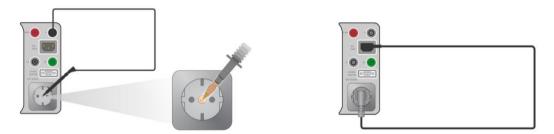

Figure 6.21: Shorted test lead / IEC test cable

# Compensation of test lead / IEC test cable resistance procedure

- Select the Continuity // Protective Earth Resistance function.
- Set parameters (Output, Test current).
- Connect test lead to the instrument between P/S terminal and PE terminal on test socket or connect IEC test cable between IEC connector and test socket, depending on settings, see Figure 6.21.
- Touch the key to compensate test lead / IEC test cable resistance.
- Symbol is displayed if the compensation was carried out successfully.

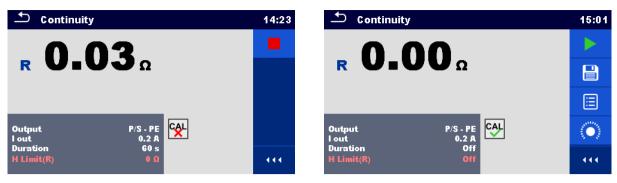

Figure 6.22: Result with old and new calibration values

# Note:

The calibration value is correct only for the output (P/S terminal – PE terminal on test socket) at which the calibration was carried out.

# 6.2.3 Flash test

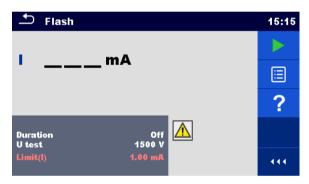

Figure 6.23: Flash test menu

# Test results / sub-results

I .....measured a.c. test current

# **Test parameters**

| Output test voltage | U test: [1500 V, 3000 V)   |
|---------------------|----------------------------|
| Duration            | Duration: [Off, 2 s 180 s] |

# **Test limits**

|           | 1: '(/) FO FO A OOF A I                       |
|-----------|-----------------------------------------------|
| Limit (I) | $11 \text{ imit}(1) \cdot [0.50 \text{ m/s}]$ |
| Limit (I) | Limit(I):  0.50 mA 2.25 mA                    |
| \./       |                                               |

# **Test circuits**

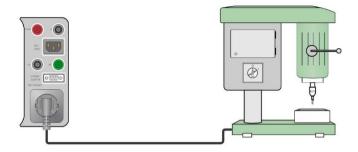

Figure 6.24: Flash test 1500 V

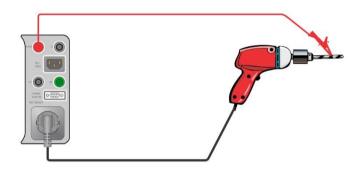

Figure 6.25: Flash test 3000 V

# Flash measurement procedure

- Select the Flash function.
- Set test parameters / limits.
- Connect device under test to the instrument (see test circuits above).
- Start measurement.
- Measurement can be stopped manually or by timer.
- Save results (optional).

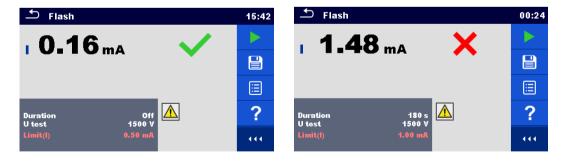

Figure 6.26: Examples of Flash measurement results

# 6.2.4 Insulation resistance (Riso, Riso-S)

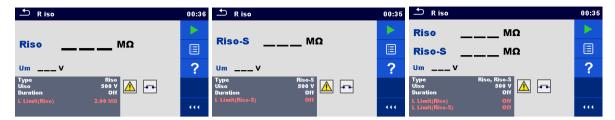

Figure 6.27: Insulation resistance test menus

# Test results / sub-results

Riso.....Insulation resistance Riso-S.....Insulation resistance-S

Um.....Test voltage

# **Test parameters**

| Type of test         | Type [Riso, Riso-S, (Riso, Riso-S)] |
|----------------------|-------------------------------------|
| Nominal test voltage | Uiso [250 V, 500 V]                 |
| Duration             | Duration [Off, 2 s 180 s]           |

#### **Test limits**

| Limit (Riso)   | L Limit(Riso) [Off, 0.01 M $\Omega$ 10.0 M $\Omega$ ]   |
|----------------|---------------------------------------------------------|
| Limit (Riso-S) | L Limit(Riso-S) [Off, 0.10 M $\Omega$ 10.0 M $\Omega$ ] |

# **Test circuits**

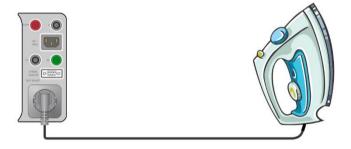

Figure 6.28: Insulation resistance Riso (socket)

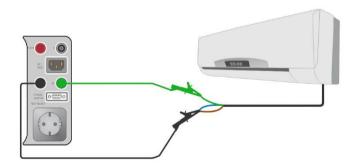

Figure 6.29: Insulation resistance Riso (LN - PE)

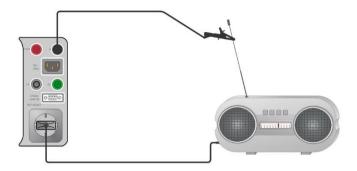

Figure 6.30: Insulation resistance measurement with probe Riso-S (socket - P/S)

# Insulation resistance measurement procedure

- Select the R iso function.
- Set test parameters / limits.
- Connect device under test to the instrument (see test circuits above).
- Start measurement.
- Measurement can be stopped manually or by timer.
- Save results (optional).

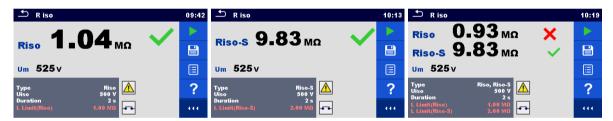

Figure 6.31: Examples of Insulation resistance measurement results

#### Note:

The current through the P/S probe is also considered in the Riso result.

# 6.2.5 Sub-leakage (Isub, Isub-S)

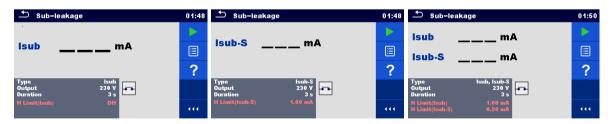

Figure 6.32: Sub Leakage test menus

#### Test results / sub-results

Isub ......Sub-leakage current Isub-S......Sub-leakage current-S

# **Test parameters**

| Type of test   | Type [Isub, Isub-S, (Isub, Isub-S)] |
|----------------|-------------------------------------|
| Output voltage | Output [230 V]ac                    |
| Duration       | Duration [Off, 2 s 180 s]           |

# **Test limits**

| Limit (Isub)   | H Limit(Isub) [Off, 0.25 mA 15.0 mA, Custom] |
|----------------|----------------------------------------------|
| Limit (Isub-S) | H Limit(Isub-S) [Off, 0.25 mA 15.0 mA]       |

# **Test circuits**

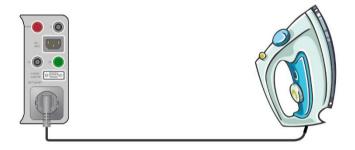

Figure 6.33: Sub-leakage Isub (socket)

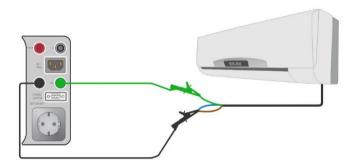

Figure 6.34: Sub-leakage Isub (LN - PE)

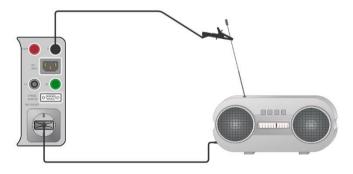

Figure 6.35: Sub-leakage measurement with probe Isub-S (socket – P/S)

# Sub-leakage measurement procedure

- Select the Sub-leakage function.
- Set test parameters / limits.
- Connect device under test to the instrument (see test circuits above).
- Start measurement.
- Measurement can be stopped manually or by timer.
- Save results (optional).

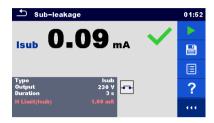

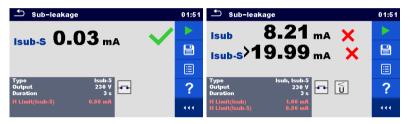

Figure 6.36: Examples of Sub-leakage measurement results

# Note:

When P/S probe is connected during the Sub-leakage measurement, then the current through it is also considered.

# 6.2.6 Differential Leakage

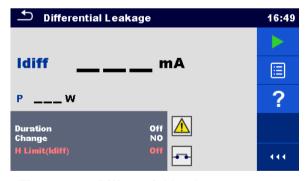

Figure 6.37: Differential Leakage test menu

# Test results / sub-results

Idiff ......Differential Leakage current P......Power

# **Test parameters**

| Duration      | Duration [Off, 2 s 180 s]                                                                                                    |
|---------------|----------------------------------------------------------------------------------------------------|
| Change status | Change [YES, NO]                                                                                                    |
|               | YES: The instrument measures leakage current in two sequential steps with delay* in between. The phase voltage is firstly applied to the right live output of the mains test socket and secondly to the left live output of the mains test socket.  NO: The phase voltage is applied only to the right live output of the mains test socket. |
| *Delay time   | Delay [0.2 s 5 s]                                                                                                    |

# **Test limits**

| Limit (Idiff) | H limit [Off, 0.25 mA 15.0 mA, Custom] |
|---------------|----------------------------------------|
|---------------|----------------------------------------|

# **Test circuit**

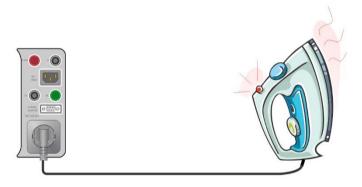

Figure 6.38: Differential leakage

# Differential Leakage measurement procedure

- Select the **Differential Leakage** function.
- Set test parameters / limits.
- Connect device under test to the instrument (see test circuits above).
- Start measurement.
- Measurement can be stopped manually or by timer.
- Save results (optional).

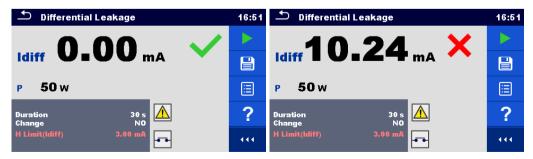

Figure 6.39: Examples of Differential Leakage measurement results

# 6.2.7 Ipe Leakage

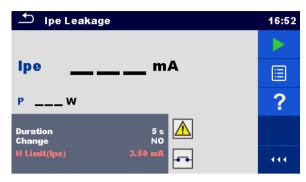

Figure 6.40: Ipe Leakage test menu

# Test results / sub-results

Ipe .....PE current P.....Power

# **Test parameters**

| Duration      | Duration [Off, 2 s 180 s]                                                                                                    |
|---------------|----------------------------------------------------------------------------------------------------|
| Change status | Change [YES, NO]                                                                                                    |
|               | YES: The instrument measures leakage current in two sequential steps with delay* in between. The phase voltage is firstly applied to the right live output of the mains test socket and secondly to the left live output of the mains test socket.  NO: The phase voltage is applied only to the right live output of the mains test socket. |
| *Delay time   | Delay [0.2 s 5 s]                                                                                                    |

# **Test limits**

| Limit (Ipe) | H Limit(Ipe) [Off, 0.25 mA 15.0 mA, Custom] |
|-------------|---------------------------------------------|

# **Test circuit**

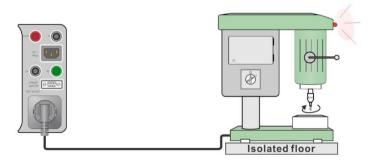

Figure 6.41: Ipe leakage

# Ipe Leakage measurement procedure

- Select the lpe Leakage function.
- Set test parameters / limits.
- Connect device under test to the instrument (see test circuit above).
- Start measurement.
- Measurement can be stopped manually or by timer.

Save results (optional).

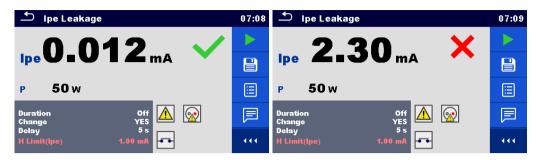

Figure 6.42: Examples of Ipe Leakage measurement results

# 6.2.8 Touch Leakage

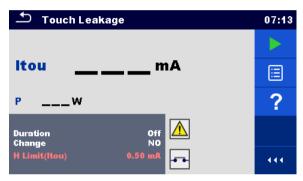

Figure 6.43: Touch Leakage test menu

# Test results / sub-results

Itou .....Touch Leakage current P.....Power

# **Test parameters**

| Duration      | Duration [Off, 2 s 180 s]                                                                                                    |  |
|---------------|----------------------------------------------------------------------------------------------------|--|
| Change status | Change [YES, NO]                                                                                                    |  |
|               | YES: The instrument measures leakage current in two sequential steps with delay* in between. The phase voltage is firstly applied to the right live output of the mains test socket and secondly to the left live output of the mains test socket.  NO: The phase voltage is applied only to the right live output of the mains test socket. |  |
| *Delay time   | Delay [0.2 s 5 s]                                                                                                    |  |

# **Test limits**

| Limit (Itou) | H limit(Itou) [Off, 0.25 mA 15.0 mA] |
|--------------|--------------------------------------|
|--------------|--------------------------------------|

# **Test circuit**

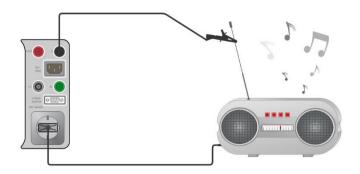

Figure 6.44: Touch Leakage

# Touch Leakage measurement procedure

- Select the Touch Leakage function.
- Set test parameters / limits.
- Connect device under test to the instrument (see test circuit above).
- Start measurement.
- Measurement can be stopped manually or by timer.
- Save results (optional).

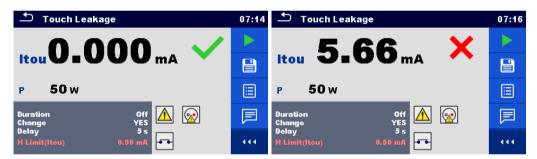

Figure 6.45: Examples of Touch Leakage measurement results

# 6.2.9 Power

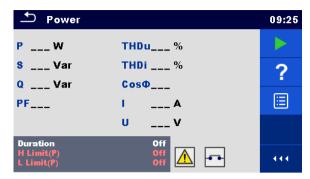

Figure 6.46: Power measurement menu

# Test results / sub-results

| PActive power                           |
|-----------------------------------------|
| SApparent power                         |
| QReactive power                         |
| PFPower factor                          |
| THDuTotal harmonic distortion – voltage |
| THDiTotal harmonic distortion – current |
| Cos Φcosinus Φ                          |
| ILoad current                           |
| UVoltage                                |

# **Test parameters**

| Duration | Duration [Off, 2 s. | 180 s] |
|----------|---------------------|--------|
|----------|---------------------|--------|

# **Test limits**

| High Limit (P) | H limit(P) [Off, 10 W 3.50 kW, Custom] |
|----------------|----------------------------------------|
| Low Limit (P)  | L limit(P) [Off, 10 W 3.50 kW, Custom] |

# **Test circuit**

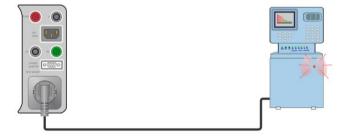

Figure 6.47: Power

# Power measurement procedure

- Select the Power function.
- Set test parameters / limits.
- Connect device under test to the instrument (see test circuit above).
- Start measurement.
- Measurement can be stopped manually or by timer.

Save results (optional).

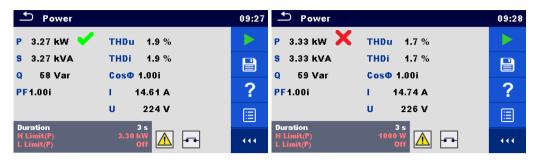

Figure 6.48: Examples of Power measurement results

# 6.2.10 Leak's & Power

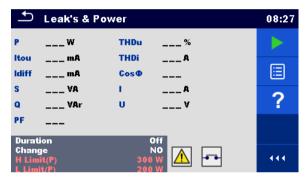

Figure 6.49: Leak's & Power measurement menu

# Test results / sub-results

| P     | .Active power                        |
|-------|--------------------------------------|
| Itou  | .Touch Leakage current               |
| Idiff | .Differential Leakage current        |
| S     | .Apparent power                      |
| Q     | Reactive power                       |
| PF    | .Power factor                        |
| THDu  | .Total harmonic distortion - voltage |
| THDi  | .Total harmonic distortion – current |
| Cos Φ | .cosinus Φ                           |
| I     | Load current                         |
| U     | .Voltage                             |
|       |                                      |

# **Test parameters**

| Duration      | Duration [Off, 2 s 180 s]                                                                                                    |
|---------------|----------------------------------------------------------------------------------------------------|
| Change status | Change [YES, NO]                                                                                                    |
|               | YES: The instrument measures leakage current in two sequential steps with delay* in between. The phase voltage is firstly applied to the right live output of the mains test socket and secondly to the left live output of the mains test socket.  NO: The phase voltage is applied only to the right live output of the mains test socket. |
| *Delay time   | Delay [0.2 s 5 s]                                                                                                    |

# **Test limits**

| High Limit (P)     | H Limit(P) [Off, 10 W 3.50 kW, Custom]        |
|--------------------|-----------------------------------------------|
| Low Limit (P)      | L Limit(P) [Off, 10 W 3.50 kW, Custom]        |
| High Limit (Idiff) | H Limit(Idiff) [Off, 0.25 mA 15.0 mA, Custom] |
| High Limit (Itou)  | H Limit(Itou) [Off, 0.25 mA 15.0 mA]          |

# **Test circuit**

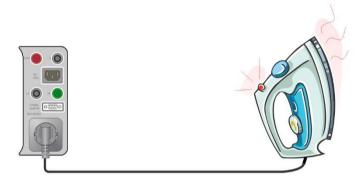

Figure 6.50: Leak's and Power

# Leak's & Power measurement procedure

- Select the Leak's & Power function.
- Set test parameters / limits.
- Connect device under test to the instrument (see test circuit above).
- Start measurement.
- Measurement can be stopped manually or by timer.
- Save results (optional).

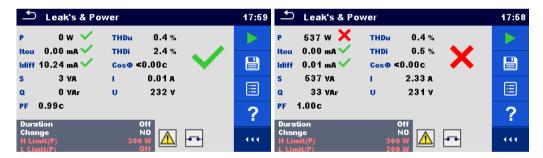

Figure 6.51: Examples of Leak's & Power measurement results

# **6.2.11 PRCD test**

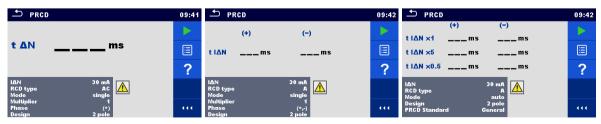

Figure 6.52: PRCD measurement menu

# Test results / sub-results

| t ∆N            | trip out time                                                                |
|-----------------|------------------------------------------------------------------------------|
| t I∆N x1, (+)   | trip-out time ( $I_{\Delta}=I_{\Delta N}$ , (+) positive polarity)           |
| t I∆N x1, (-)   | trip-out time ( $I_{\Delta}=I_{\Delta N}$ , (-) negative polarity)           |
| t I∆N x5, (+)   | trip-out time ( $I_{\Delta}$ =5× $I_{\Delta N}$ , (+) positive polarity)     |
| t I∆N x5, (-)   | trip-out time ( $I_{\Delta}$ =5× $I_{\Delta N}$ , (-) negative polarity)     |
| t I∆N x0.5, (+) | trip-out time ( $I_{\Delta}=1/2\times I_{\Delta N}$ , (+) positive polarity) |
| t I∆N x0.5, (-) | trip-out time ( $I_{\Delta}=1/2\times I_{\Delta N}$ , (-) negative polarity) |
| Id              | trip out current                                                             |
| ld (+)          | trip-out current ((+) positive polarity)                                     |
| ld (-)          | trip-out current ((-) negative polarity)                                     |

# **Test parameters**

| PRCD Type                 | Type [AC, A, B, B+, F]                               |
|---------------------------|------------------------------------------------------|
| Nominal current           | IΔN [10 mA, 15 mA, 30 mA, 100 mA*, 300 mA*]          |
| Test mode                 | Mode [single, auto]                                  |
| Multiplication factor IΔN | Multiplier [0.5, 1, 5]                               |
| Starting polarity in      | Phase [+, -, (+,-)]                                  |
| single mode               |                                                      |
| Design type               | Design [2 pole, 3 pole, K/Di (varistor), S (3 pole)] |
| PRCD Standard             | PRCD standard [General, AS/NZS 3017]                 |

<sup>\*</sup> in combination with 3 – phase adapters

# **Test limits**

Test limits for Pass / Fail statuses are set automatically, depending on set parameters.

# **Test circuit**

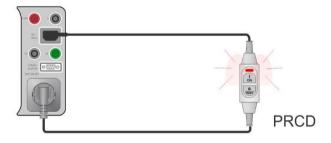

Figure 6.53: PRCD test

# PRCD measurement procedure

- Select the PRCD function.
- Set test parameters / limits.
- Connect the PRCD to the instrument (see test circuit above).
- Start measurement.
- > Switch ON the PRCD within 5 s when prompted on the display.
- Reactivate PRCD within 5 s when prompted on the display.
- Save results (optional).

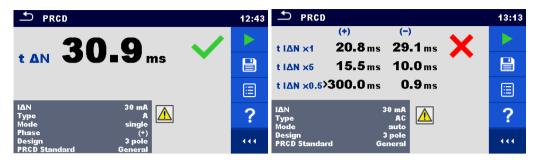

Figure 6.54: Examples of PRCD measurement results

# 6.2.12 RCD test

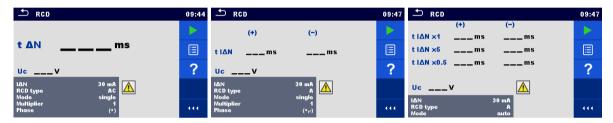

Figure 6.55: RCD measurement menu

# Test results / sub-results

| t ∆N            | trip out time                                                                        |
|-----------------|--------------------------------------------------------------------------------------|
| t I∆N x1, (+)   | trip-out time ( $I_{\Delta}=I_{\Delta N}$ , (+) positive polarity)                   |
| t I∆N x1, (-)   | trip-out time ( $I_{\Delta}=I_{\Delta N}$ , (-) negative polarity)                   |
| t I∆N x5, (+)   | trip-out time ( $I_{\Delta}$ =5× $I_{\Delta N}$ , (+) positive polarity)             |
| t I∆N x5, (-)   | trip-out time ( $I_{\Delta}$ =5× $I_{\Delta N}$ , (-) negative polarity)             |
| t I∆N x0.5, (+) | trip-out time ( $I_{\Delta}=\frac{1}{2}\times I_{\Delta N}$ , (+) positive polarity) |
| t I∆N x0.5, (-) | trip-out time ( $I_{\Delta}=\frac{1}{2}\times I_{\Delta N}$ , (-) negative polarity) |
| Id              | trip out current                                                                     |
| ld (+)          | trip-out current ((+) positive polarity)                                             |
| ld (-)          | trip-out current ((-) negative polarity)                                             |
| Uc              | Contact voltage                                                                      |

# **Test parameters**

| RCD type                  | Type [AC, A, B, B+, F]                          |
|---------------------------|-------------------------------------------------|
| Nominal current           | IΔN [10 mA, 15 mA, 30 mA]                       |
| Test mode                 | Mode [single, auto]                             |
| Multiplication factor IΔN | Multiplier [0.5, 1, 5]                          |
| Phase Starting polarity   | Phase [+, -, (+,-)]                             |
| in single mode            |                                                 |
| RCD Standard              | RCD standard [EN 61008 / EN 61009, AS/NZS 3017] |
| Random phase              | Random phase [No, Yes]                          |

# **Test limits**

Test limits for Pass / Fail statuses are set automatically, depending on set parameters.

# **Test circuit**

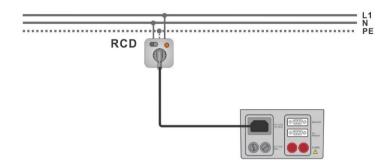

Figure 6.56: RCD test

# **RCD** measurement procedure

- Connect the instrument to the circuit with RCD (see test circuit above).
- Switch ON the RCD.
- Select the RCD function.
- Set test parameters / limits.
- Start measurement.
- Reactivate RCD within 5 s when prompted on the display.
- Save results (optional).

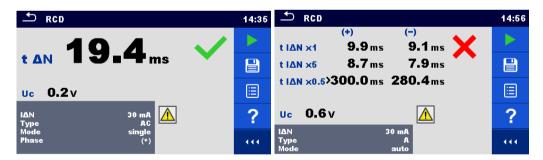

Figure 6.57: Examples of RCD measurement results

# 6.2.13 PE conductor (PRCD)

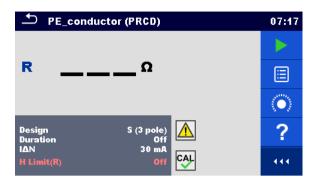

Figure 6.58: PE conductor (PRCD) test menu

#### Test results / sub-results

R.....Resistance

Result......Indication that the protection of the varistor in PE connection works properly

# **Test parameters**

| Type of PRCD                    | Design [2 pole, 3 pole, K/Di (varistor), S (3 pole)] |
|---------------------------------|------------------------------------------------------|
| Duration                        | Duration [Off, 2 s 180 s]                            |
| Nominal current                 | IΔN [10 mA, 15 mA, 30 mA, 100 mA, 300 mA]            |
| Nominal current (K/Di varistor) | ΙΔΝ [10 mA, 30 mA]                                   |

# **Test limits**

| Limit | H Limit(R) [Off, 0.01 $\Omega$ 9 $\Omega$ , Custom] |
|-------|-----------------------------------------------------|

# **Test circuit**

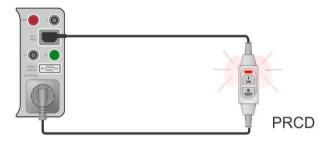

Figure 6.59: PE conductor (PRCD) test

# PE conductor (PRCD) measurement procedure

- Select the PE conductor (PRCD) function.
- Set test parameters / limits.
- Compensate IEC plug adapter (optional).
- Connect device under test to the instrument (see test circuit above).
- Start measurement.
- Switch ON the PRCD within 5 s when prompted on the display. Measurement can be stopped manually or by timer.

Save results (optional).

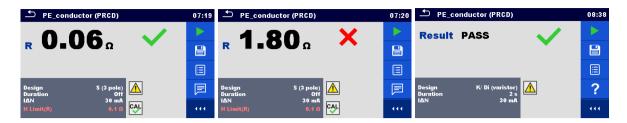

Figure 6.60: Examples of PE conductor (PRCD) results

#### Note:

- Mains voltage is applied to the PRCD during the test.
- The instrument uses different test methods in regard to the set PRCD type. For 2 pole, 3 pole and S (3 pole) PRCDs the resistance of PE conductor is measured. For K/Di PRCDs the operation of the varistor in the PE connection is tested.
- L and N conductors are not allowed to be crossed in this test. Reconnect the PRCD's plug if necessary.
- PE resistance of IEC plug adapter can be compensated. See chapter 6.2.2.1 Compensation of test lead / IEC test cable resistance for details.

# 6.2.14 Open conductor (PRCD)

In this test the instrument disconnects individual conductors on the supply side and the response of the PRCD is checked.

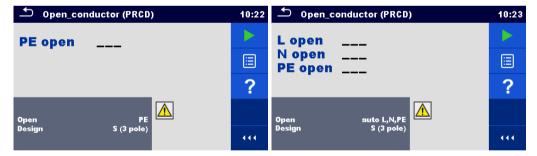

Figure 6.61: Open conductor measurement menu

#### Test results / sub-results

L open Result for open L conductor [Pass, Fail]
N open Result for open N conductor [Pass, Fail]
PE open Result for open PE conductor [Pass, Fail]

# Test parameters / limit

| Conductor opened by the instrument | Open [L, N, PE, (auto L,N), (auto L,N,PE)]           |
|------------------------------------|------------------------------------------------------|
| Type of PRCD                       | Design [2 pole, 3 pole, K/Di (varistor), S (3 pole)] |

# **Test circuit**

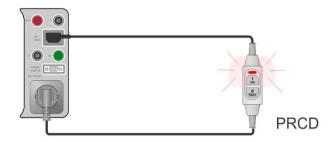

Figure 6.62: Open conductor (PRCD) test

# Open conductor (PRCD) measurement procedure

- Select the Open Conductor (PRCD) function.
- Set test parameters.
- Connect the PRCD to the instrument (see test circuit above).
- Start measurement.
- Switch ON the PRCD within 5 s when prompted on the display.
- Reactivate PRCD within 5 s when prompted on the display.
- Save results (optional).

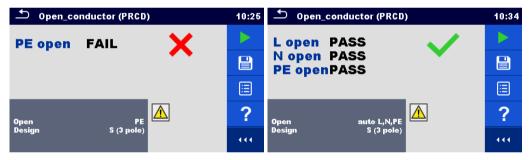

Figure 6.63: Examples of PRCD measurement results

# 6.2.15 PRCD PE probe test

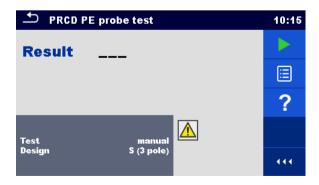

Figure 6.64: PRCD PE probe test menu

# Test results / sub-results

Result......Indication of the test [Pass, Fail]

# Test parameters / limits

| Test mode    | Test [manual, auto]                                  |
|--------------|------------------------------------------------------|
| Type of PRCD | Design [2 pole, 3 pole, K/Di (varistor), S (3 pole)] |

# **Test circuits**

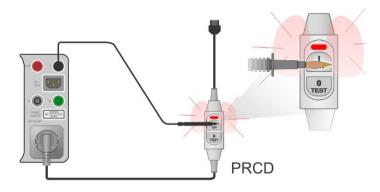

Figure 6.65: PRCD PE probe test (manual)

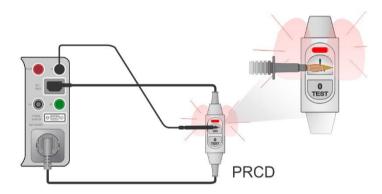

Figure 6.66: PRCD PE probe test (auto)

# PRCD PE probe test measurement procedure (Test = manual)

- Select the PRCD PE probe test function.
- Set test parameters (Test = manual)
- Connect the PRCD to be tested to the instrument (see test circuits above).
- Start measurement.
- The instrument applies power to the mains test socket for 10 s (timer is displayed).
- Switch ON the PRCD and with test probe touch the On button of the PRCD (see test circuit above), while power is on. If the PRCD has built in detection for high voltage on PE it will trip.
- Manually apply test result status and end the test.
- Save results (optional).

# PRCD PE probe test measurement procedure (Test = auto)

- Select the PRCD PE probe test function.
- Set test parameters (Test = auto)
- Connect the PRCD to be tested to the instrument (see test circuits above).
- Start measurement.
- Switch ON the PRCD within 5 s when prompted on the display.
- Reactivate PRCD within 5 s when prompted on the display.
- The instrument applies power to the mains test socket for 10 s (timer is displayed).
  With test probe touch the On button of the PRCD (see test circuit above). If the PRCD has built in detection for high voltage on PE it will trip.
- Test result status is automatically applied and test is ended.
- Save results (optional).

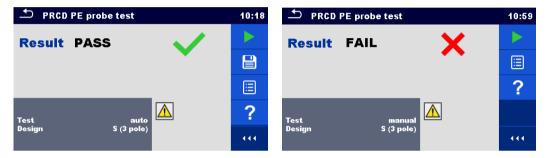

Figure 6.67: Examples of PRCD PE probe test

#### Notes:

A safe but high voltage is applied to the test lead during the test. Do not touch the exposed tip at the end of the test lead. Risk of not dangerous but unpleasant electric shock!

# 6.2.16 Polarity

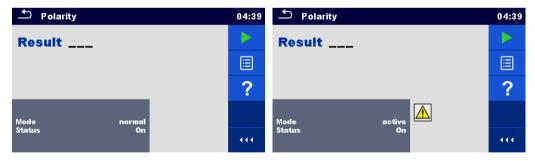

Figure 6.68: Polarity test menus

# Test results / sub-results

Result...... Indication of the test [Pass, Description of the fault]

# Test parameters / limits

| Test mode   | Mode   | [normal, active]                                                    |
|-------------|--------|---------------------------------------------------------------------|
| Test status | Status | [On, Off] (disable test status within Auto Sequence® for K/Di PRCD) |

# **Test circuits**

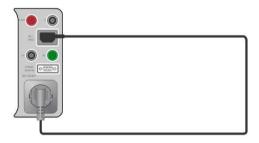

Figure 6.69: Polarity test (manual)

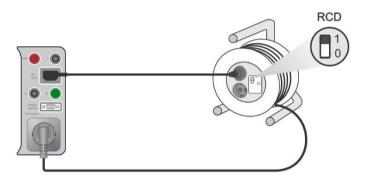

Figure 6.70: Polarity test (auto)

# Polarity measurement procedure (Mode = normal)

- Select the Polarity function.
- Set test parameters (Mode = normal).
- Connect the cable to be tested to the instrument (see test circuits above).
- Start measurement.
- Save results (optional).

# Polarity measurement procedure (Mode = active)

- Select the **Polarity** function.
- Set test parameters (Mode = active).
- Connect the (PRCD) cable to be tested to the instrument (see test circuits above).
- Start measurement.
- > Switch ON the switch / PRCD within 5 s when prompted on the display.
- Save results (optional).

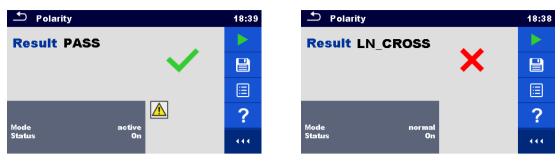

Figure 6.71: Examples of Polarity test

# Note:

Active polarity test is intended for testing cords equipped with (P)RCD or mains operated switches.

# 6.2.17 Clamp current

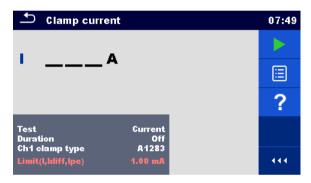

Figure 6.72: Clamp current test menu

# Test results / sub-results

I.....Current

# **Test parameters**

| Indication of which current is measured with clamps | Test [Differential leakage, PE leakage, Current] |
|-----------------------------------------------------|--------------------------------------------------|
| Duration                                            | Duration [Off, 2 s180 s]                         |
| Current clamp model                                 | Ch1 clamp type [A1283]                           |

# **Test limits**

| High Limit (I, Idiff, Ipe) | Limit(I,Idiff,Ipe) [Off, 0.25 mA 15.0 mA] |
|----------------------------|-------------------------------------------|
|----------------------------|-------------------------------------------|

# **Test circuit**

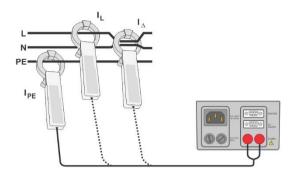

Figure 6.73: Clamp current

# Clamp current measurement procedure

- Select the Clamp current function.
- Set test parameters / limits.
- Connect the current clamp to the instrument.
- Embrace wire(s) that has to be measured with current clamp (see test circuits above).
- Start measurement.
- Measurement can be stopped manually or by timer.
- Save results (optional).

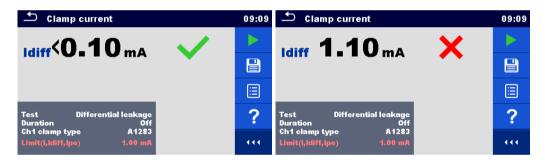

Figure 6.74: Examples of Clamp current measurement results

# Note:

The frequency range of this measurement is limited. This measurement cannot be used for measuring leakage currents of appliances that are able to generate leakage currents with frequencies above 10 kHz or above the specified frequency range of the clamp.

# 6.2.18 Insulation resistance – Riso (welding equipment)

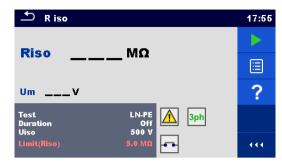

Figure 6.75: Insulation resistance (welding equipment) test menus

# Test results / sub-results

Riso.....Insulation resistance Um....Test voltage

# **Test parameters**

| Test type            | Test [LN-W, W-PE, LN-PE, LN (Class II) - P] |
|----------------------|---------------------------------------------|
| Duration             | Duration [Off, 2 s 180 s]                   |
| Nominal test voltage | Uiso [500 V]dc                              |

#### **Test limits**

| Low Limit (Riso) Limit(Riso) [Off, 2.5 M $\Omega$ , 5.0 M $\Omega$ ] |
|----------------------------------------------------------------------|
|----------------------------------------------------------------------|

# Test circuit, Riso (welding equipment) measurement procedure

- Select the Riso function.
- Set test parameters / limits.
- Connect METREL 3-phase adapter (A 1422) to the instrument\*.
- Connect device under test to the 3-phase adapter\*.
- Start measurement.
- Measurement can be stopped manually or by timer.
- Save results (optional).

\*For more information refer to chapter *Measurements according to IEC/ EN 60974-4* – Insulation resistance in 3-phase adapter user manual.

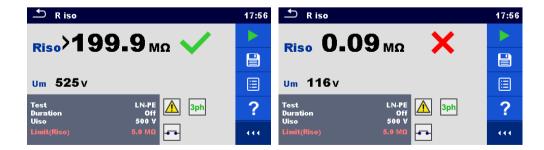

Figure 6.76: Examples of Insulation resistance (welding equipment) measurement results

# Note:

This test is applicable only with connected METREL 3-phase adapter (A1422).

# 6.2.19 Welding Circuit Leakage - I leak (W-PE)

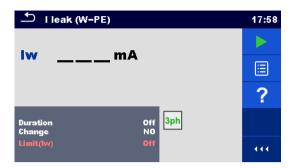

Figure 6.77: Ileak W-PE test menu

# Test results / sub-results

lw....Leakage current

# **Test parameters**

| Duration      | Duration [Off, 2 s 180 s]                                                                                                    |
|---------------|----------------------------------------------------------------------------------------------------|
| Change status | Change [YES, NO]                                                                                                    |
|               | YES: The instrument measures leakage current in two sequential steps with delay* in between. The phase voltage is firstly applied to the right live output of the mains test socket and secondly to the left live output of the mains test socket. |
|               | NO: The phase voltage is applied only to the right live output of the mains test socket.                                                                                                    |
| *Delay time   | Delay [0.2 s 5 s]                                                                                                    |

# **Test limits**

| High Limit (Iw) | Limit(Iw) [Off, 3.50 mA 10.00 mA ]      |  |
|-----------------|-----------------------------------------|--|
| I ngn Linn (iw) | [Lillit(IW) [OII, 3.30 IIIA 10.00 IIIA] |  |

# Test circuit, I leak (W-PE) measurement procedure

- Select the I leak (W-PE) function.
- Set test parameters / limits.
- Connect METREL 3-phase adapter (A 1422) to the instrument\*.
- Connect device under test to the 3-phase adapter\*.
- Start measurement.
- Measurement can be stopped manually or by timer.
- Save results (optional).

<sup>\*</sup>For more information refer to chapter *Measurements according to IEC/ EN 60974-4* – Welding circuit leakage current in 3-phase adapter user manual.

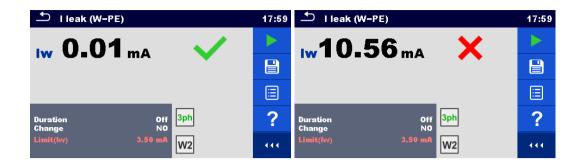

Figure 6.78: Examples of Ileak W-PE Leakage measurement results

# Note:

This test is applicable only with connected METREL 3-phase adapter (A1422).

# 6.2.20 Primary Leakage

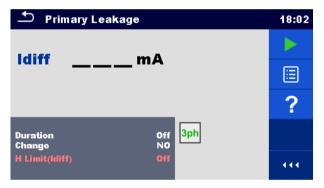

Figure 6.79: Primary Leakage menu

# Test results / sub-results

Idiff .....Primary leakage current

# **Test parameters**

| Duration      | Duration [Off, 2 s 180 s]                                                                                                    |
|---------------|----------------------------------------------------------------------------------------------------|
| Change status | Change [YES, NO]                                                                                                    |
|               | YES: The instrument measures leakage current in two sequential steps with delay* in between. The phase voltage is firstly applied to the right live output of the mains test socket and secondly to the left live output of the mains test socket. |
|               | NO: The phase voltage is applied only to the right live output of the mains test socket.                                                                                                    |
| *Delay time   | Delay [0.2 s 5 s]                                                                                                    |

#### **Test limits**

| High Limit (Idiff) H Limit(Idiff) [Off, 3.50 mA 10.00 mA, Custom] |
|-------------------------------------------------------------------|
|-------------------------------------------------------------------|

# Test circuit, Primary Leakage measurement procedure

- Select the Primary Leakage function.
- Set test parameters / limits.
- Connect METREL 3-phase adapter (A 1422) to the instrument\*.
- Connect device under test to the 3-phase adapter\*.
- Start measurement.
- Measurement can be stopped manually or by timer.
- Save results (optional).

\*For more information refer to chapter *Measurements according to IEC/ EN 60974-4* – Primary Leakage current in 3-phase adapter user manual.

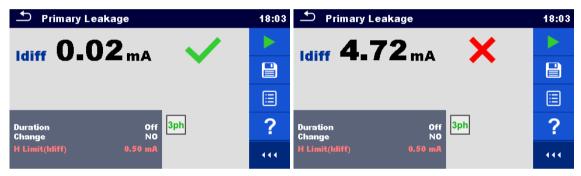

Figure 6.80: Examples of Ileak W-PE Leakage measurement results

# Notes:

- This test is applicable only with connected METREL 3-phase adapter (A1422).
- The differential current measurement principle is used for this test.

# 6.2.21 No-load voltage

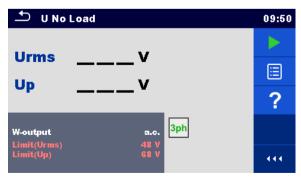

Figure 6.81: No-load voltage menu

#### Test results / sub-results

Urms.....maximum no-load rms value Up.....maximum no-load peak value

# **Test parameters**

| Voltage type on welding output | W-output [a.c., d.c.] |
|--------------------------------|-----------------------|
|--------------------------------|-----------------------|

#### **Test limits**

| Limit (a.c. rms)  | Limit (Urms) [Off, 48 V, 80 V, 100 V] |
|-------------------|---------------------------------------|
| Limit (a.c. peak) | Limit (Up) [Off, 68 V, 113 V, 141 V]  |
| Limit (d.c. peak) | Limit (Up) [Off, 68 V, 113 V, 141 V]  |

# Test circuit, No-load voltage measurement procedure

- Select the U No Load function.
- Set test parameters / limits.
- Connect METREL 3-phase adapter (A 1422) to the instrument\*.
- Connect device under test to the 3-phase adapter\*.
- Start measurement.
- Press 'Next' when the message Ready is displayed.
- Save results (optional).

<sup>\*</sup>For more information refer to chapter *Measurements according to IEC/ EN 60974-4* – No load voltage in 3-phase adapter user manual.

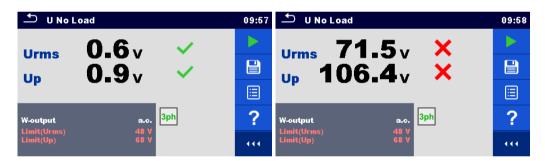

Figure 6.82: Examples of No-load voltage measurement results

#### Note:

This test is applicable only with connected METREL 3-phase adapter (A1422).

# 6.2.22 Insulation resistance – Riso (medical equipment)

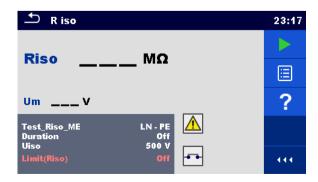

Figure 6.83: Insulation resistance (medical equipment) test menus

## Test results / sub-results

Riso.....Insulation resistance

Um.....Test voltage

# **Test parameters**

| Test                 | Test_Riso_ME [LN-PE, LN-P/S, LN-AP, PE-AP] |
|----------------------|--------------------------------------------|
| Duration             | Duration [Off, 2 s 180 s]                  |
| Nominal test voltage | Uiso [500 V]                               |

# **Test limit**

| Limit (Riso) | Limit(Riso) [Off, 2 M $\Omega$ 70 M $\Omega$ ] |
|--------------|------------------------------------------------|

## **Test circuits**

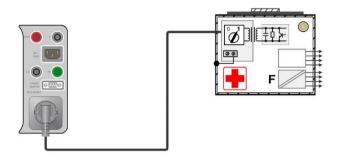

Figure 6.84: Insulation resistance – LN-PE

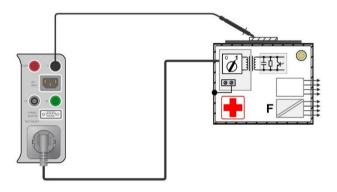

Figure 6.85: Insulation resistance - LN-P/S

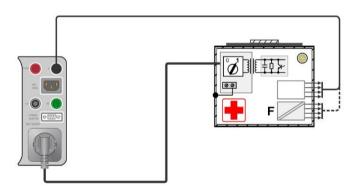

Figure 6.86: Insulation resistance – LN-AP

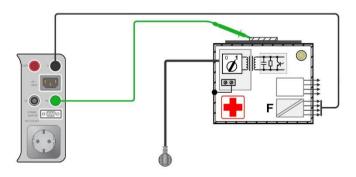

Figure 6.87: Insulation resistance - PE-AP

#### **RISO** measurement procedure

- Select the Riso function.
- Set test parameters / limits.
- Connect device under test to the instrument (see test circuits above).
- Start measurement.
- Measurement can be stopped manually or by timer.
- Save results (optional).

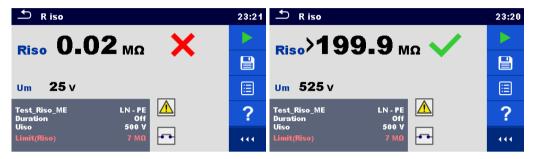

Figure 6.88: Examples of Insulation resistance (medical equipment) measurement results

# 6.2.23 Equipment Leakage (medical equipment)

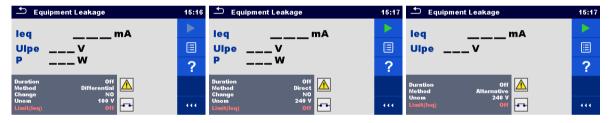

Figure 6.89: Equipment leakage measurement menu

#### Test results / sub-results

leq .....Equipment leakage current

Ulpe.....Measured voltage between phase and earth

P.....Active power

#### **Test parameters**

| Duration      | Duration [Off, 2 s 180 s]                                                                                                    |  |  |
|---------------|----------------------------------------------------------------------------------------------------|--|--|
| Test method   | Method [Alternative, Direct, Differential]                                                                                                    |  |  |
| Change status | Change [YES, NO]                                                                                                    |  |  |
|               | YES: The instrument measures leakage current in two sequential steps with delay* in between. The phase voltage is firstly applied to the right live output of the mains test socket and secondly to the left live output of the mains test socket.  NO: The phase voltage is applied only to the right live output of the mains test socket. |  |  |
| *Delay time   | Delay [0.2 s 5 s]                                                                                                    |  |  |

| Nominal line to earth voltage | Unom [100 V 240 V] |
|-------------------------------|--------------------|
| whose value corresponds to    |                    |
| the nominal mains voltage     |                    |

## **Test limits**

| Limit (leq) (alternative)          | Limit(leq) [Off, 500 μA, 1000 μA] |
|------------------------------------|-----------------------------------|
| Limit (leq) (direct, differential) | Limit(leg) [Off, 100 μA, 500 μA]  |

## **Test circuits**

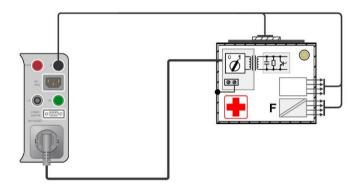

Figure 6.90: Equipment Leakage (alternative) on Class I ME

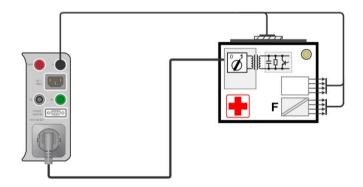

Figure 6.91: Equipment Leakage (alternative) on Class II ME

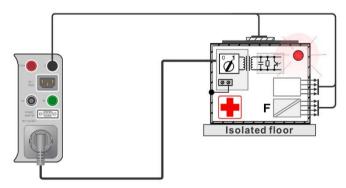

Figure 6.92: Equipment Leakage (direct) on Class I

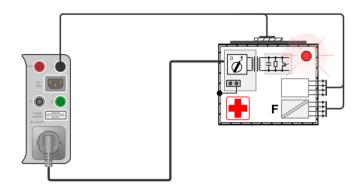

Figure 6.93: Equipment Leakage (differential) on Class I ME

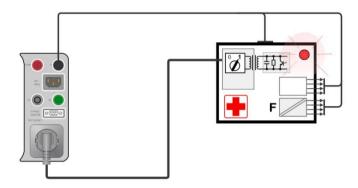

Figure 6.94: Equipment Leakage (direct, differential) on Class II ME

## **Equipment Leakage measurement procedure**

- Select the Equipment Leakage function.
- Set test parameters / limits.
- Connect device under test to the instrument (see test circuits above).
- Start measurement.
- Measurement can be stopped manually or by timer.
- Save results (optional).

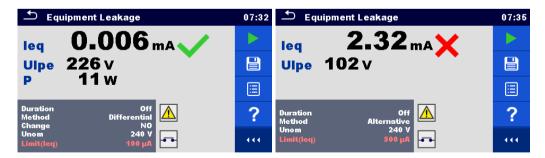

Figure 6.95: Examples of Equipment leakage measurement results

# 6.2.24 Applied Part Leakage (medical equipment)

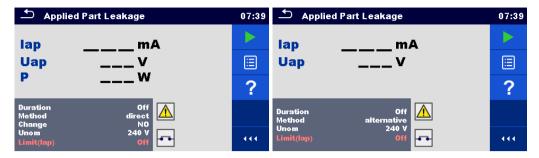

Figure 6.96: Applied part leakage measurement menu

## Test results / sub-results

lap......Applied part leakage current
Uap......Voltage between applied part and earth during measurement

P.....Active power

## **Test parameters**

| Duration                      | Duration [Off, 2 s 180 s]                                                                                                    |  |  |
|-------------------------------|----------------------------------------------------------------------------------------------------|--|--|
| Test method                   | Method [Alternative, Direct]                                                                                                    |  |  |
| Change status                 | Change [YES, NO]                                                                                                    |  |  |
|                               | YES: The instrument measures leakage current in two sequential steps with delay* in between. The phase voltage is firstly applied to the right live output of the mains test socket and secondly to the left live output of the mains test socket.  NO: The phase voltage is applied only to the right live output of the mains test socket. |  |  |
| *Delay time                   | Delay [0.2 s 5 s]                                                                                                    |  |  |
| Nominal line to earth voltage | Unom [100 V 240 V]                                                                                                    |  |  |
| whose value corresponds to    | 0                                                                                                    |  |  |
| the nominal mains voltage     |                                                                                                    |  |  |

## **Test limits**

| Limit (lap) (alternative, direct) | Limit(Iap) [Off, 50 μA, 5000 μA] |
|-----------------------------------|----------------------------------|
|                                   | ==::::(:::[·::[·::[:::::]        |

## **Test circuit**

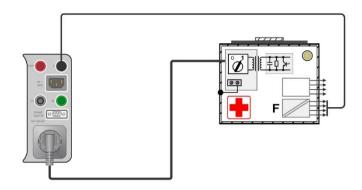

Figure 6.97: Applied part leakage (alternative) on Class I ME

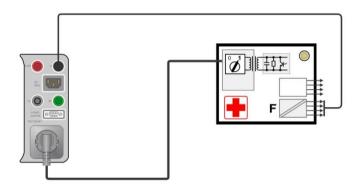

Figure 6.98: Applied part leakage (alternative) on Class II ME

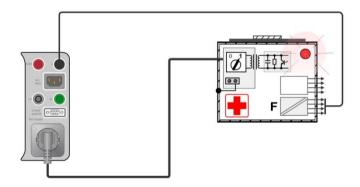

Figure 6.99: Applied part leakage (direct) on Class I ME

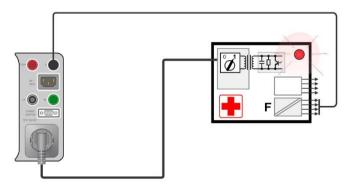

Figure 6.100: Applied part leakage (direct) on Class II ME

#### Applied part leakage measurement procedure

- Select the Applied part leakage function.
- Set test parameters / limits.
- Connect device under test to the instrument (see test circuits above).
- Start measurement.
- Measurement can be stopped manually or by timer.
- Save results (optional).

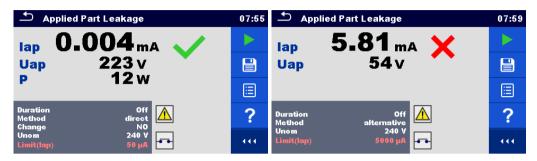

Figure 6.101: Examples of Applied part leakage measurement results

# 6.2.25 Touch Current (medical equipment)

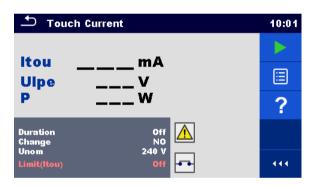

Figure 6.102: Touch current measurement menu

#### Test results / sub-results

Itou .....Touch current

Ulpe.....Measured voltage between phase and earth

P.....Active power

#### **Test parameters**

| Duration      | Duration [Off, 2 s 180 s]                                                                                                    |
|---------------|----------------------------------------------------------------------------------------------------|
| Change status | Change [YES, NO]                                                                                                    |
|               | YES: The instrument measures leakage current in two sequential steps with delay* in between. The phase voltage is firstly applied to the right live output of the mains test socket and secondly to the left live output of the mains test socket.  NO: The phase voltage is applied only to the right live output |
|               | of the mains test socket.                                                                                                    |
| *Delay time   | Delay [0.2 s 5 s]                                                                                                    |

| Nominal line to earth voltage | Unom [100 V 240 V]. |
|-------------------------------|---------------------|
| whose value corresponds to    |                     |
| the nominal mains voltage     |                     |

#### **Test limits**

| Limit (Itou) | Limit(Itou) [Off, 100 µA]  |
|--------------|----------------------------|
| . ( /        | ·( · · · / [ · · / · · · ] |

#### **Test circuit**

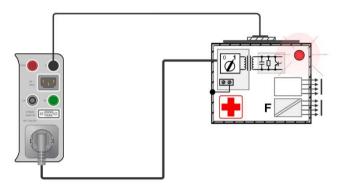

Figure 6.103: Touch current

#### Applied part leakage measurement procedure

- Select the Touch Current function.
- Set test parameters / limits.
- Connect device under test to the instrument (see test circuit above).
- Start measurement.
- Measurement can be stopped manually or by timer.
- Save results (optional).

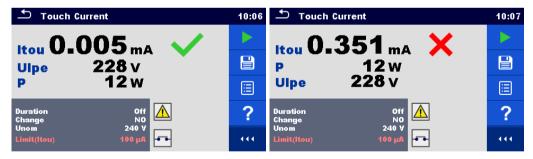

Figure 6.104: Examples of Touch current measurement results

## 6.2.26 Functional test

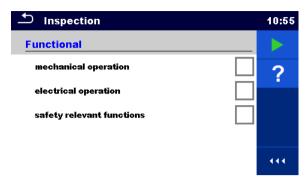

Figure 6.105: Functional test menu

## **Test parameters (optional)**

For the optional Power measurement the parameters and limits are the same as set in Power test.

#### **Test circuit**

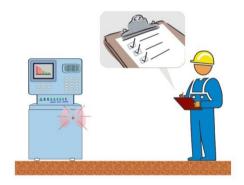

Figure 6.106: Functional test

#### Functional test inspection procedure

- Select the appropriate Functional test function.
- Start the inspection.
- Power on the appliance through the mains test socket. Power measurement screen is displayed (optional).
- Perform the functional inspection of the appliance / equipment.
- Apply appropriate ticker(s) to items of inspection.
- End inspection.
- Save results (optional).

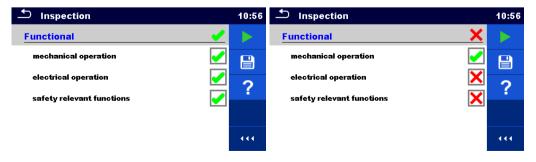

Figure 6.107: Examples of Functional test results

# 7 Auto Sequences®

Pre-programmed sequences of measurements can be carried out in Auto Sequences® menu. The sequence of measurements, their parameters and flow of the sequence can be programmed. The results of an Auto sequence® can be stored in the memory together with all related information.

Auto Sequences® can be pre-programmed on PC with the Metrel ES Manager software and uploaded to the instrument. On the instrument parameters and limits of individual single test in the Auto Sequence® can be changed / set.

# 7.1 Selection of Auto Sequences®

The Auto Sequence® list from Auto Sequence® groups menu should be selected first. Refer to chapter 4.11 Auto Sequence® groups for more details.

# 7.1.1 Selecting an active Auto Sequence® group in Auto Sequences® menu

Auto Sequences® and Auto Sequence® group menus are interconnected so an active Auto Sequence® group can be selected also in the Auto Sequences® menu.

#### **Procedure**

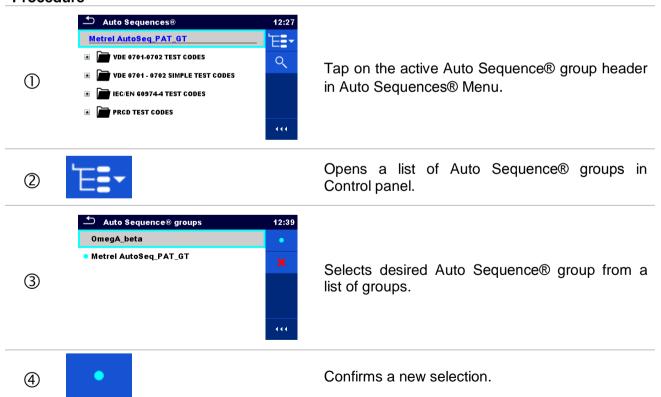

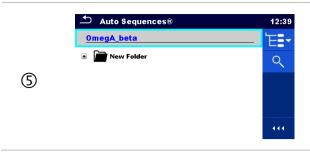

New Auto Sequence® group is selected and all Auto Sequences® within that group are displayed on the screen.

# 7.1.2 Searching in Auto Sequences® menu

In Auto Sequence® menu it is possible to search for Auto Sequences® on base of their Name or Short code.

#### **Procedure**

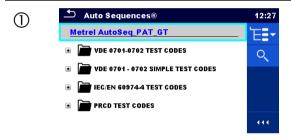

Search function is available from the active Auto Sequence® group header line.

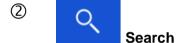

Select Search in control panel to open Search setup menu.

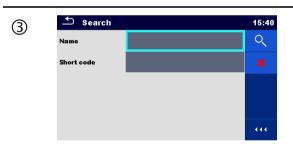

The parameters that can be searched for are displayed in the Search setup menu.

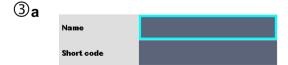

The parameters that can be searched for are displayed in the Search setup menu.

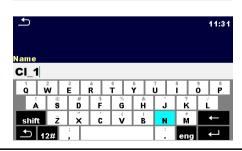

The search can be narrowed by entering a text in the Name and Short code fields.

Strings can be entered by using the on-screen keyboard.

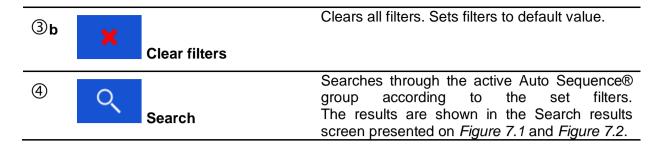

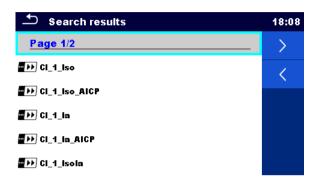

Figure 7.1: Search results screen - Page view

#### Options:

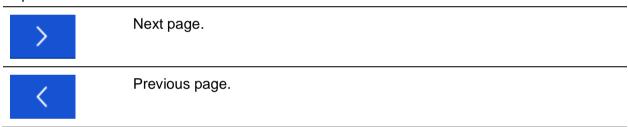

#### Note:

Search result page consist of up to 50 results.

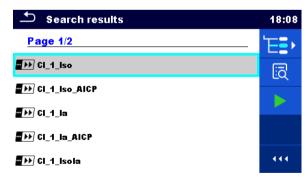

Figure 7.2: Search results screen with Auto Sequences® selected

## Options:

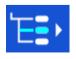

Goes to location in Auto Sequences® menu.

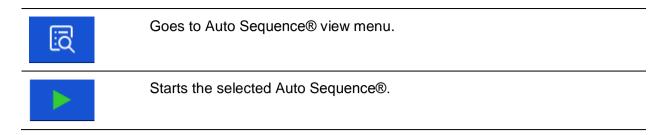

# 7.1.3 Organization of Auto Sequences® in Auto Sequences® menu

The Auto Sequences® to be carried out can be selected from the Main Auto Sequences® menu. This menu can be organized in a structural manner with folders, sub-folders and Auto Sequences®. Auto Sequence® in the structure can be the original Auto Sequence® or a shortcut to the original Auto Sequence®.

Auto Sequences® marked as shortcuts and the original auto Sequences® are coupled. Changing of parameters or limits in any of the coupled Auto Sequences® will influence on the original Auto Sequence® and all its shortcuts.

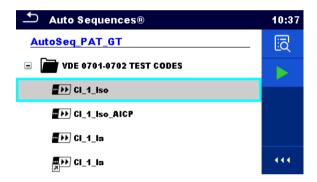

Figure 7.3: Examples of organized Auto Sequences® in main Auto Sequences® menu

# Options: The original Auto Sequence®. A shortcut to the original Auto Sequence®. Enters menu for more detail view of selected Auto sequence®. This option should also be used if the parameters / limits of the selected Auto Sequence® have to be changed. Refer to chapter 7.2.1 Auto Sequence® view menu for more information. Starts the selected Auto Sequence®. The instrument immediately starts the Auto sequence®.

# 7.2 Organization of an Auto Sequence®

An Auto Sequence® is divided into three phases:

- Before starting the first test the Auto Sequence® view menu is shown (unless it was started directly from the Main Auto Sequences® menu). Parameters and limits of individual measurements can be set in this menu.
- During the execution phase of an Auto Sequence®, pre-programmed single tests are carried out. The sequence of single tests is controlled by pre-programmed flow commands.
- After the test sequence is finished the Auto Sequence® result menu is shown. Details of individual tests can be viewed and the results can be saved to Memory organizer.

# 7.2.1 Auto Sequence® view menu

In the Auto Sequence® view menu, the header and the single tests of selected Auto Sequence® are displayed. The header contains Name, Short code and description of the Auto Sequence®. Before starting the Auto Sequence®, test parameters / limits of individual measurements can be changed.

# 7.2.1.1 Auto Sequence® view menu (Header is selected)

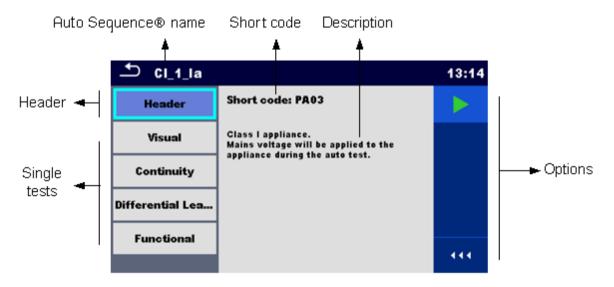

Figure 7.4: Auto Sequence® view menu - Header selected

#### Options:

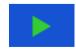

Starts the Auto Sequence®.

# 7.2.1.2 Auto Sequence® view menu (measurement is selected)

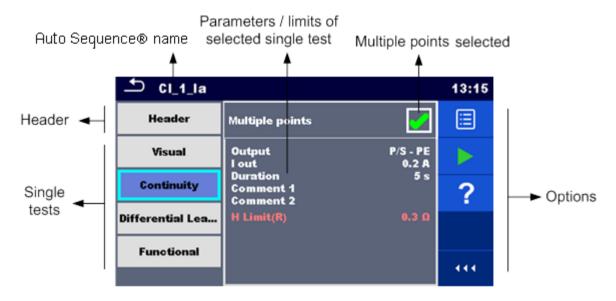

Figure 7.5: Auto Sequence® view menu – measurement selected

## Options:

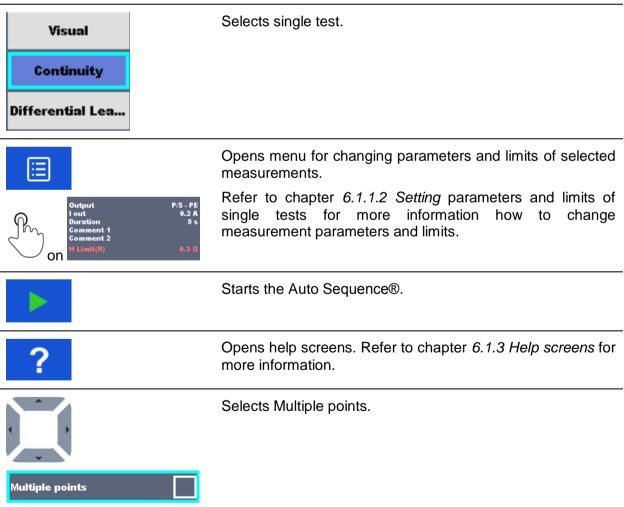

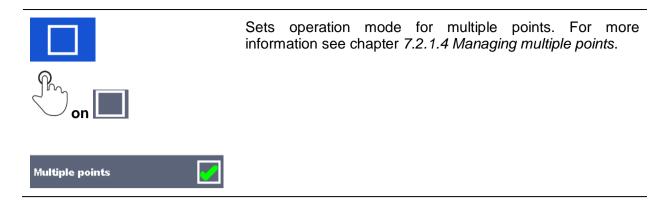

# 7.2.1.3 Indication of Loops

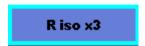

The attached 'x3' at the end of single test name indicates that a loop of single tests is programmed. This means that the marked single test will be carried out as many times as the number behind the 'x' indicates. It is possible to exit the loop before, at the end of each individual measurement.

# 7.2.1.4 Managing multiple points

If the device under test has more than one test point for an individual single test and the selected Auto Sequence® predicts only one test point (one single test) it is possible to change the Auto Sequence® appropriately. Single tests with enabled Multiple points ticker will be executed in a continuous loop. It is possible to exit the loop anytime at the end of each individual measurement.

The Multiple points setting is valid only for the actual Auto Sequence®. If the user often tests appliances with more than one test points it is recommended to program a special Auto Sequence® with pre-programmed loops.

# 7.2.2 Step by step execution of Auto Sequences®

While the Auto Sequence® is running, it is controlled by pre-programmed flow commands. Examples of actions controlled by flow commands are:

- pauses during the Auto Sequence®
- buzzer Pass / Fail sound after the tests
- pre-set data off appliances
- expert mode for Inspections
- skip non-safety notifications
- etc

The actual list of flow commands is available in chapter *E.5 Description of flow commands*.

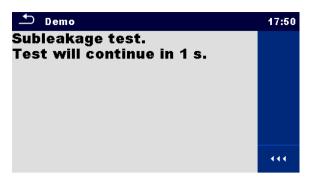

Figure 7.6: Auto Sequence® - Example of a pause with message

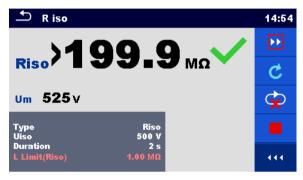

Figure 7.7: Auto Sequence® - Example of a finished measurement with options for proceeding

Options (during execution of an Auto Sequence®):

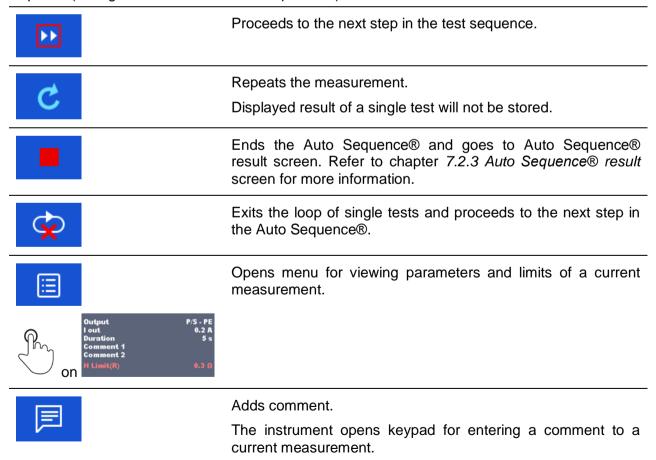

The offered options in the control panel depend on the selected single test, its result and the programmed test flow.

#### Notes:

- During Auto Sequences® the popup Warning messages (see chapter 4.5 Symbols and messages) are displayed only before the single test inside one Auto Sequence®. This default setting can be changed with appropriate flow command. For more information about programming Auto Sequences® refer to chapter Appendix E Programming of Auto Sequences® on Metrel ES Manager.
- If Inspection Expert mode flow command is set, the visual inspection screen and Functional inspection screen are displayed for 1 second and an overall PASS is automatically applied at the end of test. In between, the automatic procedure can be stopped and statuses can be applied manually.

# 7.2.3 Auto Sequence® result screen

After the Auto Sequence® is finished the Auto Sequence® result screen is displayed. At the left side of the display the single tests and their statuses in the Auto Sequence® are shown.

In the middle of the display the header of the Auto Sequence® with Short code and description of the Auto Sequence® is displayed. At the top the overall Auto Sequence® result status is displayed. Refer to chapter 5.1.1 Measurement statuses for more information.

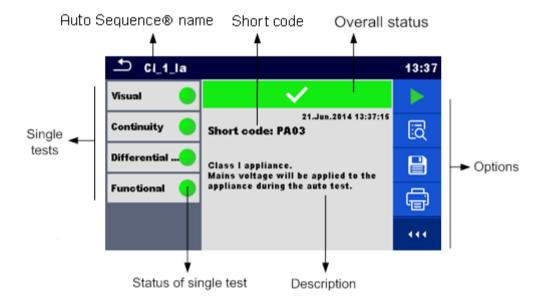

Figure 7.8: Auto Sequence® result screen

#### **Options**

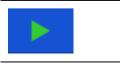

Starts a new Auto Sequence®.

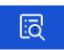

View results of individual measurements.

The instrument goes to menu for viewing details of the Auto Sequence®.

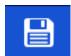

Saves the Auto Sequence® results.

A new Auto Sequence® was selected and started from a Structure object in the structure tree:

The Auto Sequence® result will be saved under the selected Structure object.

A new Auto Sequence® was started from the Auto Sequence® main menu:

Saving under the last selected Structure object will be offered by default. The user can select another Structure object or create a new Structure object. By pressing in Memory organizer menu the Auto Sequence result is saved under selected location.

An empty measurement was selected in structure tree and started:

The result(s) will be added to the Auto Sequence®. The Auto Sequence® will change its overall status from 'empty' to 'finished'.

An already carried out Auto Sequence® was selected in structure tree, viewed and then restarted:

A new Auto Sequence result will be saved under the selected Structure object.

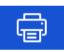

Print label or goes to Print label menu.

Menu is offered only if additional Label Type setting options are available. For more information refer to chapter *Appendix C - Print labels* and write / read RFID / NFC tags

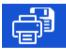

Print and Save Auto Sequence® results simultaneously.

Option is available if Devices parameter Auto save is set to On print, see chapter **4.8 Devices** for more information.

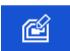

Write RFID / NFC tag. All data including Auto Sequence® results are written to the RFID/NFC writing device. Refer to *Appendix C - Print labels and write / read RFID / NFC tags* for supported tag types.

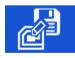

Write RFID / NFC tag and Save Auto Sequence® results simultaneously. Option is available if Devices parameter Auto save is set to On write, see chapter *4.8 Devices* for more information.

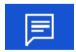

Adds comment.

The instrument opens keypad for entering a comment to Auto Sequence® result.

## Note:

Options menu content depends on Devices settings menu. If no writing device is set, then 'Print label' and 'Write RFID' icons are hidden. Only one writing device can be set at the same time.

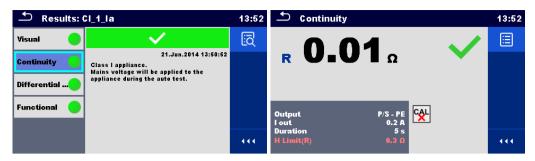

Figure 7.9: Details of menu for viewing details of Auto Sequence® results

Options (menu for viewing details of Auto Sequence® results):

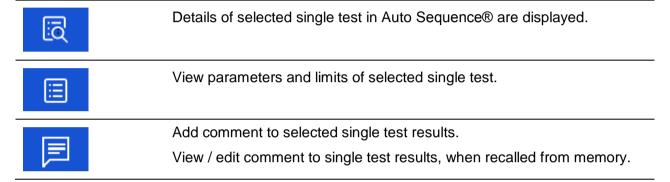

# 7.2.4 Auto Sequence® memory screen

In Auto Sequence® memory screen details of the Auto Sequence® results can be viewed, labels can be printed and a new Auto Sequence® can be restarted.

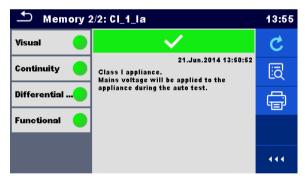

Figure 7.10: Auto Sequence® memory screen

#### **Options:**

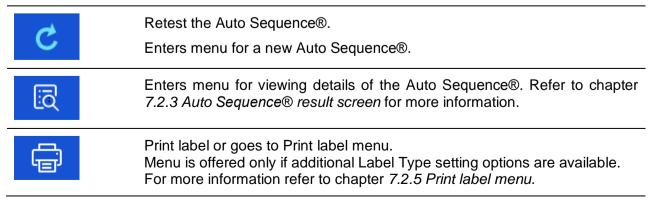

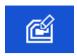

Write RFID / NFC tag. All data including Auto Sequence<sup>®</sup> results are written to the RFID / NFC writing device. Refer to *Appendix C - Print labels and write / read RFID / NFC tags* for supported tag types.

#### Note:

• Options menu content depends on Devices settings menu. If no writing device is set, then 'Print label' and 'Write RFID' icons are hidden. Only one writing device can be set at the same time.

#### 7.2.5 Print label menu

In the Print label menu, the label type to be printed can be set. For more information about supported labels, refer to *Appendix C - Print labels and write / read RFID / NFC tags*.

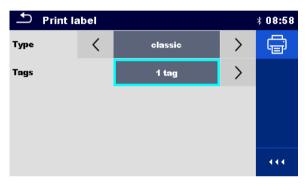

Figure 7.11: Print label menu

#### Print label options:

| Label type  | Type [simple, classic, QR]                                                                  |  |  |  |
|-------------|---------------------------------------------------------------------------------------------|--|--|--|
|             | Simple – data in text format, without barcode                                               |  |  |  |
|             | Classic – label with barcode (includes Short code and appliance ID)                         |  |  |  |
|             | QR – label with QR code (all data, including results)                                       |  |  |  |
| No. of tags | Tags [1 tag, 2 tags]                                                                        |  |  |  |
|             | 1 tag – single tag will be printed                                                          |  |  |  |
|             | 2 tags – two separate labels will be printed (one for appliance and one for the mains cord) |  |  |  |

#### Option:

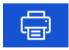

Print label(s).

# 8 Maintenance

## 8.1 Periodic calibration

It is essential that all measuring instruments are regularly calibrated in order for the technical specification listed in this manual to be guaranteed. We recommend an annual calibration.

## 8.2 Fuses

There are two fuses on the left side panel:

F1, F2: T 16 A / 250 V /  $(32 \times 6.3)$  mm / 1500 A: intended for instrument protection. For position of fuses refer to chapter 3.1 Front panel.

#### Warnings!

- Switch off the instrument and disconnect all test accessories and mains cord before replacing the fuses.
- Replace blown fuses with the same type as defined in this document.

## 8.3 Service

For repairs under or out of warranty please contact your distributor for further information.

Unauthorized person is not allowed to open the OmegaPAT XA instrument. There are no user replaceable parts inside the instrument.

# 8.4 Cleaning

Use a soft, slightly moistened cloth with soap water or alcohol to clean the surface of OmegaPAT XA instrument. Leave the instrument to dry totally before using it.

#### Notes:

- Do not use liquids based on petrol or hydrocarbons!
- Do not spill cleaning liquid over the instrument!

# 9 Communications

The instrument can communicate with the Metrel ES Manager PC software. The following action is supported:

- Saved results and Tree structure from Memory organizer can be downloaded and stored to a PC.
- Tree structure and Auto Sequences® from Metrel ES Manager PC software can be uploaded to the instrument.

Metrel ES Manager is a PC software running on Windows 7, Windows 8, Windows 8.1 and Windows 10.

There are three communication interfaces available on the instrument: RS-232, USB and Bluetooth. Instrument can also communicate to various external devices (android devices, test adapters, scanners, printers,...).

# 9.1 USB and RS232 communication with PC

The instrument automatically selects the communication mode according to detected interface. USB interface has priority.

#### How to establish an USB or RS-232 link:

- RS-232 communication: connect a PC COM port to the instrument PC / PRINTER connector using the RS232 serial communication cable;
- USB communication: connect a PC USB port to the instrument USB connector using the USB interface cable.
- Switch on the PC and the instrument.
- Run the *Metrel ES Manager* software.
- Select communication port (COM port for USB communication is identified as "Measurement Instrument USB VCom Port").
- The instrument is prepared to communicate with the PC.

# 9.2 Bluetooth communication

The internal Bluetooth module enables easy communication via Bluetooth with PC and Android devices.

#### How to configure a Bluetooth link between instrument and PC

- Switch On the instrument.
- On PC configure a Standard Serial Port to enable communication over Bluetooth link between instrument and PC. Usually no code for pairing the devices is needed.
- Run the Metrel ES Manager software.
- Select configured communication port.
- The instrument is prepared to communicate with the PC.

#### How to configure a Bluetooth link between instrument and Android device

- Switch On the instrument.
- Some Android applications automatically carry out the setup of a Bluetooth connection. It is preferred to use this option if it exists. This option is supported by Metrel's Android applications.
- If this option is not supported by the selected Android application then configure a Bluetooth link via Android device's Bluetooth configuration tool. Usually no code for pairing the devices is needed.
- The instrument and Android device are ready to communicate.

#### Notes:

- Sometimes there will be a demand from the PC or Android device to enter the code. Enter code '1234' to correctly configure the Bluetooth link.
- The name of correctly configured Bluetooth device must consist of the instrument type plus serial number, eg. *MI* 3360-12240429I. If the Bluetooth module got another name, the configuration must be repeated.
- In case of serious troubles with the Bluetooth communication it is possible to reinitialize the internal Bluetooth module. The initialization is carried out during the Initial settings procedure. In case of a successful initialization "INITIALIZING... OK!" is displayed at the end of the procedure. See chapter 4.7.7 Initial Settings.
- Check if there are available Metrel Android applications for this instrument.

# 9.3 Bluetooth communication with printers and scanners

OmegaPAT XA instrument can communicate with supported Bluetooth printers and scanners. Contact Metrel or your distributor which external devices and functionalities are supported. See Chapter 4.8 Devices for details how to set the external Bluetooth device.

# 9.4 RS232 communication with other external devices

It is possible to communicate with serial scanners and RFID / NFC reader / writer device via the BARCODE serial port and with serial printers via the PC / PRINTER serial port. Contact Metrel or your distributor which external devices and functionalities are supported. See Chapter 4.8 Devices for details how to set the external device.

# 9.5 Connections to test adapters

# 9.5.1 Active 3 Phase Adapter /Plus (A 1322 / A 1422)

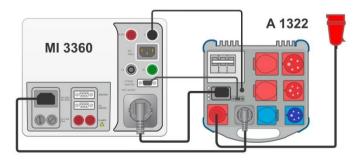

Figure 9.1: Connecting Active 3 Phase Adapter /plus (A 1322 / A 1422)

#### Notes:

- See 3-phase adapter user manual for more details.
- Do not connect other devices than Metrel test adapters to the 3 PHASE ADAPTER connector.

# 9.5.2 110 V Test Adapter (A 1474)

110 V Adapter (A 1474) is used as interface to connect 110 V appliances to the instrument.

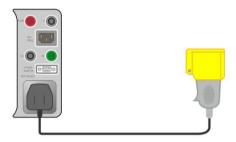

Figure 9.2: Connecting 110 V Test Adapter (A 1474)

#### Note:

Instrument detects the adapter and blocks measurements if mains voltage is too high.

# 10 Technical specifications

# 10.1 Continuity // Protective earth resistance

Continuity

|   | Range                        | Resolution | Accuracy                |
|---|------------------------------|------------|-------------------------|
| R | $0.00~\Omega$ $19.99~\Omega$ | 0.01 Ω     | ±(2 % of reading + 2 D) |
|   | $20.0~\Omega$ $99.9~\Omega$  | 0.1 Ω      | ±3% of reading          |
|   | 100.0 Ω 199.9 Ω              | 0.1 Ω      | ± 5 % of reading        |
|   | 200 Ω 999 Ω                  | 1 Ω        | indicative              |

Operating range (acc. to EN 61557-4)...... 0.08  $\Omega$  ... 199.9  $\Omega$  Test currents...... 0.2 A,10 A, 25 A

Current source (at nominal mains voltage, use of standard accessories)

 $> 0.2 \text{ A at R} < 2 \Omega$ 

Open circuit voltage......< 9 V a.c.

#### Test terminals:

Continuity

| R (200 mA)     | P/S – PE, Socket PE; Socket PE – IEC PE |
|----------------|-----------------------------------------|
| R (10 A, 25 A) | P/S – Socket PE; Socket PE – IEC PE     |

#### Protective earth resistance

| R (200 mA)     | P/AP – PE, Socket PE |
|----------------|----------------------|
| R (10 A, 25 A) | P/AP – Socket PE     |

# 10.2 Insulation Resistance (Riso, Riso-S)

Insulation resistance, Insulation resistance -S (250 V, 500 V)

|                | Range             | Resolution | Accuracy                |
|----------------|-------------------|------------|-------------------------|
| Diag           | 0.00 MΩ 19.99 MΩ  | 0.01 MΩ    | ±(3 % of reading + 2 D) |
| Riso<br>Riso-S | 20.0 MΩ 99.9 MΩ   | 0.1 MΩ     | ± 5 % of reading        |
| 1130-3         | 100.0 MΩ 199.9 MΩ | 0.1 MΩ     | ± 10 % of reading       |

Output voltage

|    | Range     | Resolution | Accuracy                     |
|----|-----------|------------|------------------------------|
| Um | 0 V 600 V | 1 V        | $\pm$ (3 % of reading + 2 D) |

Operating range (acc. to EN 61557-2).......0.08 M $\Omega$  ... 199.9 (999) M $\Omega$  Nominal voltages Un ......250 V, 500 V (- 0 %, + 10 %)

Short circuit current ......max. 2.0 mA

#### Test terminals:

| Riso   | LN, Socket LN – PE, Socket PE, P/S |
|--------|------------------------------------|
| Riso-S | LN, Socket LN – P/S                |

# 10.3 Sub-Leakage Current, Substitute Leakage Current - S

## Substitute leakage current, Substitute leakage current - S

|        | Range            | Resolution | Accuracy                |
|--------|------------------|------------|-------------------------|
| Isub   | 0.00 mA 1.99 mA  | 0.01 mA    | ±(3 % of reading + 3 D) |
| Isub-S | 2.00 mA 19.99 mA | 0.01 mA    | ±(5 % of reading)       |

#### Test terminals:

| Isub   | LN, Socket LN – PE, Socket PE, P/S |
|--------|------------------------------------|
| Isub-S | LN, Socket LN – P/S                |

# 10.4 Differential Leakage current

## Differential leakage current

|       | Range             | Resolution | Accuracy                     |
|-------|-------------------|------------|------------------------------|
| Idiff | 0.000 mA 1.999 mA | 1 μA       | $\pm$ (3 % of reading + 3 D) |
|       | 2.00 mA 19.99 mA  | 0.01 mA    | ±(5 % of reading)            |

#### Power (active)

| , | Range           | Resolution | Accuracy                     |
|---|-----------------|------------|------------------------------|
| D | 0 W 999 W       | 1 W        | $\pm$ (5 % of reading + 5 D) |
| - | 1.00 kW 3.70 kW | 10 W       | ± 5 % of reading             |

#### Test terminals:

| Idiff | Socket L,N – Socket PE, P/S |
|-------|-----------------------------|
| P     | Socket L – Socket N         |

# 10.5 PE leakage current

## PE leakage current

|     | Range             | Resolution | Accuracy                     |
|-----|-------------------|------------|------------------------------|
| lpe | 0.000 mA 1.999 mA | 1 μA       | $\pm$ (3 % of reading + 3 D) |
|     | 2.00 mA 19.99 mA  | 0.01 mA    | ±(5 % of reading)            |

## Power (active)

|   | Range           | Resolution | Accuracy                     |
|---|-----------------|------------|------------------------------|
| D | 0 W 999 W       | 1 W        | $\pm$ (5 % of reading + 5 D) |
| 「 | 1.00 kW 3.70 kW | 10 W       | ± 5 % of reading             |

Operating range (acc. to EN 61557-16).......... 0.010 mA ... 19.99 mA

## Test terminals:

| lpe | Socket L,N – Socket PE |
|-----|------------------------|
| P   | Socket L – Socket N    |

# 10.6 Touch leakage current

Touch leakage current

|     | Range             | Resolution | Accuracy                     |
|-----|-------------------|------------|------------------------------|
| Ipe | 0.000 mA 1.999 mA | 1 μA       | $\pm$ (3 % of reading + 3 D) |
|     | 2.00 mA 19.99 mA  | 0.01 mA    | ±(5 % of reading)            |

Power (active)

| _ | Range           | Resolution | Accuracy                     |
|---|-----------------|------------|------------------------------|
| D | 0 W 999 W       | 1 W        | $\pm$ (5 % of reading + 5 D) |
| - | 1.00 kW 3.70 kW | 10 W       | ± 5 % of reading             |

Operating range (acc. to EN 61557-16).......... 0.010 mA ... 19.99 mA

#### Test terminals:

| Itou | Socket L,N – P/S    |
|------|---------------------|
| P    | Socket L – Socket N |

## **10.7 Power**

Power (active)

|   | Range           | Resolution | Accuracy                     |
|---|-----------------|------------|------------------------------|
| D | 0 W 999 W       | 1 W        | $\pm$ (5 % of reading + 5 D) |
| Г | 1.00 kW 3.70 kW | 10 W       | ± 5 % of reading             |

**Power (apparent)** 

|   | Range             | Resolution | Accuracy                     |
|---|-------------------|------------|------------------------------|
| C | 0 VA 999 VA       | 1 VA       | $\pm$ (5 % of reading + 5 D) |
| 3 | 1.00 kVA 3.70 kVA | 10 VA      | ± 5 % of reading             |

Power (reactive)

|   | Range                  | Resolution | Accuracy                     |
|---|------------------------|------------|------------------------------|
|   | ±(0 VAr 999) VAr       | 1 VAr      | $\pm$ (5 % of reading + 5 D) |
| Q | ±(1.00 kVAr 3.70) kVAr | 10 VAr     | ± 5 % of reading             |

#### **Power factor**

|    | Range                      | Resolution | Accuracy                |
|----|----------------------------|------------|-------------------------|
| PF | 0.00i 1.00i<br>0.00c 1.00c | 0.01       | ±(5 % of reading + 5 D) |

## **Total Harmonic Distortion (voltage)**

|      | Range        | Resolution | Accuracy                |
|------|--------------|------------|-------------------------|
| THDU | 0.0 % 99.9 % | 0.1 %      | ±(5 % of reading + 5 D) |

## **Total Harmonic Distortion (current)**

|      | Range          | Resolution | Accuracy                |
|------|----------------|------------|-------------------------|
| THDI | 0.00 A 16.00 A | 0.01 A     | ±(3 % of reading + 5 D) |

#### Cosinus **Φ**

|       | Range                      | Resolution | Accuracy                |
|-------|----------------------------|------------|-------------------------|
| Cos Φ | 0.00i 1.00i<br>0.00c 1.00c | 0.01       | ±(5 % of reading + 5 D) |

#### Current

| Ī |   | Range          | Resolution | Accuracy                     |
|---|---|----------------|------------|------------------------------|
| ĺ | 1 | 0.00 A 16.00 A | 0.01 A     | $\pm$ (3 % of reading + 5 D) |

## Voltage

|   | Range         | Resolution | Accuracy                 |
|---|---------------|------------|--------------------------|
| U | 0.0 V 199.9 V | 0.1 V      | ±(3 % of reading + 10 D) |
|   | 200 V 264 V   | 1 V        | ±3 % of reading          |

#### Test terminals:

| P,S,Q,PF,THDU,THDI, Cos Ф, I, U              |                        |
|----------------------------------------------|------------------------|
|                                              | Socket L – Socket N    |
| 11 .3.Q.1 1 .111D0.111D1. C03 \(\Phi\). 1. 0 | 1 SOCKEL E - SOCKEL IN |

# 10.8 Leak's & Power

## Power (active)

|   | Range           | Resolution | Accuracy                |
|---|-----------------|------------|-------------------------|
| В | 0 W 999 W       | 1 W        | ±(5 % of reading + 5 D) |
| - | 1.00 kW 3.70 kW | 10 W       | ± 5 % of reading        |

#### **Touch leakage current**

|      | <u> </u>          |            |                              |
|------|-------------------|------------|------------------------------|
|      | Range             | Resolution | Accuracy                     |
| Itou | 0.000 mA 1.999 mA | 1 µA       | $\pm$ (3 % of reading + 3 D) |
|      | 2.00 mA 19.99 mA  | 0.01 mA    | ±(5 % of reading)            |

Operating range (acc. to EN 61557-16).......... 0.010 mA ... 19.99 mA

## Differential leakage current

|       | Range             | Resolution | Accuracy                     |
|-------|-------------------|------------|------------------------------|
| Idiff | 0.000 mA 1.999 mA | 1 μΑ       | $\pm$ (3 % of reading + 3 D) |
|       | 2.00 mA 19.99 mA  | 0.01 mA    | ±(5 % of reading)            |

Operating range (acc. to EN 61557-16)......... 0.010 mA ... 19.99 mA Influence of load current................. < 0.02 mA/A

**Power (apparent)** 

|   |   | Range             | Resolution | Accuracy                |
|---|---|-------------------|------------|-------------------------|
| C | 0 | 0 VA 999 VA       | 1 VA       | ±(5 % of reading + 5 D) |
| ľ | S | 1.00 kVA 3.70 kVA | 10 VA      | $\pm$ 5 % of reading    |

## **Power (reactive)**

|   | Range               | Resolution | Accuracy                |
|---|---------------------|------------|-------------------------|
| Q | 0 VAr 999 VAr       | 1 VAr      | ±(5 % of reading + 5 D) |
|   | 1.00 kVAr 3.70 kVAr | 10 VAr     | ± 5 % of reading        |

#### **Power factor**

|    | Range                      | Resolution | Accuracy                |
|----|----------------------------|------------|-------------------------|
| PF | 0.00i 1.00i<br>0.00c 1.00c | 0.01       | ±(5 % of reading + 5 D) |

# **Total Harmonic Distortion (voltage)**

|      | Range        | Resolution | Accuracy                |
|------|--------------|------------|-------------------------|
| THDU | 0.0 % 99.9 % | 0.1 %      | ±(5 % of reading + 5 D) |

# **Total Harmonic Distortion (current)**

|      | Range          | Resolution | Accuracy                     |
|------|----------------|------------|------------------------------|
| THDI | 0.00 A 16.00 A | 0.01 A     | $\pm$ (3 % of reading + 5 D) |

## Cosinus Φ

|       | Range                      | Resolution | Accuracy                |
|-------|----------------------------|------------|-------------------------|
| Cos Φ | 0.00i 1.00i<br>0.00c 1.00c | 0.01       | ±(5 % of reading + 5 D) |

# Current

|   | Range          | Resolution | Accuracy                |
|---|----------------|------------|-------------------------|
| I | 0.00 A 16.00 A | 0.01 A     | ±(3 % of reading + 5 D) |

# Voltage

|     | Range         | Resolution | Accuracy                 |
|-----|---------------|------------|--------------------------|
| 1.1 | 0.0 V 199.9 V | 0.1 V      | ±(3 % of reading + 10 D) |
| U   | 200 V 264 V   | 1 V        | ±3 % of reading          |

## Test terminals:

| P,S,Q,PF,THDU,THDI, Cos Φ, I, U | Socket L – Socket N         |
|---------------------------------|-----------------------------|
| Idiff                           | Socket L,N – Socket PE, P/S |
| Itou                            | Socket L,N – P/S            |

# 10.9 PRCD test

**Trip-out time** 

|     | Range                                                       | Resolution | Accuracy   |
|-----|-------------------------------------------------------------|------------|------------|
|     | 0 ms 300 ms (999 ms*) ( $\frac{1}{2} \times I_{\Delta N}$ ) | 1 ms       | $\pm$ 3 ms |
| t∆N | 0 ms 300 ms (I <sub>∆N</sub> )                              | 1 ms       | ± 3 ms     |
|     | 0 ms 40 ms (5×I <sub>ΔN</sub> )                             | 1 ms       | ± 3 ms     |

<sup>\*</sup>According to standard AS/NZS 3017

**Trip out-current** 

|    | Range                                                   | Resolution           | Accuracy                      |
|----|---------------------------------------------------------|----------------------|-------------------------------|
| IΔ | $0.2 \times I_{\Delta N} \dots 2.2 \times I_{\Delta N}$ | 0.05×I <sub>ΔN</sub> | $\pm 0.1 \times I_{\Delta N}$ |

Test current type:.....sine-wave (AC), pulsed (A,F), smooth DC (B,B+)

Test currents (IΔN): ......10 mA, 15 mA, 30 mA

......100 mA and 300 mA with A1322, A1422

Test current size (PRCD standard is AS/NZS 3017)..... ± 5%

Test current size (general).....-0/+10%

Test terminals:

| (AAI IA  | 0 1 ( 150      |
|----------|----------------|
| tΔN, IΔ  | I Socket – IFC |
| (214, 12 | Socket - IEC   |

## 10.10 RCD test

**Trip-out time** 

| •   | Range                                                       | Resolution | Accuracy |
|-----|-------------------------------------------------------------|------------|----------|
| tΔN | 0 ms 300 ms (999 ms*) ( $\frac{1}{2} \times I_{\Delta N}$ ) | 1 ms       | ± 3 ms   |
|     | 0 ms 300 ms (I <sub>∆N</sub> )                              | 1 ms       | ± 3 ms   |
|     | 0 ms 40 ms (5×I <sub>ΔN</sub> )                             | 1 ms       | ± 3 ms   |

<sup>\*</sup>According to standard AS/NZS 3017

**Trip out-current** 

| •  | Range                                                   | Resolution           | Accuracy                      |
|----|---------------------------------------------------------|----------------------|-------------------------------|
| IΔ | $0.2 \times I_{\Delta N} \dots 2.2 \times I_{\Delta N}$ | 0.05×I <sub>AN</sub> | $\pm 0.1 \times I_{\Delta N}$ |

**Contact voltage** 

|    | Range         | Resolution | Accuracy                         |
|----|---------------|------------|----------------------------------|
| Uc | 0.0 V 19.9 V  | 0.1 V      | (-0 % / +15 %) of reading ± 20 D |
|    | 20.0 V 99.9 V | 0.1 V      | (-0 % / +15 %) of reading        |

Test current type:.....sine-wave (AC), pulsed (A,F), smooth DC (B,B+)

Test currents (IΔN): ......10 mA, 15 mA, 30 mA

Test current size (RCD standard is AS/NZS AS/NZS)..... ± 5%

Test current size (EN 61008/EN 61009).....-0/+10%

Test terminals:

| tΔN, IΔ | Mains Socket |  |
|---------|--------------|--|
|---------|--------------|--|

# 10.11 PE conductor (PRCD)

PE conductor (Type = 2 pole, 3 pole, S(3 pole))

|   | Range                         | Resolution | Accuracy                |
|---|-------------------------------|------------|-------------------------|
| R | $0.00~\Omega$ $19.99~\Omega$  | 0.01 Ω     | ±(2 % of reading + 2 D) |
|   | $20.0~\Omega$ $99.9~\Omega$   | 0.1 Ω      | ± 3 % of reading        |
|   | 100.0 $Ω$ 199.9 $Ω$           | 0.1 Ω      | ± 5 % of reading        |
|   | $200 \Omega \dots 999 \Omega$ | 1 Ω        | indicative              |

Operating range (acc. to EN 61557-4)........... 0.08  $\Omega$  ... 199.9  $\Omega$ 

Current source (at nominal mains voltage, use of standard accessories)

..... > 0.2 A at R < 2  $\Omega$ 

Open circuit voltage......< 9 V a.c.

Test terminals:

## PE conductor (Type = K/ Di (varistor))

Test principle:

A voltage is applied between PE connections of the PRCD-K. There is a 'PASS' if PRCD trips.

Open circuit voltage......24 V

Test terminals:

| Result | Socket – IEC |
|--------|--------------|

# 10.12 Open conductor (PRCD)

Test principle:

Mains voltage is applied to the mains test socket. Disconnection of the L, N and PE connections is performed inside the instrument. There is a 'PASS' if the PRCD trips.

Test terminals:

| L open, N open, PE open | Socket – IEC |
|-------------------------|--------------|
|-------------------------|--------------|

# 10.13 PRCD PE probe test

Test principle:

Mains voltage is applied to the mains test socket. A safe voltage sufficiently high to activate the protection circuit in the PRCD is applied to the P/S terminal.

| Test voltage ( | active) | > | 100 V | a.c. |
|----------------|---------|---|-------|------|
| Maximal curre  | nt      | < | 1 mA  |      |

#### Test terminals:

| Result (manual) | Socket, P/S       |
|-----------------|-------------------|
| Result (auto)   | Socket – IEC, P/S |

# 10.14 Polarity

Test voltage (normal)......< 50 V
Test voltage (active)...... mains voltage
Power consumption of tested device during the active test......< 25 VA

Test terminals:

Result (normal, active) | Socket – IEC

# 10.15 Clamp current

True RMS current using 1000:1 current clamp

|       | Range           | Resolution | Accuracy                          |
|-------|-----------------|------------|-----------------------------------|
|       | 0.10 mA 9.99 mA | 0.01 mA    | ±(5 % of reading + 10 digits)     |
| 1     | 10.0 mA 99.9 mA | 0.1 mA     | ±(5 % of reading + 5 digits)      |
| Idiff | 100 mA 999 mA   | 1 mA       | $\pm$ (5 % of reading + 5 digits) |
| lpe   | 1.00 A 9.99 A   | 0.01 A     | ±(5 % of reading + 5 digits)      |
|       | 10.0 A 24.9 A   | 0.1 A      | ±(5 % of reading + 5 digits)      |

Accuracy of current transformer is not considered.

Frequency range of current clamp is not considered.

## Test terminals:

| I, Idiff, Ipe | CLAMPS terminals |
|---------------|------------------|

## 10.16 Flash test

## **Current a.c. (apparent)**

|   | Range           | Resolution | Accuracy                     |
|---|-----------------|------------|------------------------------|
| I | 0.00 mA 2.50 mA | 0.01 mA    | $\pm$ (5 % of reading + 5 D) |

Short circuit current.....< 3.5 mA

#### Test terminals:

| I (1500 V) | Socket LN – Socket PE |
|------------|-----------------------|
| I (3000 V  | Socket LN – FLASH     |

# 10.17 Insulation resistance Riso (welding equipment)

#### Riso

|      | Range                                           | Resolution | Accuracy                |
|------|-------------------------------------------------|------------|-------------------------|
|      | $0.00~\mathrm{M}\Omega~~19.99~\mathrm{M}\Omega$ | 0.01 MΩ    | ±(3 % of reading + 2 D) |
| Riso | 20.0 MΩ 99.9 MΩ                                 | 0.1 MΩ     | ± 5 % of reading        |
|      | 100.0 MΩ 199.9 MΩ                               | 0.1 MΩ     | ± 10 % of reading       |

**Output voltage** 

|    | Range     | Resolution | Accuracy                     |
|----|-----------|------------|------------------------------|
| Um | 0 V 600 V | 1 V        | $\pm$ (3 % of reading + 2 D) |

Operating range (acc. to EN 61557-2).......0.08 M $\Omega$  ... 199.9 (999) M $\Omega$  Nominal voltages Un ......500 V (- 0 %, + 10 %)

Short circuit current ......max. 2.0 mA

#### Test terminals:

| Riso LN-W          | A 1422: Socket L1 L2 L3 N (16A-5p, 32A-5p or 16A-3p) – W1 W2           |
|--------------------|------------------------------------------------------------------------|
| Riso W-PE          | A 1422: Socket PE (16A-5p, 32A-5p or 16A-3p) – W1 W2                   |
| Riso LN-PE         | A 1422: Socket L1 L2 L3 N (16A-5p, 32A-5p or 16A-3p) – Socket PE (16A- |
|                    | 5p, 32A-5p or 16A-3p)                                                  |
| Riso LN (Class II) | A 1422: Socket L1 L2 L3 N (16A-5p, 32A-5p or 16A-3p) – MI 3360: P/S    |
| - P                |                                                                        |

# 10.18 Welding Circuit leakage (Ileak W-PE)

Refer to chapter Technical specifications in 3-phase adapter instrument user manual.

# 10.19 Primary Leakage (I diff)

Refer to chapter Technical specifications in 3-phase adapter instrument user manual.

# 10.20 No-load voltage

Refer to chapter Technical specifications in 3-phase adapter instrument user manual.

# 10.21 Insulation Resistance (medical equipment)

#### Riso

|      | Range                                           | Resolution | Accuracy                |
|------|-------------------------------------------------|------------|-------------------------|
| Dia. | $0.00~\mathrm{M}\Omega~~19.99~\mathrm{M}\Omega$ | 0.01 MΩ    | ±(3 % of reading + 2 D) |
| Riso | 20.0 MΩ 199.9 MΩ                                | 0.1 MΩ     | ± 5 % of reading        |

**Output voltage** 

|    | Range     | Resolution | Accuracy                     |
|----|-----------|------------|------------------------------|
| Um | 0 V 600 V | 1 V        | $\pm$ (3 % of reading + 2 D) |

Operating range (acc. to EN 61557-2)......0.08 M $\Omega$  ... 199.9 (999) M $\Omega$ 

Nominal voltages Un ......500 V (- 0 %, + 10 %)

Short circuit current ......max. 2.0 mA

#### Test terminals:

| Riso (LN-PE)  | LN, Socket LN – PE, Socket PE |
|---------------|-------------------------------|
| Riso (LN-P/S) | LN, Socket LN – P/S           |
| Riso (LN-AP)  | LN, Socket LN – P/AP          |
| Riso (PE-AP)  | PE, Socket PE – P/AP          |

# 10.22 Equipment leakage

Equipment leakage current (direct, differential, alternative)

|     | Range             | Resolution | Accuracy                     |
|-----|-------------------|------------|------------------------------|
| leq | 0.000 mA 1.999 mA | 1 μA       | $\pm$ (3 % of reading + 3 D) |
|     | 2.00 mA 19.99 mA  | 0.01 mA    | ±(5 % of reading)            |

Ulpe (direct, differential, alternative)

|      | Range     | Resolution | Accuracy                |
|------|-----------|------------|-------------------------|
| Ulpe | 0 V 299 V | 1 V        | ±(2 % of reading + 2 D) |

Power (direct, differential)

|   | Range           | Resolution | Accuracy                |
|---|-----------------|------------|-------------------------|
| В | 0 W 999 W       | 1 W        | ±(5 % of reading + 5 D) |
| F | 1.00 kW 3.70 kW | 10 W       | ± 5 % of reading        |

#### Test terminals:

| leq (alternative)          | LN, Socket LN – PE, Socket PE, P/S, P/AP |
|----------------------------|------------------------------------------|
| leq (direct, differential) | Socket L,N – PE, Socket PE, P/S, P/AP    |
| Ulpe                       | Socket L – Socket PE                     |
| P (direct, differential)   | Socket L – Socket N                      |

# 10.23 Applied Part leakage

**Applied Part leakage current (direct, alternative)** 

|     | Range             | Resolution | Accuracy                |
|-----|-------------------|------------|-------------------------|
| lap | 0.000 mA 1.999 mA | 1 μA       | ±(3 % of reading + 3 D) |
|     | 2.00 mA 19.99 mA  | 0.01 mA    | ±(5 % of reading)       |

Uap (direct, alternative)

|     | Range     | Resolution | Accuracy                |
|-----|-----------|------------|-------------------------|
| Uap | 0 V 299 V | 1 V        | ±(2 % of reading + 2 D) |

#### Power (direct)

|   | Range           | Resolution | Accuracy                |
|---|-----------------|------------|-------------------------|
| Б | 0 W 999 W       | 1 W        | ±(5 % of reading + 5 D) |
|   | 1.00 kW 3.70 kW | 10 W       | ± 5 % of reading        |

Operating range direct method (acc. to EN 61557-16)......0.010 mA ... 19.99 mA Operating range alternative method (acc. to EN 61557-16).....0.020 mA ... 19.99 mA

#### Test terminals:

| lap (alternative) | Socket LNPE, PE – P/AP   |
|-------------------|--------------------------|
| lap (direct)      | Socket L,N,PE, PE – P/AP |
| Uap               | Socket PE, PE – P/AP     |
| P                 | Socket L – Socket N      |

# 10.24 Touch current (medical equipment)

#### **Touch current**

|      | Range             | Resolution | Accuracy                |
|------|-------------------|------------|-------------------------|
| Itou | 0.000 mA 1.999 mA | 1 μA       | ±(3 % of reading + 3 D) |
|      | 2.00 mA 19.99 mA  | 0.01 mA    | ±(5 % of reading)       |

#### **Ulpe (direct)**

|      | Range     | Resolution | Accuracy                |
|------|-----------|------------|-------------------------|
| Ulpe | 0 V 299 V | 1 V        | ±(2 % of reading + 2 D) |

#### Power (direct)

|   | Range           | Resolution | Accuracy                     |
|---|-----------------|------------|------------------------------|
| Б | 0 W 999 W       | 1 W        | $\pm$ (5 % of reading + 5 D) |
| P | 1.00 kW 3.70 kW | 10 W       | ± 5 % of reading             |

Operating range (acc. to EN 61557-16).......... 0.010 mA ... 19.99 mA

#### Test terminals

| Itou | Socket L,N – P/S     |
|------|----------------------|
| Ulpe | Socket L – Socket PE |
| Р    | Socket L – Socket N  |

# 10.25 General data

| Ma | ains | su | pp | ly  |
|----|------|----|----|-----|
|    |      |    |    | - , |

Supply voltage, frequency .......110 V / 230 V AC, 50 Hz / 60 Hz

Supply voltage tolerance .....±10 %

Max. power consumption......300 VA (without load on test socket)

Mains supply overvoltage category.......CAT II / 300V

Altitude .....≤ 2000 m

**Measuring categories** 

 Instrument:
 Cat II / 300 V

 Test socket:
 Cat II / 300 V

 Plug test cable:
 Cat II / 300 V

 Altitude
 ≤ 2000 m

**Protection classifications** 

Power supply.......Class I, mains supply, Class II, only battery supply

Case.....Shock proof plastic / portable

Display .......Colour TFT display, 4.3 inch, 480 x 272 pixels

Communication

Memory......depends on microSD card size

RS232 interfaces ......2

USB 2.0.....Standard USB Type B

Bluetooth......Class 2

Dimensions (w×h×d):.....31 cm × 13 cm × 25 cm

Weight......6.1 kg

**Reference conditions** 

Reference temperature range: ...... 15 °C ... 35 °C Reference humidity range: ...... 35 % ... 65 % RH

**Operation conditions** 

Working temperature range:......0 °C ... +40 °C

Maximum relative humidity:......85 % RH (0 °C ... 40 °C), non-condensing

Storage conditions

Temperature range: .....-10 °C ... +60 °C

Maximum relative humidity:.....90 % RH (-10 °C ... +40 °C)

......80 % RH (40 °C ... 60 °C)

Accuracies apply for 1 year in reference conditions. Temperature coefficient outside these limits is 0.2 % of measured value per °C plus 1 digit, otherwise noted.

#### **Fuses**

2 x T 16 A / 250 V, 32 mm  $\times$  6.3 mm / 1500 A

# Appendix A Structure objects in OmegaPAT XA

Structure elements used in Memory Organizer are instrument's Profile dependent.

| Symbol   | Default name      | Description                        |
|----------|-------------------|------------------------------------|
| >_       | Node              | Node                               |
| P        | Project           | Project                            |
| <b>9</b> | Location          | Location                           |
| 8        | Client            | Client                             |
| <b>a</b> | Appliance         | Appliance (basic description)      |
| <b>a</b> | Appliance FD      | Appliance (full description)       |
| ∿-       | Medical device    | Medical device (basic description) |
|          | Medical device FD | Medical device (full description)  |
| <b>*</b> | Welding device    | Welding device (basic description) |
| *        | Welding device FD | Welding device (full description)  |
|          | Element           | Universal element                  |
|          |                   |                                    |

# **Appendix B** Profile Notes

There are no specific profile notes for OmegaPAT XA MI 3360.

# Appendix C Print labels and write / read RFID / NFC tags

The instrument supports different printers, label size forms and two tag formats (PAT and Generic); listed parameters setting is described in chapter *4.8 Devices*. By setting the printer, label size forms and tag formats are limited.

Tag content can be presented as text only or arranged as text area and machine-readable code area – barcode or QR code – in addition.

The instrument supports RFID / NFC reader / writer device; tag type supported is NTAG216. Please check with Metrel or distributor which printers and labels are supported in your OmegaPAT XA instrument.

# C.1 PAT tag format

It is intended for tagging of individual appliance with Auto Sequence® test data. To start printing, Auto Sequence® should be finished and saved or reopened from memory structure. When required, printing of two labels of the same test can be set.

Available tag data presented in text area are:

- Auto Sequence® short Test code
- Appliance ID
- Appliance name
- Test date
- Retest date
- Auto Sequence® test status
- User name (who currently performed test or who performed saved test, if printed from memory)

Available tag data presented in machine-readable area are:

- Auto Sequence® short Test code
- Appliance ID
- Appliance name
- Test date
- Test period (from appliance description)
- Appliance location (from appliance description)
- Auto Sequence® test status
- User name (who currently performed test or who performed saved test, if printed from memory)
- Auto Sequence® measurements results

Actual tag content depends on label type selection, when printing. Content of 1<sup>st</sup> and 2<sup>nd</sup> label is also adopted, when 2-label printing is selected.

Following tables describe tag content arrangement and its data for supported form sizes and chosen label type.

| Label<br>type | Form size<br>W x H<br>(mm) | Tag content arrangement | Data1 <sup>st</sup> label                                                                                     | Data 2 <sup>nd</sup> label                                                   |
|---------------|----------------------------|-------------------------|----------------------------------------------------------------------------------------------------|------------------------------------------------------------------------------|
| Classic       |                            | Barcode                 | Test code, appliance ID                                                                                       | Appliance ID                                                                 |
|               |                            | Text                    | Test code, appliance ID, test or retest date, status, user                                                    | Appliance ID, test or retest date, status, user                              |
| QR            | 50 x 25.5                  | QR                      | Test code, appliance ID, appliance name, test date, test period, location, user, status, measurement results. | Appliance ID, appliance name, test date, test period, location, user, status |
|               |                            | Text                    | Test code, appliance ID, appliance name, test or retest date, status, user                                    | Appliance ID, appliance name, test or retest date, status, user              |
| Simple        |                            | Text                    | Appliance ID, appliance name, status, test or retest date, user                                               |                                                                              |

| Label<br>type | Form size<br>W x H<br>(mm) | Tag content arrangement | Data1 <sup>st</sup> label                                                                                     | Data 2 <sup>nd</sup> label                                                   |
|---------------|----------------------------|-------------------------|----------------------------------------------------------------------------------------------------|------------------------------------------------------------------------------|
| Classic       |                            | Barcode                 | Test code, appliance ID                                                                                       | Appliance ID                                                                 |
| L             |                            | Text                    | Test code, appliance ID, test and retest date, status, user                                                   | Appliance ID, test and retest date, status, user                             |
| QR L          | 43 x 99                    | QR                      | Test code, appliance ID, appliance name, test date, test period, location, user, status, measurement results. | Appliance ID, appliance name, test date, test period, location, user, status |
|               |                            | Text                    | Test code, appliance ID, appliance name, test and retest date, status, user                                   | Appliance ID, appliance name, test and retest date, status, user             |

| Label<br>type   | Size<br>W x H<br>(mm) | Tag content arrangement | Data1 <sup>st</sup> label                                                                                     | Data 2 <sup>nd</sup> label                                                   |
|-----------------|-----------------------|-------------------------|----------------------------------------------------------------------------------------------------|------------------------------------------------------------------------------|
| Classic L       |                       | Barcode                 | Test code, appliance ID                                                                                       | Appliance ID                                                                 |
| (inverted)      |                       | Text                    | Test code, appliance ID, test and retest date, status, user                                                   | Appliance ID, test and retest date, status, user                             |
| QR L (inverted) | 100 x 50              | QR                      | Test code, appliance ID, appliance name, test date, test period, location, user, status, measurement results. | Appliance ID, appliance name, test date, test period, location, user, status |
|                 |                       | Text                    | Test code, appliance ID, appliance name, test and retest date, status, user                                   | Appliance ID, appliance name, test and retest date, status, user             |

- Notes:
  2<sup>nd</sup> label is intended to mark supply cords.
  Data not available will not be printed on the label.

- Test or Retest date: is set in the General Settings => Devices => Writing devices menu.
- If Auto Sequence® was modified, its short code is marked with asterisk (\*).

Following table describes data content written on RFID / NFC tag.

| RFID / NFC tag type | Data                                                             |
|---------------------|------------------------------------------------------------------|
| NTAG216             | Test code, appliance ID, appliance name, test date, test period, |
|                     | location, user, status, measurement results.                     |

# C.2 Generic tag format

It is intended for tagging structure objects (element, appliance, equipment), which could be tested and their location under parent structure object is important. Label printing can be started from selected structure object (element, appliance, equipment), even if no Auto Sequence® is associated with it, or from finished Auto Sequence® saved under it.

Tag data presented in text area are:

- Parent structure object ID (name) (← Object\_name)
- Auto Sequence® short test code (if printing from Auto Sequence®; if printing from object field is omitted)
- Object ID (name)
- Test date (|→ DD.MM.YYYY) or Retest date (→| DD.MM.YYYY), which one is selected in General Settings => Devices => Writing devices menu
- Status (printing from object: overall status of all tests appended to the object or substructure objects; printing from Auto Sequence®: its status)
- User name (Printing from Auto Sequence: user who performed test; printing from object: current signed-in user)

Tag data presented in machine-readable area are:

- Parent structure object ID (name)
- Auto Sequence® short test code (if printing from Auto Sequence®; if printing from object field is omitted)
- Object ID (name)
- Test date
- Test period (from appliance description)
- Auto Sequence® status (field is omitted, if not printing from Auto Sequence®)
- Object status (overall status of all tests appended to the object or sub-structure objects)
- User name (Printing from Auto Sequence®: user who performed test; printing from object: current signed-in user)

Following table describes tag content arrangement and its data for supported label form size.

| Form size<br>W x H<br>(mm) | Tag content arrangement | Data                                                                                                    |
|----------------------------|-------------------------|----------------------------------------------------------------------------------------------------|
|                            | Text                    | Parent object name, Test code, Object ID, test or retest date, status, user                                   |
| 50 x 25.5                  | QR                      | Parent object name, Test code, Object ID, test date, test period, Auto Sequence® status, Object status, user. |

#### Notes:

- Data not available will not be printed on the label.
- Object without appended Auto Sequence® test has no status!
- If Auto Sequence® was modified, its short code is marked with asterisk (\*).
- Object status depends on all measurements (Auto Sequences® or Single tests) appended to the object or sub-structure objects, see chapter 5.1.2.1 Measurement status indication under the Structure object for details.

Following table describes data content written on RFID / NFC tag.

| ent object name, Test code, Object ID, test date, test period, Autouence® status, Object status, user. |
|----------------------------------------------------------------------------------------------------|
|                                                                                                    |

# **Appendix D Default list of Auto Sequences**®

Default list of Auto Sequences® for MI 3360 OmegaPAT XA instrument is available on Metrel home page: <a href="http://www.metrel.si">http://www.metrel.si</a>

# Appendix E Programming of Auto Sequences® on Metrel ES Manager

The Auto Sequence® editor is a part of the Metrel ES Manager software. In Auto Sequence® editor Auto Sequence® can be pre-programmed and organized in groups, before uploaded to the instrument.

# E.1 Auto Sequence® Editor workspace

To enter Auto Sequence® Editor's workspace, select Auto Sequence® Editor in Home Tab of Metrel ES Manager PC SW. Auto Sequence® Editor workspace is divided in four main areas. On the left side 1, structure of selected group of Auto Sequence® is displayed. In the middle part of the workspace 2, the elements of the selected Auto Sequence® are shown. On the right side, list of available Single tests 3 and list of Flow commands 4 are shown. Single test area contains three tabs, Measurements, Inspections and Custom Inspections tab. Custom Inspections and their tasks are programmed by user.

... **>>** 

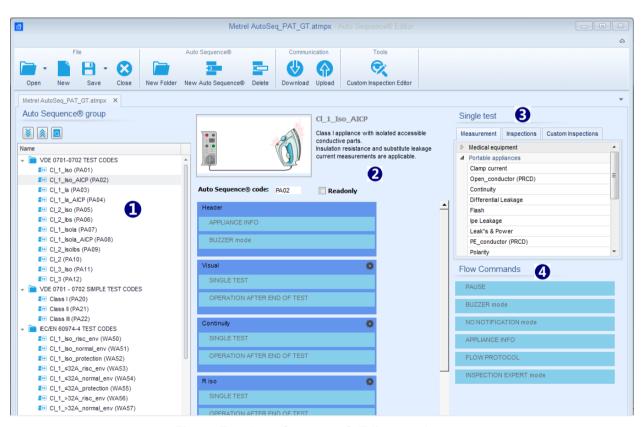

Figure E.1: Auto Sequence® Editor workspace

An Auto Sequence® 2 begins with Name, Description and Image, followed by the first step (Header), one or more measuring steps and ends with the last step (Result). By inserting

appropriate Single tests (measurements, inspections and custom inspections) 3 and Flow commands 4 and setting their parameters, arbitrary Auto Sequences® can be created.

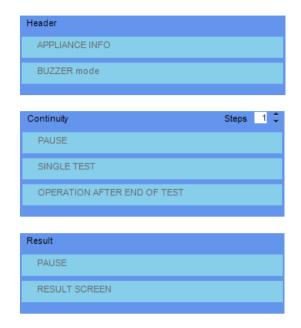

Figure E.2: Example of an Auto Sequence® header

Figure E.3: Example of a measurement step

Figure E.4: Example of an Auto Sequence® result

# E.2 Managing groups of Auto Sequences®

The Auto Sequences® can be divided into different user defined groups of Auto Sequences®. Each group of Auto Sequences® is stored in a file. More files can be opened simultaneously in Auto Sequence® editor.

Within Group of Auto Sequences®, tree structure can be organized, with folders / subfolders containing Auto Sequences®. The three structure of currently active Group of Auto Sequences® is displayed on the left side of the Auto Sequence® editor workspace, see *Figure E.5*.

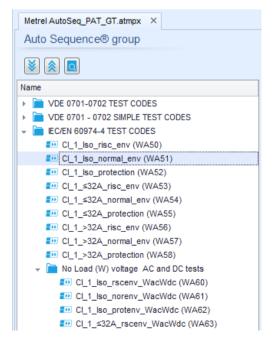

Figure E.5: Group of Auto Sequences® tree organization

Operation options on Group of Auto Sequences® are available from menu bar at the top of Auto Sequence® Editor workspace.

File operation options:

|            | Opens a file (Group of Auto Sequences®).                        |
|------------|-----------------------------------------------------------------|
|            | Creates a new file (Group of Auto Sequences®).                  |
| <b>H</b> · | Saves / Saves as the opened Group of Auto Sequences® to a file. |
| 8          | Closes the file (Group of Auto Sequences®).                     |

### Group of Auto Sequences® view options:

| <b>*</b> | Expand all folders / subfolders / Auto Sequences®.                                                                                                    |
|----------|----------------------------------------------------------------------------------------------------|
|          | Collapse all folders / subfolders / Auto Sequences®.                                                                                                    |
|          | Toggle between Search by name within Auto Sequence® group and normal view. See chapter <i>E.2.2 Search within selected Auto Sequence® group</i> for details. |

Group of Auto Sequences® operation options (also available by right clicking on Folder or Auto Sequence®):

|    | Adds a new folder / subfolder to the group                                                           |
|----|----------------------------------------------------------------------------------------------------|
| +3 | Adds a new Auto Sequence® to the group.                                                              |
| ×  | Deletes: - the selected Auto Sequence® - the selected folder with all subfolders and Auto Sequences® |

Right click on the selected Auto Sequence® or Folder opens menu with additional possibilities:

| Ö        | Auto Sequence®: Edit Name, Description and Image (see Figure E.6). Folder: Edit folder name          |
|----------|----------------------------------------------------------------------------------------------------|
| 40       | Auto Sequence®: Copy to clipboard Folder: Copy to clipboard including subfolders and Auto Sequences® |
| 間        | Auto Sequence®: Paste it to selected location Folder: Paste it to selected location                  |
| <b>3</b> | Auto Sequence®: Creates shortcut to selected Auto Sequence®                                          |

Double click on the object name allows it name edit:

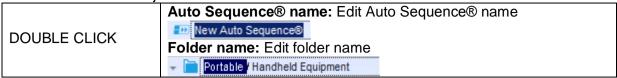

Drag and drop of the selected Auto Sequence® or Folder / Subfolder moves it to a new location:

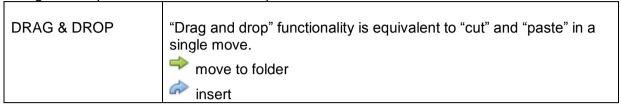

# E.2.1 Auto Sequence® Name, Description and Image editing

When EDIT function is selected on Auto Sequence®, menu for editing presented on *Figure E*.6 appear on the screen. Editing options are:

Name: Edit or change the name of Auto Sequence®.

**Description:** Any text for additional description of Auto Sequence® can be entered.

Image: Image presenting Auto sequence® measuring arrangement can be entered or deleted.

| ٥ | Enters menu for browsing to Image location. |
|---|---------------------------------------------|
| x | Deletes the Image from Auto Sequence®.      |

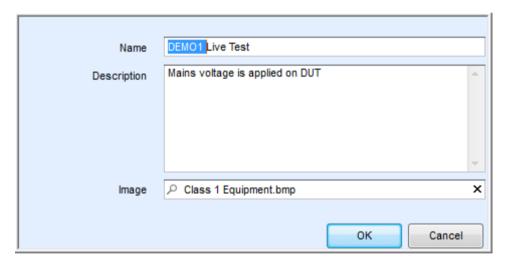

Figure E.6: Editing the Auto Sequence® Name, Description and Image

## E.2.2 Search within selected Auto Sequence® group

When function is selected, Search menu as presented on *Figure E.7* appear on the screen. By entering the text into search box, found results are automatically highlighted with yellow background. Search functionality is implemented in Folders, Subfolders and Auto Sequences® of selected Auto Sequence® Group. Search functionality is case sensitive. Search text can be cleared by selecting the Clear button.

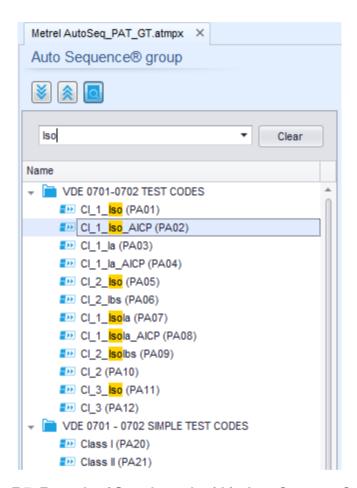

Figure E.7: Example of Search result within Auto Sequence® group

# E.3 Elements of an Auto Sequence®

## E.3.1 Auto Sequence® steps

There are three kinds of Auto Sequence® steps.

#### Header

The Header step is empty by default.

Flow commands can be added to the Header step.

#### Measurement step

The Measurement step contains a Single test and the Operation after end of test flow command by default. Other Flow commands can also be added to the Measurement step.

#### Result

The Result step contains the Result screen flow command by default. Other Flow commands can also be added to the Result step.

# E.3.2 Single tests

Single tests are the same as in Metrel ES Manager Measurement menu. Limits and parameters of the measurements can be set. Results and sub-results can't be set.

#### E.3.3 Flow commands

Flow commands are used to control the flow of measurements. Refer to chapter *E.5 Description* of flow commands for more information.

# E.3.4 Number of measurement steps

Often the same measurement step has to be performed on multiple points on the device under test. It is possible to set how many times a Measurement step will be repeated. All carried out individual Single test results are stored in the Auto Sequence® result as if they were programmed as independent measuring steps.

# E.4 Creating / modifying an Auto Sequence®

If creating a new Auto Sequence® from scratch, the first step (Header) and the last step (Result) are offered by default. Measurement steps are inserted by the user.

#### Options:

| •                                                         |                                                                                                    |
|-----------------------------------------------------------|----------------------------------------------------------------------------------------------------|
| Adding a measurement step                                 | By double clicking on a Single test a new measurement step will appear as the last of measurement steps. It can also be dragged and dropped on the appropriate position in the Auto Sequence®. |
| Adding flow commands                                      | Selected flow command can be dragged from the list of Flow commands and dropped on the appropriate place in any Auto Sequence® step.                                                           |
| Changing position of flow command within measurement step | By a click on an element and use of and keys.                                                                                                    |

| Viewing / changing parameters of flow commands or single tests. | By a double click on the element. |
|-----------------------------------------------------------------|-----------------------------------|
| Setting number of measurement step repetitions                  | By setting a number in the field. |

Right click on the selected measurement step / flow command:

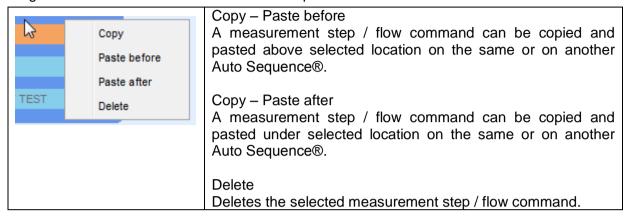

# **E.5 Description of flow commands**

Double click on inserted Flow Command opens menu window, where text or picture can be entered, external commands can be activated and parameters can be set.

Flow commands Operation after end of test and Results screen are entered by default, others are user selectable from Flow Commands menu.

#### **Pause**

A Pause command with text message or picture can be inserted anywhere in the measuring steps. Warning icon can be set alone or added to text message. Arbitrary text message can be entered in prepared field Text of menu window.

#### Parameters:

|          | Show text and/or warning ( deck to show warning icon) |
|----------|-------------------------------------------------------|
|          | Show picture ( Pbrowse for image path)                |
| Duration | Number in seconds, infinite (no entry)                |

#### **Buzzer mode**

Passed or failed measurement is indicated with beeps.

- Pass double beep after the test
- Fail long beep after the test

Beep happens right after single test measurement.

#### **Parameters**

| State | ate On – enables Buzzer mode |  |
|-------|------------------------------|--|
|       | Off – disables Buzzer mode   |  |

#### No notifications mode

Instrument skips pre-test warnings (see chapter 4.5 Symbols and messages for more information).

#### **Parameters**

| State | On – enables No notifications mode   |  |
|-------|--------------------------------------|--|
|       | Off – disables No notifications mode |  |

#### **Appliance info**

Instrument enables to automatically select the appliance type and add the Appliance ID, Appliance name and Retest period to the Auto Sequence®.

#### **Parameters**

| Repeat Setting       | Repeat:                                                                                                    | The same Appliance ID will be offered each time if the same Auto Sequence® is carried out successively in a loop.                                 |  |
|----------------------|----------------------------------------------------------------------------------------------------|----------------------------------------------------------------------------------------------------|--|
|                      | Increment:                                                                                                    | A four digit number will be added to the Appliance ID and incremented each time if the same Auto Sequence® is carried out successively in a loop. |  |
| Appliance type       | Selects the type of the appliance (Appliance, Appliance_FD, Medical Equip., Medical Equip. FD, Welding Equip., Welding Equip. FD) |                                                                                                    |  |
| Default Appliance ID | Enter default Appliance ID                                                                                                    |                                                                                                    |  |
| Appliance name       | Enter Appliance name.                                                                                                    |                                                                                                    |  |
|                      | Options:                                                                                                    |                                                                                                    |  |
|                      | ☑ Editable – allows Appliance name to be modified while running                                                                   |                                                                                                    |  |
|                      | Auto Sequence®. Menu with a list of Appliance names and possibility                                                               |                                                                                                    |  |
|                      | to enter custom Appliance name is offered within the test.                                                                        |                                                                                                    |  |
|                      |                                                                                                    | ble – Default Appliance name is used. Appliance name odified while running Auto Sequence®.                                                        |  |
| Retest period        | Retest period                                                                                                    | in months.                                                                                                    |  |
| ·                    | Options:                                                                                                    |                                                                                                    |  |
|                      | Editable –                                                                                                    | allows Retest period to be modified while running Auto                                                                                            |  |
|                      |                                                                                                    | Numeric keypad for entering custom Retest period is                                                                                               |  |
|                      |                                                                                                    | le – Default Retest period is used. Retest period cannot /hile running Auto Sequence®.                                                            |  |
|                      |                                                                                                    |                                                                                                    |  |

#### Note

This flow command is active only if Auto Sequence® is started from the Auto Sequence® Main menu.

#### **Inspection Expert mode**

If Inspection Expert mode flow command is set, the Visual inspection screen and Functional inspection screen within Auto Sequence® are displayed for 1 second and an overall PASS is automatically applied at the end of test. In between, the automatic procedure can be stopped and statuses can be applied manually.

Inspection Expert mode is disabled by default.

#### **Parameters**

| State | On – enables automatic settings of tickers in Visual and Functional tests.   |  |
|-------|------------------------------------------------------------------------------|--|
|       | Off – disables automatic settings of tickers in Visual and Functional tests. |  |

# Operation after end of test

This flow command controls the proceeding of the Auto Sequence® in regard to the measurement results.

#### **Parameters**

| Operation after end of test | •         | tion can be individually set for the case the                                                     |
|-----------------------------|-----------|---------------------------------------------------------------------------------------------------|
| - pass                      | measureme | nt passed, failed or ended without a status.                                                      |
| – fail                      |           |                                                                                                   |
| – no status                 | Manual:   | The test sequence stops and waits for appropriate command (RUN key, external command) to proceed. |
|                             | Auto:     | The test sequence automatically proceeds.                                                         |

#### Result screen

This flow commands control the proceeding after the Auto Sequence® has ended.

#### **Parameters**

| Auto Save  | Auto Sequence® results are stored in the momentary workspace.                                                                                                    |  |
|------------|----------------------------------------------------------------------------------------------------|--|
|            | A new Node with the date and time will be created. Under the Node Auto Sequence® results or (if Appliance info flow command is set) a new appliance and Auto Sequence® results will be stored.                                 |  |
|            | Up to 100 Auto Sequence® results or appliances can be automatically stored under the same node. If more results / appliances are available, they are split to multiple nodes.  Local Save Flow setting is disabled by default. |  |
|            | Note This flow command is active only if Auto Sequence® is started from the Auto Sequence® Main menu (not from the Memory organizer).                                                                                          |  |
| Auto Print | Auto Sequence® results are automatically printed. If multiple print options are possible Print label menu is opened before printing,                                                                                           |  |
|            | Note  This flow command is active only if Auto Sequence® is started from the Auto Sequence® Main menu (not from the Memory organizer).                                                                                         |  |

# E.6 Custom Inspections programming

Arbitrary set of tasks dedicated to specific user defined Inspections can be programmed with application of Custom Inspection Editor Tool, accessible from Auto Sequence® Editor workspace. Custom Inspections are stored in dedicated file \*.indf with user defined name. For application of Custom Inspections as a single test within Auto Sequence® group, appropriate file containing specific Custom Inspection should be opened first.

## E.6.1 Creating and editing Custom Inspections

Custom Inspection Editor workspace is entered by selecting custom icon from Auto Sequences® main menu. It is divided in two main areas, as presented on **Figure E**.8:

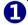

Custom Inspection Name and Scope of inspection (Visual or Functional)

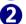

Name of Custom Inspection Item tasks and Type of Item Pass / Fail checkbox marking

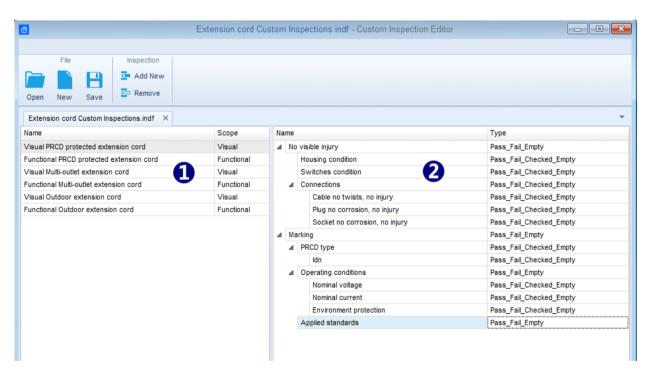

Figure E.8: Custom Inspection Editor workspace

#### **Custom Inspection Editor Main menu options:**

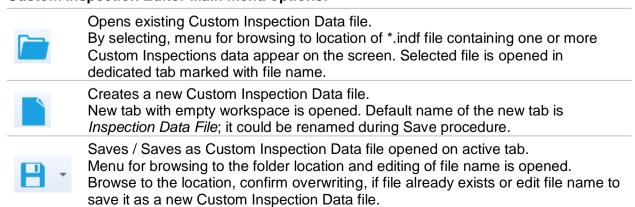

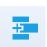

Add New Custom Inspection.

New inspection with default name *Custom Inspection* and default scope *Visual* appear on the editor workspace. It contains one Item task with default name *Custom Inspection* and default Type *Pass\_Fail\_Checked\_Empty*. Default Name and Type can be edited – changed.

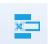

Remove selected custom inspection.

To select inspection, click to the inspection Name field. To remove it, select icon from editor main menu. Before removal, user is asked to confirm deletion.

#### **Edit Name and Scope of Inspection**

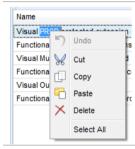

#### Inspection Name edit:

Click to the Inspection Name field to start editing it.

Drag cursor, with left mouse button pressed, to select letters and words. Position cursor and double-click to select word of the name. Actions could be performed with keyboard also.

Press right mouse button to activate Edit menu and select appropriate action as presented on the left figure. Menu is case sensitive; options currently not available are greyed out.

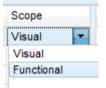

#### **Inspection Scope edit:**

Click to Inspection Scope field to open selection menu presented on left figure. Options:

Visual is intended for observation of test object

Functional allows functional test of observed object

#### Edit Item task structure of Inspection

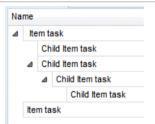

Item tasks of the selected Inspection are listed in Name column on the right side of Editor workspace.

Each Item task can have Child Item tasks, Child Item can have its own Child Item tasks and so on.

Arbitrary tree structure of Item tasks and subtasks can be built as presented on left figure.

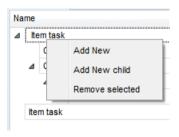

#### ADD New Item task procedure:

Position cursor above Item task Name and apply right mouse click to select Item task and open menu with options:

Add New: new Item task is added on the top tree level

Add New Child: new child Item task is added under selected Item Remove selected: delete selected Item task with all subtasks

Default Name of New Item task is *Custom Inspection*, default Type *Pass\_Fail\_Checked\_Empty* and both can be edited – changed.

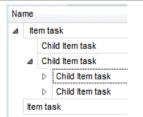

Item tasks containing Child Item tasks are marked with triangle in front of their Name.

Click on triangle mark:

- collapse Item task tree structure
- expands Item task tree structure

#### **Edit Name and Type of Item task**

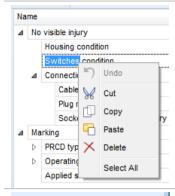

#### **Edit Name of Item task:**

Click to the Item task Name field to start editing it.

Drag cursor, with left mouse button pressed, to select letters and words. Position cursor and double-click to select word of the name. Actions could be performed with keyboard also.

Press right mouse button to activate Edit menu and select appropriate action as presented on the left figure. Menu is case sensitive; options currently not available are greyed out.

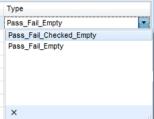

#### **Edit Type of Item task:**

Click to Item Type field to open selection menu presented on left figure. Selectable checkbox status assignment options are:

Pass\_Fail\_Checked\_Empty: Pass, Fail, Checked, Empty (default)
Pass\_Fail\_Empty: Pass, Fail selection, Empty (default) value

# **E.6.2 Applying Custom Inspections**

Custom inspections can be applied in Auto Sequences®. Direct assignment of Custom inspection to the Metrel ES manager structure objects is not possible.

After custom created Inspection Data file is opened, available inspections are listed in Custom Inspections tab of Single test area of Auto Sequence® Editor, see chapter *E.1 Auto Sequence® Editor workspace* for details.

Custom Inspection is added to Auto sequence as a Single test, see chapter *E.4 Creating / modifying an Auto Sequence*® for details.

#### Opening / changing Inspection Data File

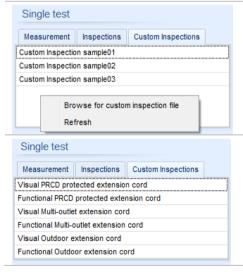

Position cursor within Custom inspections List area and apply mouse right click to open Option menu:

**Refresh:** Refresh content of already opened Inspection Data file.

#### Browse for custom Inspection file:

Menu for browsing to folder location of new Inspection Data file is opened.

After confirmation of selection, new Inspection Data file is opened and list of available Custom Inspections is changed.

#### Note:

 If Metrel ES Manager Work scope is changed, opened Inspection Data file remains active and available Custom Inspections remains the same.